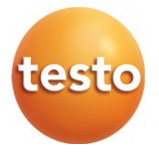

### **testo 570s - manifold digital**

Manual de instrucțiuni

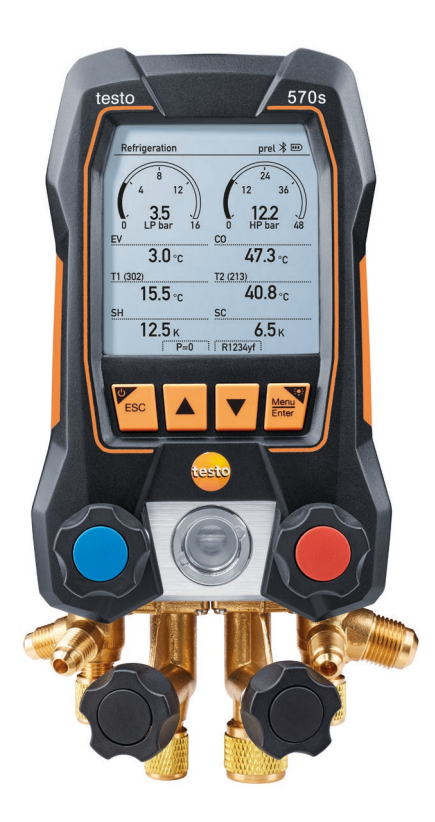

# **Cuprins**

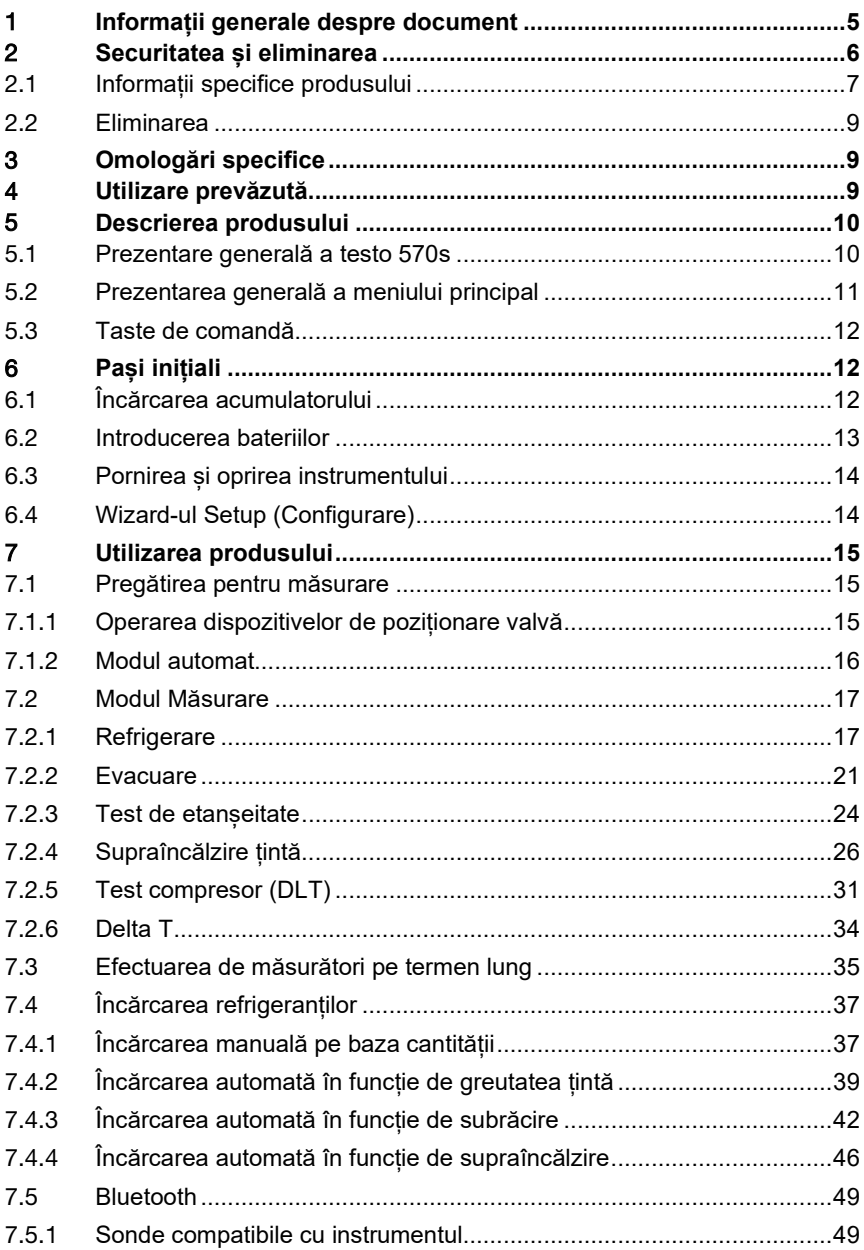

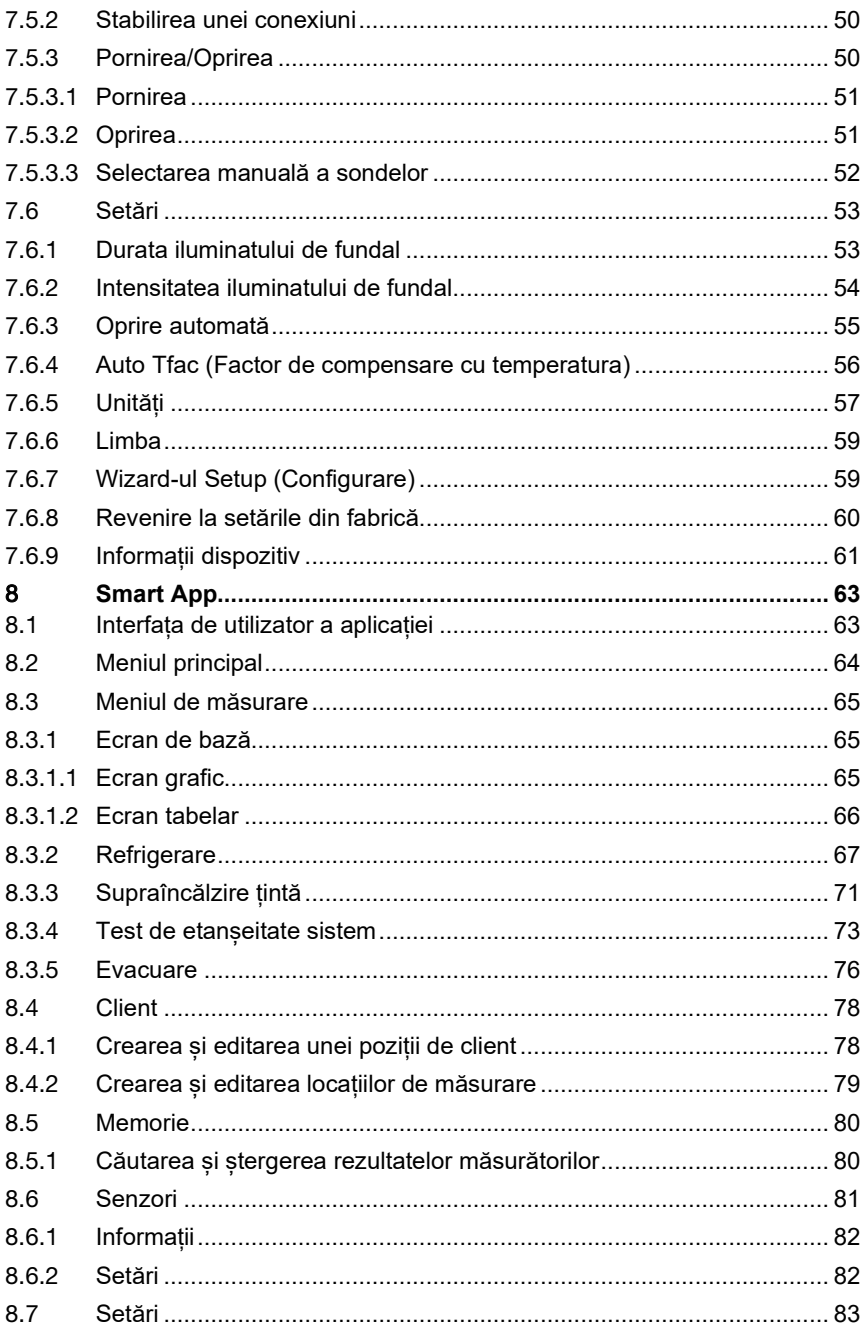

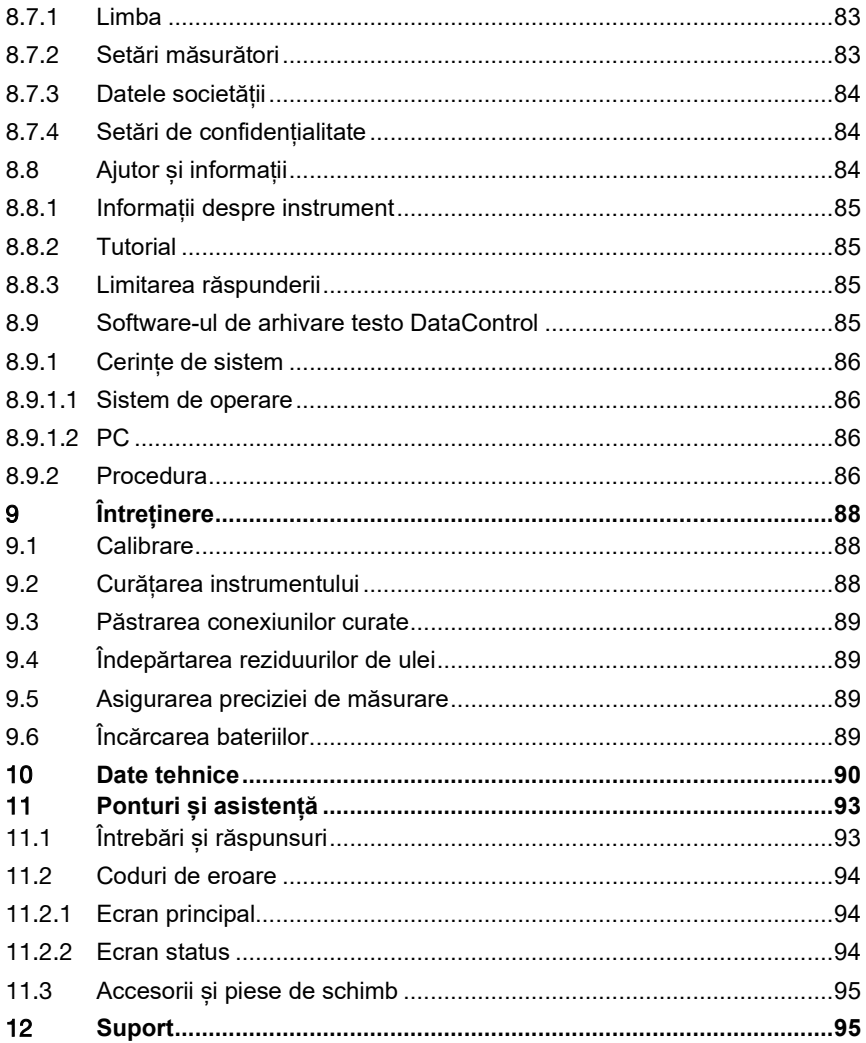

# 1 **Informații generale despre document**

- Manualul de instrucțiuni este parte integrantă a instrumentului.
- Acordați o atenție deosebită oricăror instrucțiuni de securitate și avertizări pentru a preveni accidentarea persoanelor și deteriorarea produsului.
- Vă rugăm să citiți cu atenție acest manual de instrucțiuni și să vă familiarizați cu produsul înainte de punerea sa în funcțiune.

#### **Simboluri și standarde de scriere**

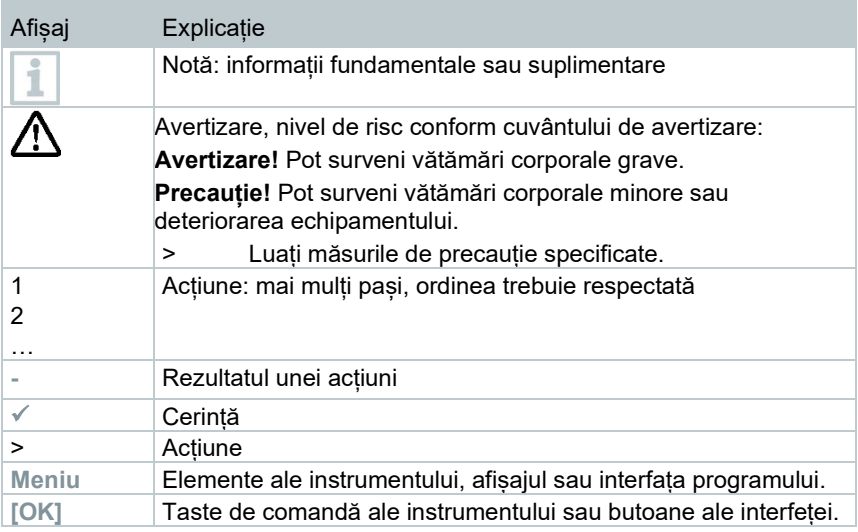

#### **Avertizări**

Acordați întotdeauna atenție oricăror informații marcate cu următoarele note de avertizare împreună cu pictograme de avertizare. Puneți în aplicare măsurile de precauție specifice!

**A PERICOL** 

Pericol de moarte!

**A** AVERTIZARE

Indică o posibilă vătămare corporală gravă.

#### **A** ATENTIE

Indică o posibilă vătămare corporală minoră.

#### **ATENȚIE**

Indică o posibilă deteriorare a echipamentului.

# 2 **Securitatea și eliminarea**

#### **Instrucțiuni de siguranță generale**

- Utilizați întotdeauna produsul în mod corespunzător, în scopul prevăzut și în parametrii specificați în datele tehnice. Nu forțați echipamentul în niciun fel.
- Nu puneți instrumentul în funcțiune dacă există semne de deteriorare a carcasei.
- Pot apărea pericole datorate sistemul la care se efectuează măsurătorile sau mediul în care se efectuează măsurarea. Asigurați-vă că respectați normele de siguranță valabile la nivel local atunci când efectuați măsurători.
- A nu se expune produsul la temperaturi peste 50 °C (122 °F).
- Nu depozitați produsul împreună cu solvenți. Nu utilizați niciun fel de sicativi.
- Sunt permise doar lucrările de întreținere și reparație descrise în documentație. Urmați întocmai pașii descriși atunci când efectuați lucrările. Folosiți doar piese de schimb originale de la Testo.

#### **Acumulator încorporat**

#### **A** PERICOL

#### **Pericol de moarte! Acumulatorul încorporat poate exploda dacă se încălzește prea tare.**

- **-** A nu se expune produsul la temperaturi peste 50°C.
- Capacul bateriei trebuie să fie întotdeauna închis în timpul funcționării.
- Utilizarea necorespunzătoare a bateriilor poate duce la distrugerea lor sau la vătămări corporale din cauza supratensiunilor, incendiilor sau scăpărilor de substanțe chimice.
- Nu deformați bateriile. Nu striviți, găuriți, demontați, perforați, modificați sau deteriorați în niciun alt mod bateriile. Acest lucru poate duce la scurgeri de acid din baterie, la scăpări de gaze și/sau la explozii.
- Nu încălziți bateriile peste temperatura permisă și nu le ardeți. Dacă o baterie este încălzită, acest lucru poate duce la scurgeri de acid din baterie și/sau la explozii. De exemplu, bateriile cu litiu pot reacționa foarte puternic în combinație cu focul. Acest lucru poate cauza proiectarea unor componente ale bateriei cu o forță considerabilă.

- Nu consumați bateria; risc de arsuri din cauza substanțelor periculoase. Nu lăsați bateriile noi și cele folosite la îndemâna copiilor.
- În principiu, contactul cu componentele bateriei care se scurg poate prezenta un risc pentru sănătate și pentru mediu. Prin urmare, este nevoie de o protecție adecvată a corpului și a căilor respiratorii atunci când se intră în contact cu baterii care prezintă anomalii (scurgeri, deformări, decolorări, lovituri sau altele asemenea).
- Eliminați bateriile trebuie în conformitate cu reglementările locale și specifice fiecărei țări. Pentru a preveni scurtcircuitele și încălzirea aferentă, este interzisă depozitarea bateriilor cu litiu neprotejate în vrac. Printre măsurile adecvate împotriva scurtcircuitelor se numără introducerea bateriilor în ambalajul original sau într-o pungă de plastic, acoperirea polilor sau acoperirea acestora cu nisip uscat.
- Bateriile cu litiu trebuie transportate și expediate în conformitate cu reglementările locale și specifice fiecărei țări.
- În cazul contactului cu pielea sau cu ochii, zonele trebuie clătite cu apă timp de cel puțin 15 minute. În caz de contact cu ochii, trebuie contactat un medic, pe lângă clătire.
- În cazul în care se produc arsuri, acestea trebuie tratate corespunzător. De asemenea, se recomandă cu tărie să contactați un medic.
- Căi respiratorii: părăsiți imediat încăperea atunci când se degajă fum sau gaze în mod semnificativ. Consultați un medic atunci când cantitățile sunt mai mari și căile respiratorii sunt iritate.
- Înghițire: clătiți gura și zona înconjurătoare cu apă. Solicitați asistență medicală de urgență.

### 2.1 **Informații specifice produsului**

#### **ATENȚIE**

**Orice scăpare a instrumentului sau orice alte solicitări mecanice comparabile pot cauza spargerea tuburilor din furtunurile de refrigerant. Dispozitivele de poziționare a supapei pot fi de asemenea deteriorate cauzând defecțiuni în interiorul instrumentului de măsurare, defecțiuni care nu sunt neapărat vizibile în exterior.**

- **- Prin urmare, înlocuiți întotdeauna furtunurile de refrigerant cu unele noi după ce instrumentul a fost scăpat sau a suferit șocuri mecanice similare.**
- **- Pentru propria siguranță, se recomandă expedierea instrumentului la Serviciul Clienți Testo pentru o inspecție tehnică.**

#### **ATENȚIE**

**Încărcarea electrostatică poate distruge instrumentul.** 

- **- Legați la pământ toate componentele (sistemul, blocul de valve, butelia cu refrigerant etc.).**
- **- Consultați instrucțiunile de securitate pentru sistemul și refrigerantul folosit.**

#### **A PRECAUTIE**

**Gazele provenite din refrigerant pot fi dăunătoare mediului.** 

**- A se avea în vedere reglementările de mediu în vigoare.**

#### **Pericol de explozie la utilizarea de refrigeranți A2, A2L și A3**

În timpul lucrărilor de întreținere și reparații la sistemele de refrigerare cu refrigeranți inflamabili (de ex., categoria A2L, A2 și A3 conform ISO 817), trebuie anticipată întotdeauna o atmosferă periculoasă și explozivă în imediata apropiere a sistemului. **Testo 570s** poate fi utilizat numai în afara zonelor desemnate, recunoscute sau presupuse a fi cu pericol de explozie (conform IEC 60079-10-1).

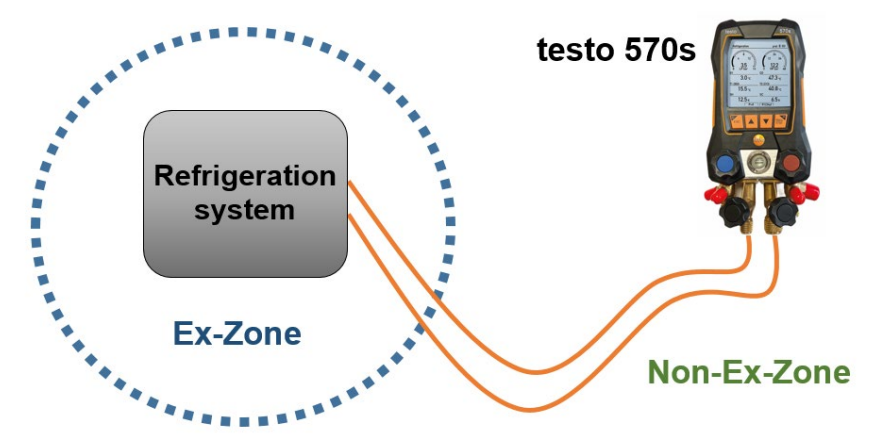

Trebuie respectate următoarele măsuri de siguranță la locul de muncă pentru a evita o atmosferă explozivă periculoasă (a se vedea și: TRBS 1112, TRBS 2152 și VDMA 24020-3):

- purtați ochelari și mănuși de protecție.
- înainte de a presuriza instrumentul de măsurare: fixați întotdeauna instrumentul de măsurare pe dispozitivul de suspendare pentru a preveni căderea (risc de defectare).
- înainte de fiecare măsurătoare, asigurați-vă că furtunurile pentru refrigerant sunt intacte și corect conectate.

Nu folosiți niciun fel de unelte pentru conectarea furtunurilor; strângeți furtunurile doar cu mâna (cuplu max. 5,0 N∙m / 3,7 ft∙lb).

- respectați domeniul de măsurare admis (-1...60 bar/-14.7...870 psi). Acordați atenție deosebită acestui lucru în cazul sistemelor cu refrigerant R744, deoarece acestea funcționează frecvent la presiuni ridicate!
- Deschideți și închideți supapele de pe unitate în ordinea corectă pentru a preveni orice scurgere de refrigerant din sistem pe toată perioada de punere în funcțiune, întreținere și reparație.

# 2.2 **Eliminarea**

• Aruncați bateriile defecte / epuizate în conformitate cu reglementările legale.

**X**WEEE Reg.

Nr. DE 75334352

• La sfârșitul duratei de exploatare, predați produsul la un centru de colectare separată a dispozitivelor electrice și electronice (conform reglementărilor locale) sau înapoiați produsul la Testo pentru a fi eliminat.

# 3 **Omologări specifice**

Pentru omologările relevante pentru fiecare țară în parte, consultați ghidurile de referință rapidă tipărite sau sumarul de instrucțiuni care însoțește produsele.

# 4 **Utilizare prevăzută**

Instrumentul de măsurare **testo 570s** este un manifold digital pentru lucrări de întreținere și service la sistemele de refrigerare care sunt configurate, întreținute și exploatate în conformitate cu prevederile EN 378:2021-06 Partea 1-4. Acesta poate fi folosit doar de către personal calificat.

Trebuie respectate instrucțiunile de siguranță din manualul de utilizare al sistemului de refrigerare, precum și cele ale producătorului refrigerantului și ale dispozitivului de măsurare.

Prin funcțiile sale, **testo 570s** poate înlocui manifold-urile mecanice, termometrele și graficele de presiune/temperatură. Se pot aplica, adapta, testa și monitoriza presiuni și temperaturi.

Datorită funcției de înregistrare integrate, dispozitivul poate fi lăsat pe sistem și înregistrarea poate fi efectuată fără a fi nevoie de prezența dumneavoastră la fața locului.

Combinația dintre acumulator și baterii ce se pot schimba permite funcționarea cu dublă putere.

Instrumentul **testo 570s** este compatibil cu refrigeranți necorozivi, apă și glicol. Instrumentul **testo 570s** nu este compatibil cu refrigeranți ce conțin amoniac.

**Testo 570s** nu trebuie utilizat în afara domeniului de presiune și/sau temperatură de operare specificat.

Este interzisă utilizarea produsului în atmosfere potențiala explozive!

#### **AVERTISMENT**

**Manifold-ul nu poate fi folosit în nici un caz ca supapă de reducere a presiunii, în special atunci când se folosește azot N2.**

# 5 **Descrierea produsului**

### 5.1 **Prezentare generală a testo 570s**

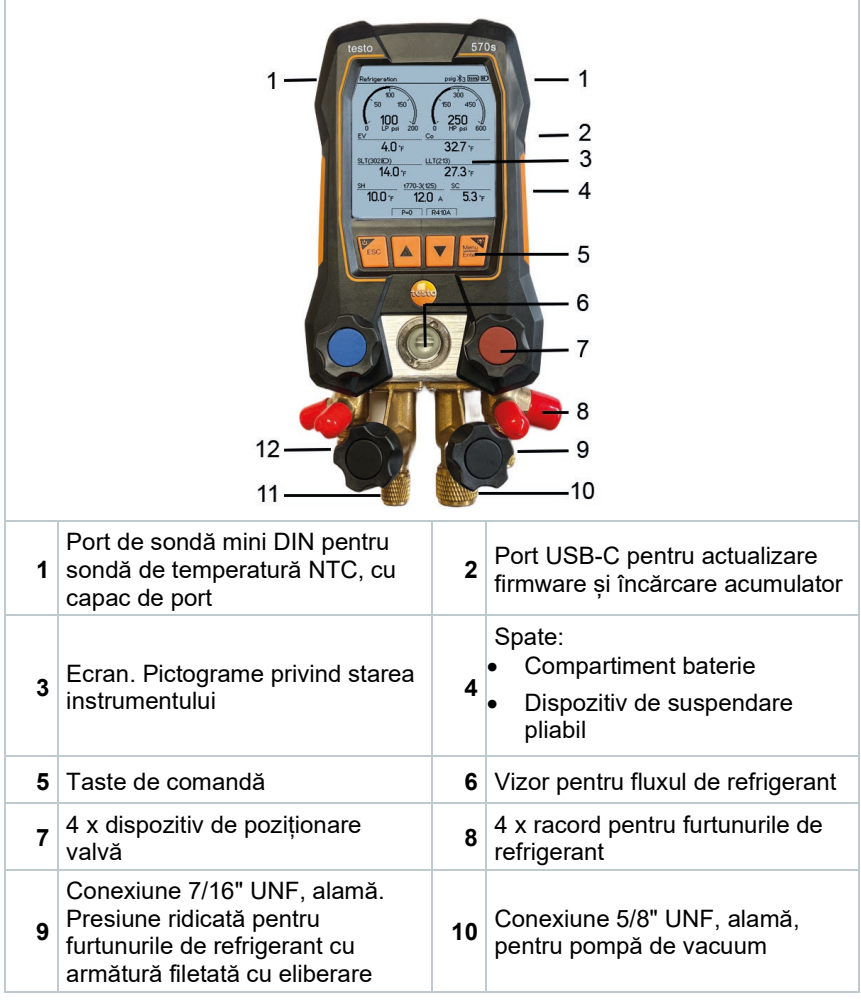

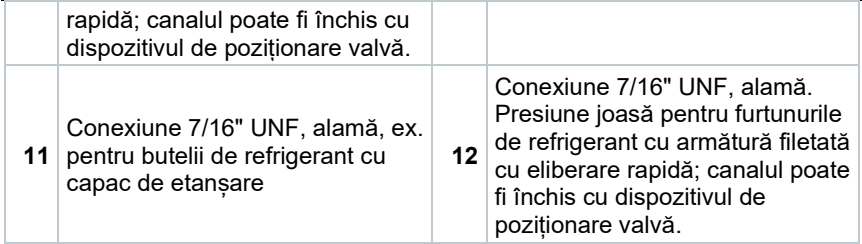

#### **Explicație simbol**

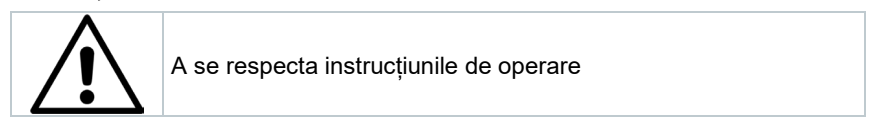

## 5.2 **Prezentarea generală a meniului principal**

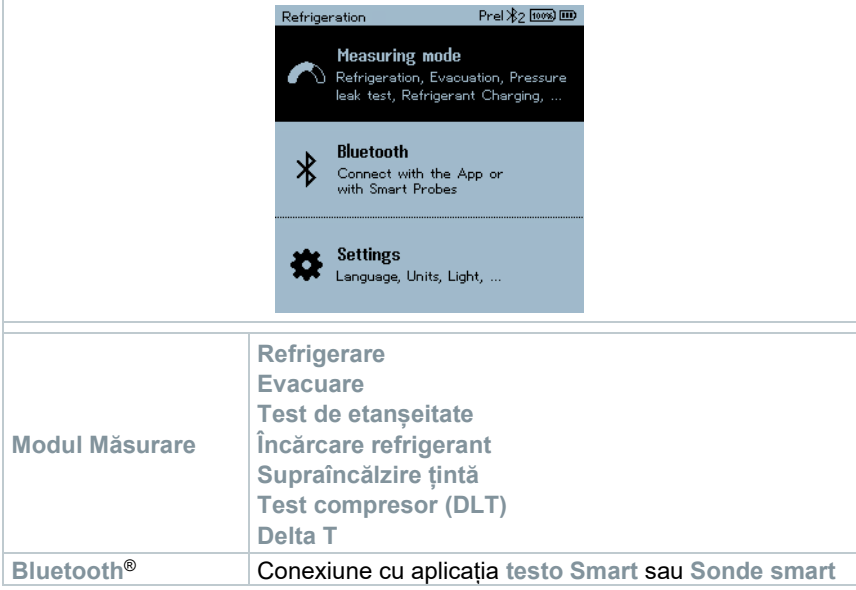

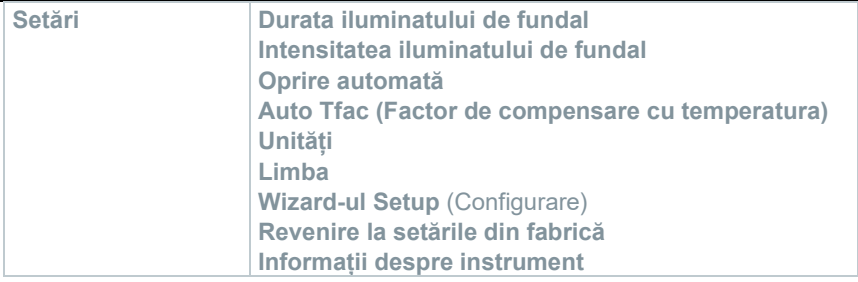

# 5.3 **Taste de comandă**

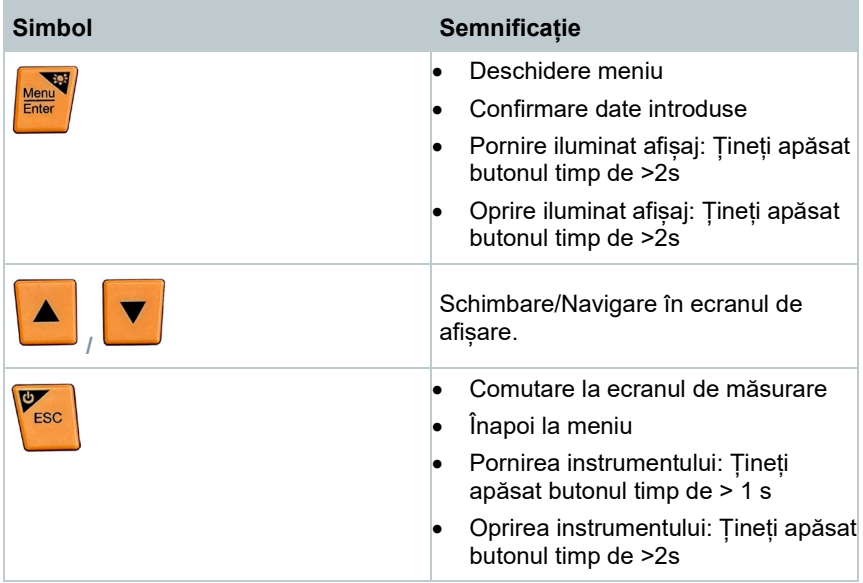

# 6 **Pași inițiali**

# 6.1 **Încărcarea acumulatorului**

#### **A** PERICOL

- **- Nu încărcați acumulatorul în atmosfere potențial explozive!**
- **- Dispozitivul trebuie reîncărcat numai cu ajutorul încărcătorului corespunzător în afara unei atmosfere potențial explozive, în domeniul de temperatură ambientală de la 0 °C ... la +35 °C.**

#### **AVERTIZARE**

#### **Risc de accidentare! Posibilă deteriorare a instrumentului!**

#### **Deformare în jurul bateriei!**

Verificați în mod regulat dacă instrumentul prezintă deformări în jurul bateriei. Dacă observați orice deformare, instrumentul nu mai poate fi utilizat. Opriți-l pentru a preveni accidentarea sau deteriorarea instrumentului. Eliminați instrumentul în mod corespunzător (respectați reglementările locale) sau returnați-l la Testo pentru eliminare.

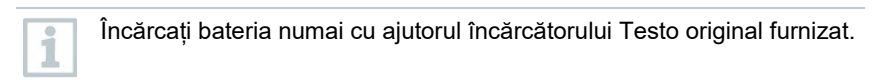

Instrumentul indică faptul că bateria trebuie încărcată prin simbolul bateriei care luminează intermitent.

**1** Conectați instrumentul la rețea cu ajutorul încărcătorului. În acest sens, introduceți ștecherul alimentatorului în priza de încărcare de pe partea dreaptă a instrumentului.

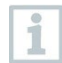

Instrumentul poate deveni foarte cald în timpul încărcării și nu trebuie ținut în mână.

# 6.2 **Introducerea bateriilor**

Bateriile reprezintă energia de rezervă pentru a continua să utilizați dispozitivul atunci când bateria cu litiu integrată este descărcată, de ex., pentru măsurători pe termen lung.

- Instrumentul este oprit.
- **1** Desfaceți cârligul de suspendare, apăsați clipsul de fixare și îndepărtați capacul de protecție al compartimentului pentru baterii.

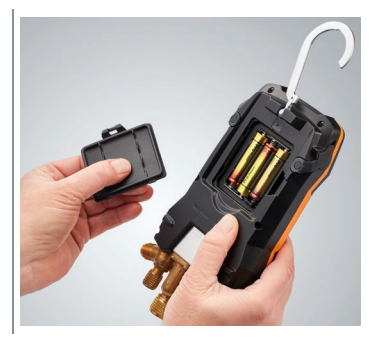

**2** Introduceți bateriile (incluse în pachet, 3 x 1,5V, tip AA alcalin) în compartimentul pentru baterii. Respectați polaritatea!

- **3** Prindeți capacul de protecție al compartimentului (clipsul de prindere trebuie fixat).
- Porniți instrumentul.

Atunci când nu este folosit un timp îndelungat: scoateți bateriile.

# 6.3 **Pornirea și oprirea instrumentului**

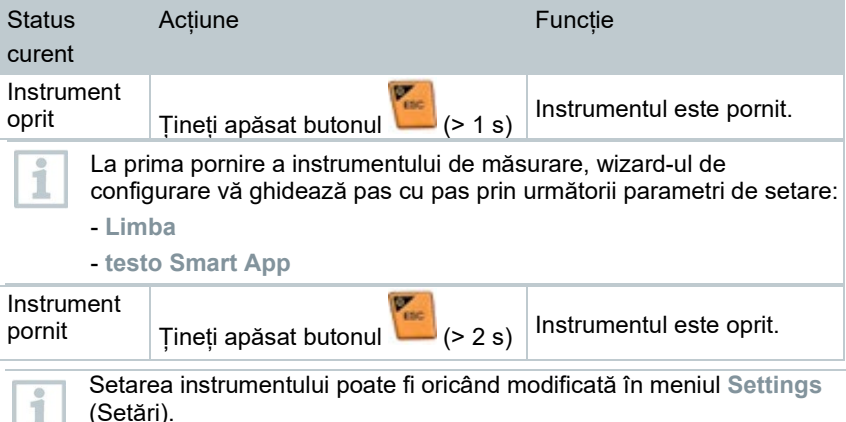

# 6.4 **Wizard-ul Setup (Configurare)**

La prima pornire a **testo 570s** și după resetarea setărilor din fabrică, se activează wizardul de configurare care vă va conduce, pas cu pas, prin următorii parametri de setare.

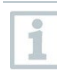

i

Setarea instrumentului poate fi oricând modificată în meniul **Settings** (Setări).

#### **Selectarea limbii și a codului QR**

Instrumentul este pornit și faza de inițializare a fost finalizată.

- **1** Selectați limba: Apăsați **[▲] / [▼]** și Ó **[Menu/Enter]** pentru a confirma. Language Deutsch  $\circ$ Selectarea limbii activează English(LIS)  $\circ$ prezentarea corespunzătoare a unităților de măsură. English(UK) Ō Čeština  $\circ$ 简体中文  $\circ$ 戦体中立  $\sim$ **2** Fotografiați codul QR al aplicației testo Smart App și apăsați testo Smart App **[Menu/Enter]** pentru a confirma. For increased functionality please down-<br>load the app. **-** Se afișează meniul de măsurare.
- 

# 7 **Utilizarea produsului**

# 7.1 **Pregătirea pentru măsurare**

### 7.1.1 **Operarea dispozitivelor de poziționare valvă**

În ceea ce privește parcursul refrigerantului, manifold-ul digital se comportă ca un manifold convențional cu patru căi: Canalele se deschide prin deschiderea valvelor. Presiunea aplicată se măsoară cu valvele închise și valvele deschise.

**-** Deschideți valva: Răsuciți dispozitivul de poziționare valvă în sens antiorar.

**-** Închideți valva: Răsuciți dispozitivul de poziționare valvă în sens orar.

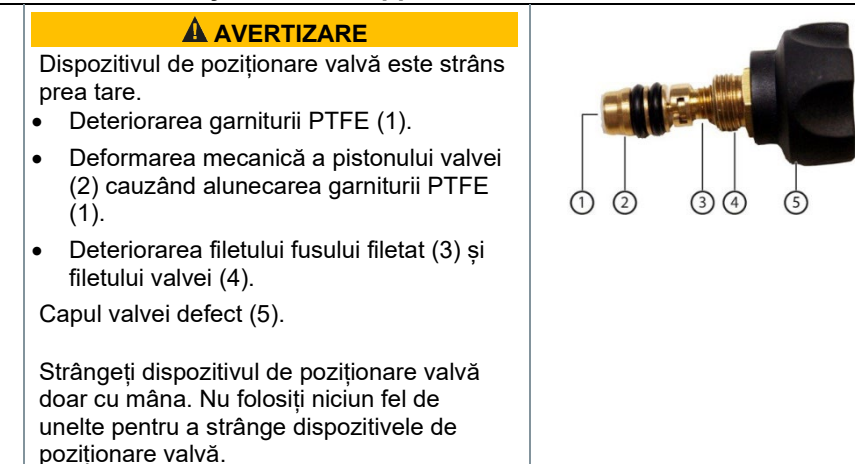

## 7.1.2 **Modul automat**

Manifold-ul detectează automat diferența de presiune dintre capetele de joasă presiune și respectiv de mare presiune. În cazul în care presiunea măsurată la partea de joasă presiune este cu 1 bar mai mare decât cea de la partea de mare presiune, apare pe ecran o căsuță de dialog în care se pot face modificările dorite. Dacă se selectează "yes" (da), presiunea joasă se deplasează de la stânga la dreapta și presiunea ridicată se deplasează de la dreapta la stânga.

Acest model este adecvat, în special, pentru sistemele de aer condiționat cu dublă funcție de răcire și încălzire.

# 7.2 **Modul Măsurare**

#### **A** AVERTIZARE

#### **Risc de accidentare din cauza refrigerantului la presiune mare, fierbinte, rece sau toxic!**

- > Purtați ochelari și mănuși de protecție.
- > Înainte de a presuriza instrumentul de măsurare: Fixați întotdeauna instrumentul cu cârligul de suspendare pentru a preveni căderea (risc de defectare).
- > Înainte de fiecare măsurătoare, asigurați-vă că furtunurile pentru refrigerant sunt intacte și conectate corect. Nu folositi niciun fel de scule pentru conectarea furtunurilor; strângeți furtunurile doar cu mâna (cuplu max. 5,0 Nm/3,7 ft\*lb).
- > Respectați domeniul de măsurare admis (de la -1 la 60 bar/de la -14,7 la 870 psi). Acordați atenție deosebită acestui lucru în cazul sistemelor cu refrigerant R744, deoarece acestea sunt funcționează frecvent la presiuni ridicate!

### 7.2.1 **Refrigerare**

Aplicația **Refrigerare** se folosește pentru a determina următoarele valori măsurate de sistem:

- presiunea ridicată
- presiunea joasă
- temperatura de evaporare a refrigerantului
- temperatura de condensare a refrigerantului
- temperatura conductei de aspirație
- temperatura conductei de lichid
- supraîncălzirea
- subrăcirea

Pentru măsurarea temperaturii pe conductă și pentru calcularea automată a supraîncălzirii și subrăcirii, trebuie conectată o sondă de temperatură cu termistor NTC (accesoriu).

Acestea pot fi sonde de temperatură cu cablu sau sonde inteligente testo (ex. **testo 115i**).

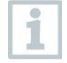

Înainte de fiecare măsurătoare, asigurați-vă că furtunurile pentru refrigerant sunt în stare perfectă.

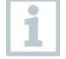

Aduceți la zero senzorii de presiune înainte de fiecare măsurătoare. Nu trebuie să existe presiune pe niciuna dintre conexiuni (presiune

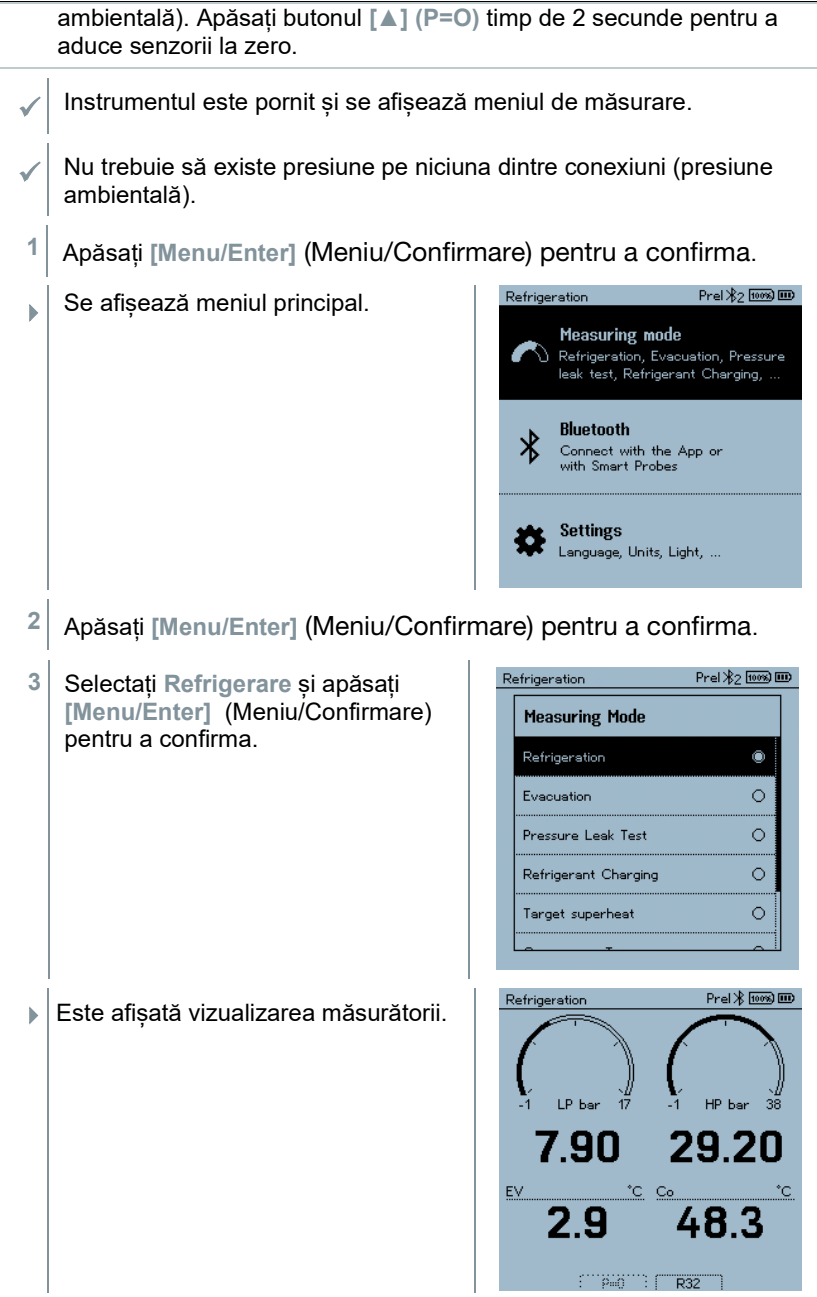

- **4** Conectați furtunurile pentru refrigerant.
- **4.1** Închideți dispozitivele de poziționare valvă.
- **4.2** Conectați furtunurile de refrigerant pentru partea de presiune joasă (albastru) și pentru partea de presiune înaltă (roșu) la instrumentul de măsură.
- **4.3** Conectați furtunurile pentru refrigerant la sistem.
	- **5** Conectați **testo 115i** sau sonde cu fir.
	- **6** Setare refrigerant.
- **6.1** Apăsați tasta [**▼**] (Rxx) (codul refrigerantului conform ISO 817).

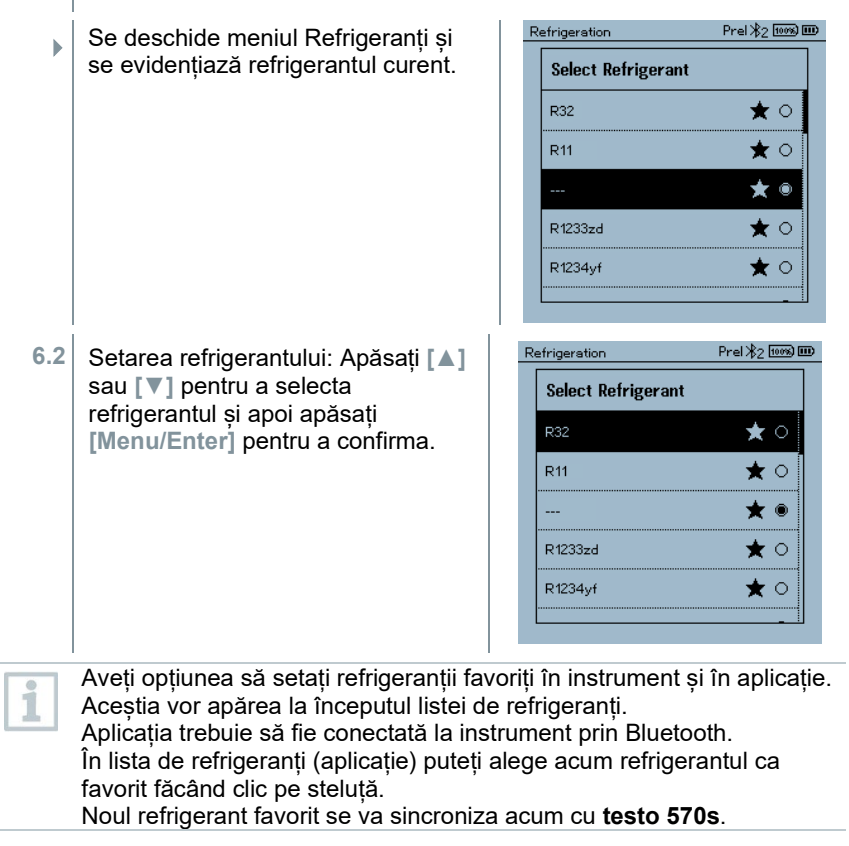

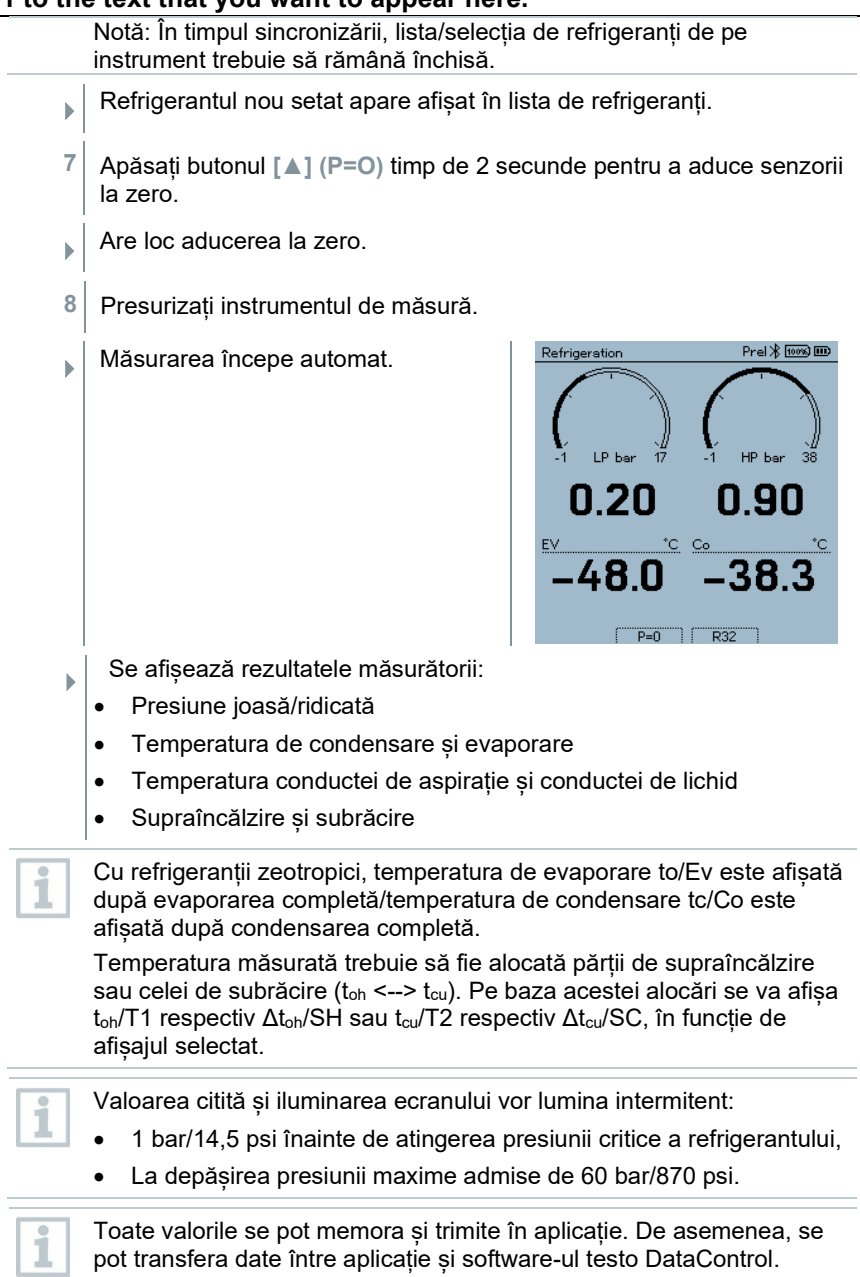

## 7.2.2 **Evacuare**

Cu ajutorul funcției de **Evacuare** se pot scoate din circuitul de refrigerare gazele străine și umezeala.

Pentru efectuarea măsurătorii se recomandă **testo 552i**. Măsurarea ĭ este posibilă și fără **testo 552i**, cu **testo 570s**. Cu toate acestea, nu se recomandă acest lucru din cauza acurateței insuficiente. Instrumentul este pornit și se afișează meniul de măsurare. **Bluetooth**® activat. Furtunurile sunt conectate. **1** Apăsați **[Menu/Enter]** (Meniu/Confirmare).  $Pre122$   $[1008]$   $[100]$ Refrigeration **2** Apăsați **[▲] / [▼]** pentru a selecta **Modul măsurare** și apăsați **Measuring mode** Refrigeration, Evacuation, Pressure **[Menu/Enter]** pentru a confirma. leak test. Refrigerant Charging. **Bluetooth** Connect with the App or with Smart Probes **Settings** Language, Units, Light, ... Prel ≯2 <del>l</del> 00%) 000 l Refrigeration Se afișează meniul **Measuring Mode** (Modul măsurare). **Measuring Mode** Refrigeration ۰ Evacuation  $\circ$ Pressure Leak Test  $\circ$ Refrigerant Charging  $\circ$ Target superheat  $\circ$ 

**3** Apăsați **[▲] / [▼]** pentru a selecta **Evacuare** și apăsați **[Menu/Enter]** pentru a confirma.

- Evacuation Se afișează meniul **Configure Target Configure Target Lines Lines** (Configurare conducte țintă). Evacuation Target  $550$ .<br>Maximum Decay Target
- **4** Reglați valoarea **Target line** (Conductă țintă)
- **4.1** Apăsați tasta **[▲]** și în câmpul **Evacuation Target** selectați **Manual Input** (Introducere manuală).
- **4.2** Apăsați **[Menu/Enter]** (Meniu/Confirmare) pentru a confirma.
	- Câmpul este activat.
- **4.3** Apăsați **[▲] / [▼]** pentru a seta valoarea.
- **4.4** Apăsați **[Menu/Enter]** (Meniu/Confirmare) pentru a confirma.
	- **5** Reglați valoarea **Maximum Decay Target** (Țintă maximă alterare).
- **5.1** Apăsați tasta **[▼]** și în câmpul **Maximum Decay Target** selectați **Manual Input** (Introducere manuală).

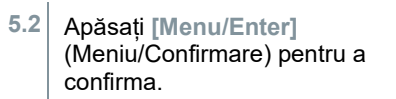

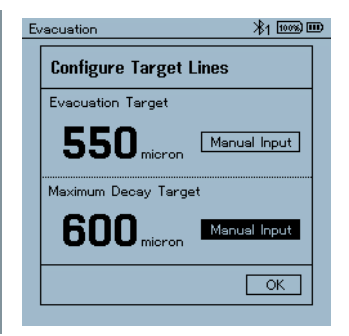

 $*_{1}$   $\overline{\text{loss}}$   $\overline{\text{m}}$ 

Manual Input

Manual Input

OK

600<sub>micron</sub>

- Evacuation  $*$ 1  $\overline{1000}$   $\overline{100}$ Câmpul este activat. **Configure Target Lines** Evacuation Target  $550$ Manual Input Maximum Decay Target 650<sub>micron</sub>  $\bullet$  $\overline{\alpha}$
- **5.3** Apăsați **[▲] / [▼]** pentru a seta valoarea.
- **5.4** Apăsați **[Menu/Enter]** (Meniu/Confirmare) pentru a confirma.
	- **6** Confirmați datele introduse la pașii 4 și 5. Apăsați **[▼]** pentru a selecta **OK** și apăsați **[Menu/Enter]** pentru a confirma.
	- $\Box$  Se stabilește o conexiune cu sondele Bluetooth® disponibile.
	- **↓ testo 552i** pornește și se conectează automat.
	- $\Box$  Se afișează meniul de măsurare **Evacuation**.

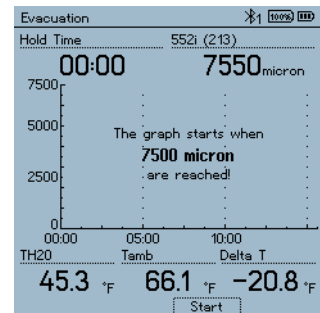

**7** Începeți măsurarea: apăsați tasta [**▼**] (Start).

**-** Odată ce s-a atins domeniul de măsurare 0-20.000 microni / 0-26,66 mbar, valoarea curentă pentru vacuum se afișează pe ecranul instrumentului. Totodată, instrumentul afișează temperatura ambientală curentă, temperatura de evaporare a apei care corespunde valorii măsurate a vacuumului și valoarea delta dintre aceste două temperaturi.

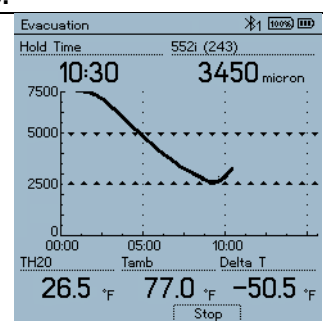

- **8** Încheiați măsurarea: Apăsați tasta [**▼**] (Stop).
- $\Box$  Se afișează rezultatul măsurătorii.

Apăsați tasta **[▲] New** pentru a reseta valorile determinate. Dacă este necesar, se poate relua testarea.

**<sup>9</sup>** Apăsați [Menu/Enter] (Meniu/Confirmare) pentru a reveni la meniul principal.

### 7.2.3 **Test de etanșeitate**

Testul de etanșeitate cu compensarea temperaturii se poate folosi pentru a verifica etanșeitatea sistemelor. În acest scop, atât presiunea sistemului cât și temperatura ambientală sunt măsurate pe o perioadă de timp definită.

În acest sens, se poate conecta o sondă de temperatură care măsoară temperatura ambientală sau o sondă inteligentă pentru măsurarea temperaturii aerului. Aceasta va furniza informații despre presiunea diferențială compensată cu temperatura și valoarea temperaturii măsurată la începutul/ sfârșitul testului. Dată fiind compensarea cu temperatura, căderea de presiune efectivă se afișează ca delta P. Dacă nu este conectată nicio sondă de temperatură, testul de etanșeitate se poate efectua și fără compensarea cu temperatura.

ĭ

i

ĭ

Pentru testul de etanșeitate cu compensarea temperaturii se pot folosi și sonde de temperatură superficială (ex. **testo 115i**), însă nu se vor folosi pentru măsurarea temperaturii superficiale. Acestea trebuie poziționate cât mai departe posibil pentru a măsura temperatura aerului. Dacă se folosește o sondă de suprafață, în meniul **Settings** (Setări) al instrumentului **testo 570s**, trebuie oprită funcția **Auto Tfac (Temperature compensation factor)** (Factor de compensare cu temperatura); vezi secțiunea 8.3.4.

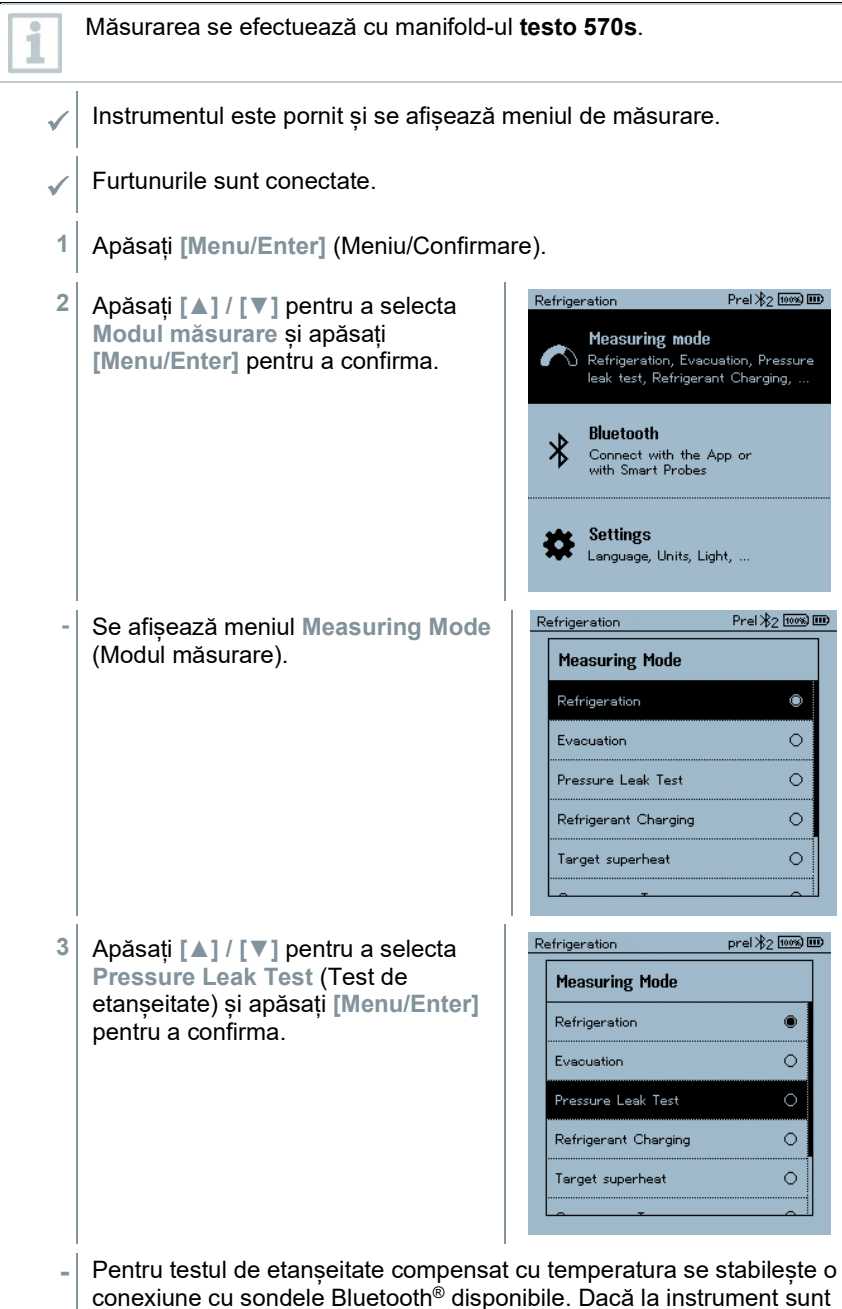

**Error! Use the Home tab to apply Überschrift 1 to the text that you want to appear here. Error! Use the Home tab to apply Überschrift** 

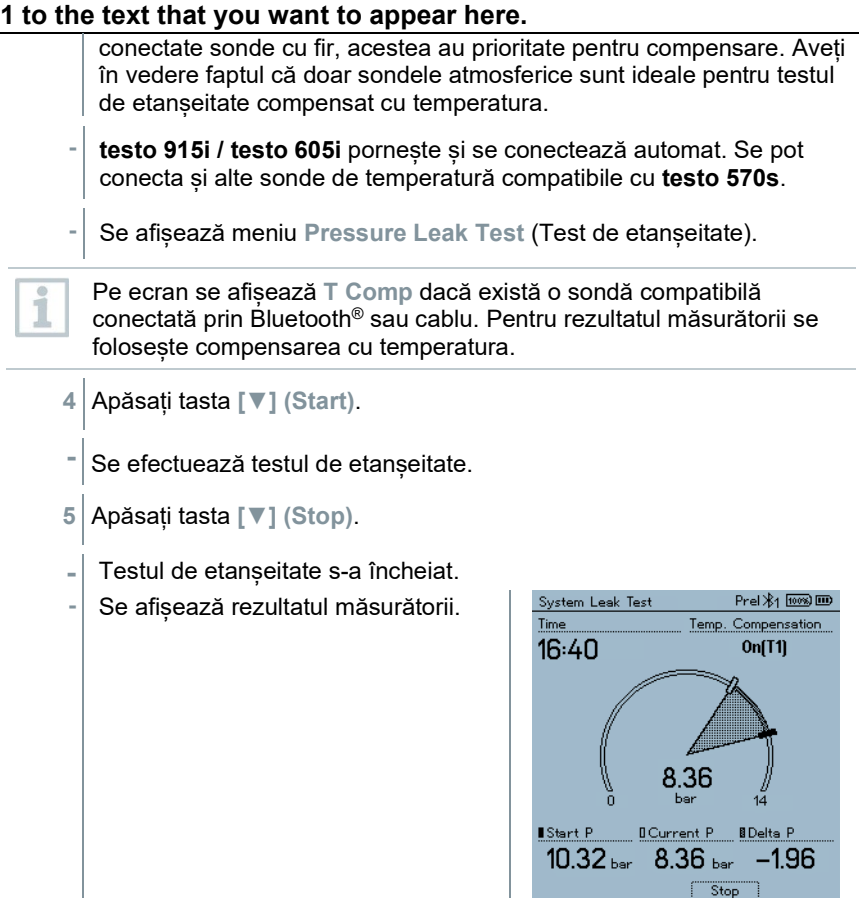

Apăsați tasta **[▲] New** pentru a reseta valorile determinate. Dacă este necesar, se poate relua testarea.

Rezultatul măsurătorii se poate afișa grafic atât pe manifold cât și în aplicație.

**6** Apăsați **[Menu/Enter]** (Meniu/Confirmare) pentru a reveni la meniul principal.

# 7.2.4 **Supraîncălzire țintă**

Cu această opțiune, manifold-ul **testo 570s** se poate conecta la două sonde inteligente **testo 605i** adiționale pentru a calcula supraîncălzirea țintă. Această aplicație poate fi folosită doar pentru sistemele de aer condiționat/pompe de căldură de tip split cu un ventil de expansiune fix. Cele două sonde smart **testo** 

i

i

**605i** conectate determină valorile **ODDB** și **RAWB**. Supraîncălzirea țintă apare pe ecran.

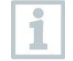

Măsurătorile se efectuează cu:

- **testo 115i** (termometru tip clește) sau
- sonde cu fir
- **testo 605i**

în practică.

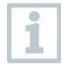

Alternativ, valorile se pot configura manual

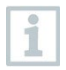

Înainte de fiecare măsurătoare, asigurați-vă că furtunurile pentru refrigerant sunt în stare perfectă.

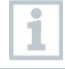

Aduceți la zero senzorii de presiune înainte de fiecare măsurătoare.

- Instrumentul este pornit și se afișează meniul de măsurare.
- Nu trebuie să existe presiune pe niciuna dintre conexiuni (presiune ambientală).
- **Bluetooth**® activat.
- **1** Apăsați **[Menu/Enter]** (Meniu/Confirmare).
- **2** Apăsați **[▲] / [▼]** pentru a selecta **Modul măsurare** și apăsați **[Menu/Enter]** pentru a confirma.

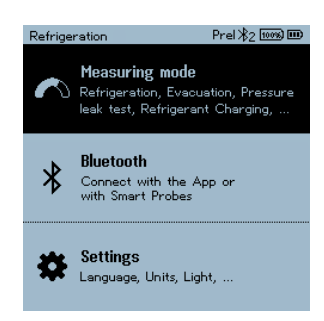

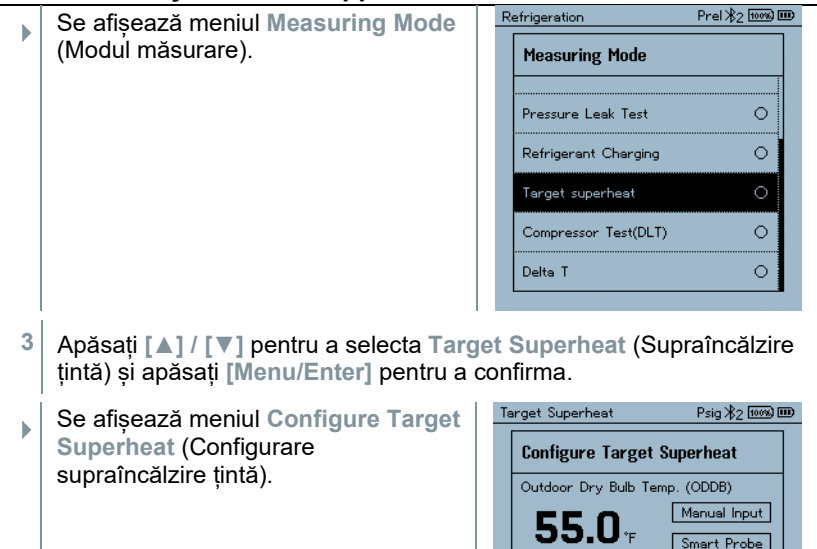

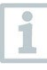

Valorile se pot configura manual prin opțiunea **Manual Input** sau se pot înregistra cu **testo 605i** prin **Smart Probe** (Sondă inteligentă). Atunci când se selectează o **Sondă inteligentă**, instrumentele **testo 605i** se afișează pentru conectare.

.<br>Return Air Wet Bulb Temp. (RAWB)

50.0.

Manual Input

Smart Probe  $Ok$ 

- **4** Ajustați valorile pentru **Outdoor Dry Bulb Temp.** (Temp. exterioară glob uscat).
- **4.1** Apăsați tasta **[▲]** și în câmpul **Outdoor Dry Bulb Temp.** selectați **Manual Input** (Introducere manuală).
- **4.2** Apăsați **[Menu/Enter]** (Meniu/Confirmare) pentru a confirma.
	- Câmpul este activat.
- **4.3** Apăsați **[▲] / [▼]** pentru a seta valoarea.
- **4.4** Apăsați **[Menu/Enter]** (Meniu/Confirmare) pentru a confirma.

**5** Ajustați valoarea **Return Air Wet Bulb Temp.** (Temp. aer de retur glob umed).

Target Superheat

55.O.

50.O.

**Configure Target Superheat** Outdoor Dry Bulb Temp. (ODDB)

Return Air Wet Bulb Temp. (RAWB)

 $Psig \cancel{|} 2 \overline{loss}$   $\overline{mo}$ 

Manual Input

Smart Probe

Manual Input

Smart Probe  $\overline{ok}$ 

**5.1** Apăsați tasta **[▲] / [▼]** și în câmpul **Return Air Wet Bulb Temp.** selectați **Manual Input** (Introducere manuală).

- **5.2** Apăsați **[Menu/Enter]** (Meniu/Confirmare) pentru a confirma.
	- Câmpul este activat.

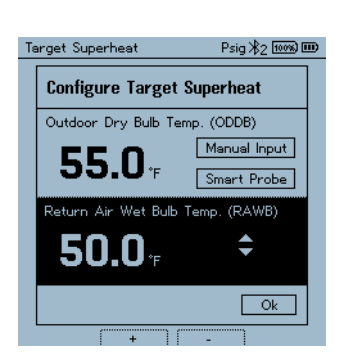

- **5.3** Apăsați **[▲] / [▼]** pentru a seta valoarea.
- **5.4** Apăsați **[Menu/Enter]** (Meniu/Confirmare) pentru a confirma.
	- **6** Confirmați datele introduse la pașii 4 și 5. Apăsați **[▼]** pentru a selecta **Okay** și apăsați **[Menu/Enter]** pentru a confirma.

 $\mathbf{S}$  Se afișează meniul de măsurare **Target Superheat** (Supraîncălzire țintă).

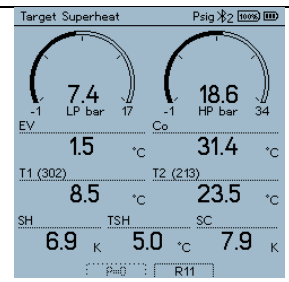

- **7** Conectați furtunurile pentru refrigerant.
- **7.1** Închideți dispozitivele de poziționare valvă.
- **7.2** Conectați furtunurile de refrigerant pentru partea de presiune joasă (albastru) și pentru partea de presiune înaltă (roșu) la instrumentul de măsură.
- **7.3** Conectați furtunurile pentru refrigerant la sistem.
	- **8** Conectați **testo 115i**/sonde cu cablu fix.
	- 9 Setare refrigerant.
- **9.1** Apăsați tasta [▼] (Rxx) (codul refrigerantului conform ISO 817).
	- Se deschide meniul Refrigeranți și se evidențiază refrigerantul curent.

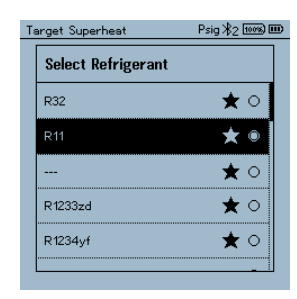

**9.2** Setarea refrigerantului: Apăsați **[▲]** or **[▼]** pentru a selecta refrigerantul și apoi apăsați **[Menu/Enter]** pentru a confirma.

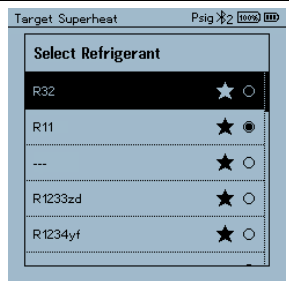

- Refrigerantul nou setat apare afișat în lista de refrigeranți.
- **10** Apăsați butonul **[▲] (P=O)** timp de 2 secunde pentru a aduce senzorii la zero.
	- Are loc aducerea la zero.
- **11** Presurizați instrumentul de măsură.
	- Măsurarea începe automat.
		- Se afișează rezultatele măsurătorii:
		- Presiune joasă/ridicată
		- Temperatura de condensare și evaporare
		- Temperatura conductei de aspirație și conductei de lichid
		- Supraîncălzire și subrăcire
		- Supraîncălzire tintă TSH

# 7.2.5 **Test compresor (DLT)**

Pentru acest mod se folosesc 3 sonde de temperatură. În completarea senzorilor de temperatură conventionali pentru supraîncălzire și subrăcire, trebuie conectată prin Bluetooth o sondă de temperatură adițională.

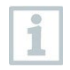

Măsurarea se efectuează cu testo 115i (termometru tip clește) sau sonde cu cablu fix.

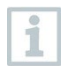

Înainte de fiecare măsurătoare, asigurați-vă că furtunurile pentru refrigerant sunt în stare perfectă.

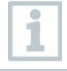

Aduceți la zero senzorii de presiune înainte de fiecare măsurătoare.

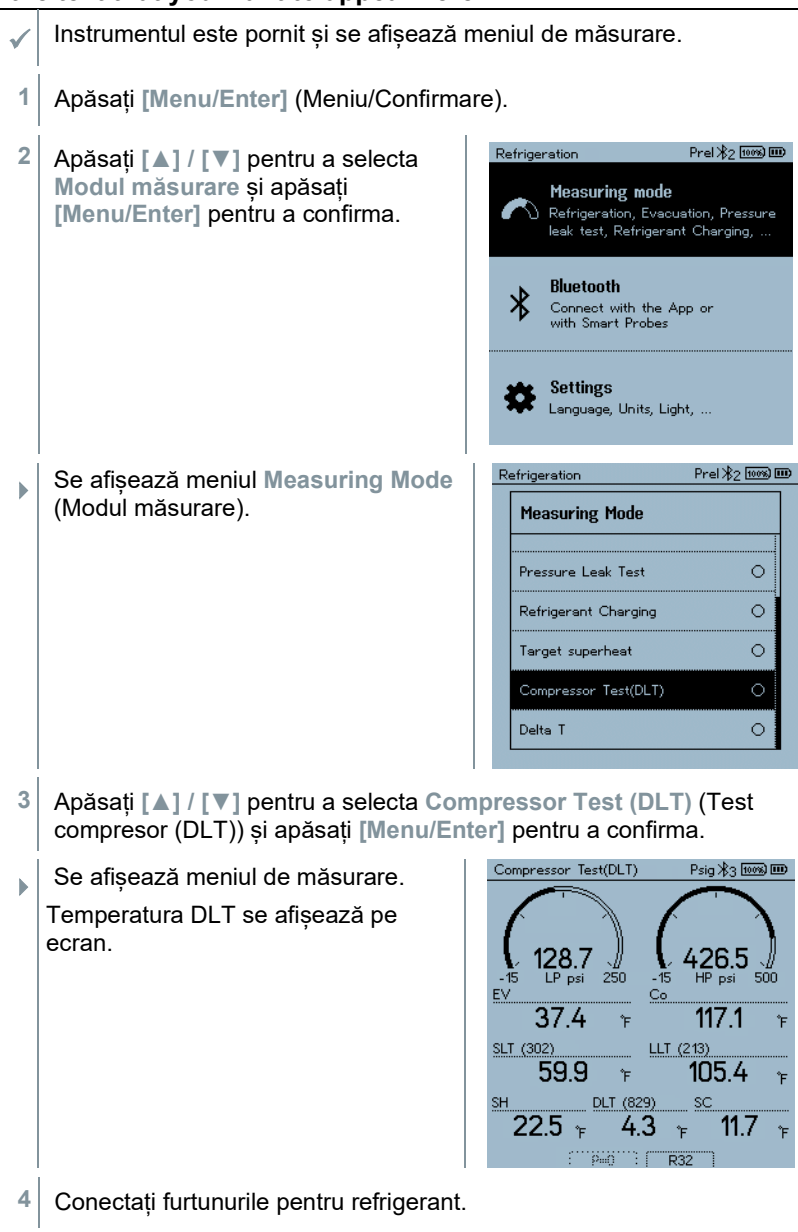

**4.1** Închideți dispozitivele de poziționare valvă.

- **4.2** Conectați furtunurile de refrigerant pentru partea de presiune joasă (albastru) și pentru partea de presiune înaltă (roșu) la instrumentul de măsură.
- **4.3** Conectați furtunurile pentru refrigerant la sistem.
	- **5** Conectați 2 x **testo 115i** sau 2 x sonde cu cablu fix și o a treia sondă de temperatură la ieșirea compresorului.
	- **6** Setare refrigerant.
- **6.1** Apăsați tasta [▼] (Rxx) (codul refrigerantului conform ISO 817).
	- $\Box$  Se deschide meniul Refrigeranți și se evidențiază refrigerantul curent.

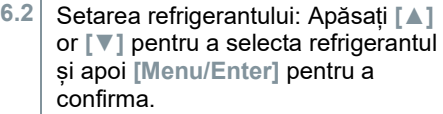

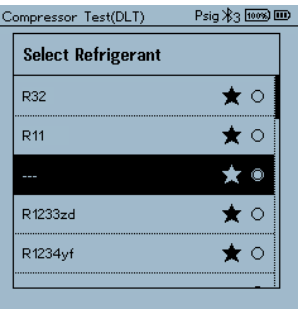

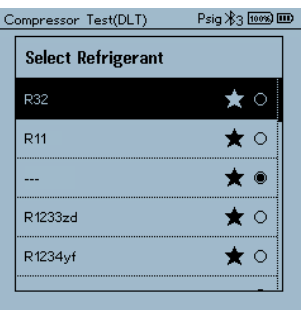

- Refrigerantul nou setat apare afișat în lista de refrigeranți.
- **7** Apăsați tasta **[▲] (P=O)** timp de 2 secunde pentru a efectua aducerea la zero.
- $\Box$  Are loc aducerea la zero.
- **8** Presurizați instrumentul de măsură.

- **Măsurarea începe automat.**
- $\blacktriangleright$   $\blacktriangleright$  Se afisează rezultatul măsurătorii.
- **9** Apăsați **[Menu/Enter]** (Meniu/Confirmare) pentru a reveni la meniul principal.

### 7.2.6 **Delta T**

Se măsoară Temperatura 1 și temperatura 2. Diferenta se afișează pe ecran ca temperatura delta.

1

Măsurarea se efectuează cu două termometre **testo 115i** (termometre tip clește) sau cu sonde cu cablu fix.

Instrumentul este pornit și se afișează meniul de măsurare.

- Pașii descriși în secțiunea **Pregătirea pentru măsurare** au fost urmați/efectuați.
- **testo 115i** este pornit.
- **1** Amplasați **testo 115i** în punctele de măsurare.
- **2** Apăsați **[Menu/Enter]** (Meniu/Confirmare).
- **3** Apăsați **[▲] / [▼]** pentru a selecta **Modul măsurare** și apăsați **[Menu/Enter]** pentru a confirma.

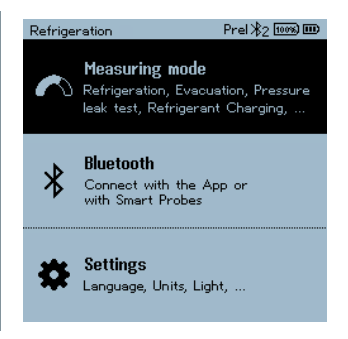
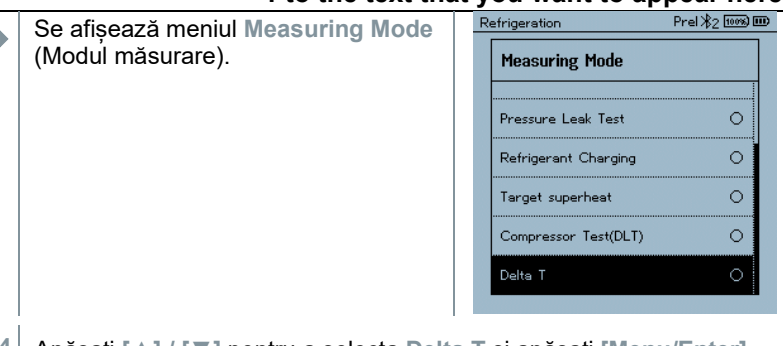

- **4** Apăsați **[▲] / [▼]** pentru a selecta **Delta T** și apăsați **[Menu/Enter]** pentru a confirma.
- Se afișează rezultatul măsurătorii.

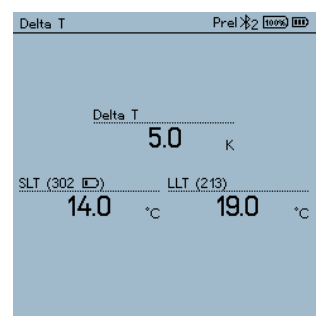

**5** Apăsați **[Menu/Enter]** (Meniu/Confirmare) pentru a reveni la meniul principal.

## 7.3 **Efectuarea de măsurători pe termen lung**

Datorită funcției de înregistrare integrate, dispozitivul poate fi lăsat pe sistem și înregistrarea poate fi efectuată fără a fi nevoie de prezența dumneavoastră la fața locului.

Acest lucru facilitează o analiză inteligentă a erorilor în aplicația testo Smart App.

Înregistrarea este posibilă pentru următoarele aplicații:

- refrigerare
- evacuare
- test de etanșeitate
- test compresor

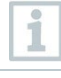

Înregistrarea poate fi pornită, oprită și salvată numai din aplicația testo Smart App conectată.

Atunci când se efectuează o măsurare pe termen lung cu clestele ampermetric testo 770-3, starea bateriei instrumentului testo 770-3 nu poate fi afișată sau luată în considerare în testo 570s. Tehnicianul trebuie să se asigure că testo 770-3 are o capacitate suficientă a bateriei pentru timpul de înregistrare planificat.

 În timp ce dispozitivul se află în modul de înregistrare, toate funcțiile sunt blocate.

Este disponibilă doar vizualizarea live, ceea ce înseamnă că valorile curente sunt afișate pe ecran ca de obicei. De exemplu, în modul de refrigerare sunt afișate toate cele 8 valori măsurate (9 valori măsurate dacă este conectat cu testo 770-3).

La apăsarea oricărui buton se afișează un mesaj de informare corespunzător.

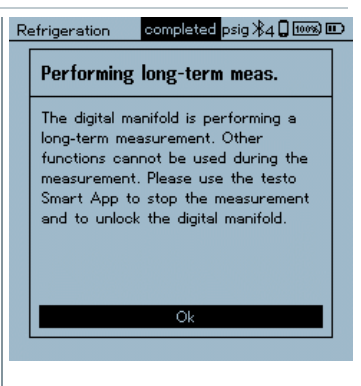

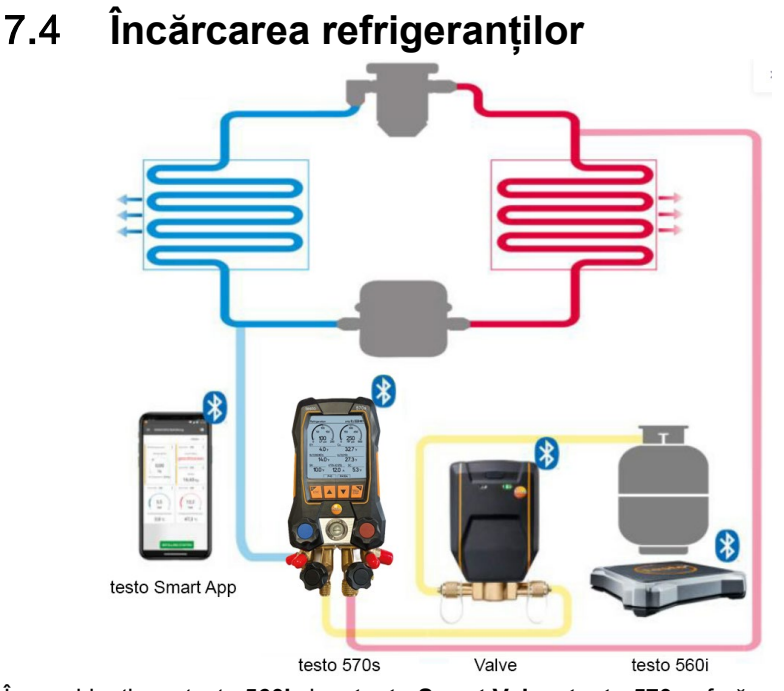

În combinație cu testo **560i** și cu **testo Smart Valve**, **testo 570s** oferă multiple funcții pentru încărcarea sistemelor de refrigerare.

## 7.4.1 **Încărcarea manuală pe baza cantității**

Această funcție permite încărcarea manuală a unui circuit de refrigerant pe baza cantității, utilizând **testo 560i** în combinație cu aplicația sau cu un manifold **testo 570s** .

Prin deschiderea și închiderea manuală a supapei buteliei de refrigerant, sistemul este încărcat cu refrigerant până când se atinge valoarea țintă (greutate/supraîncălzire/subrăcire).

> Afișarea valorilor țintă actuale pentru supraîncălzire/subrăcire este posibilă numai în combinație cu sondele inteligente **testo 115i**.

Atunci când se utilizează manifold-ul, aplicația se află în modul *al doilea ecran*. Toate setările trebuie efectuate pe manifold.

Înainte de fiecare măsurătoare, asigurați-vă că furtunurile pentru refrigerant sunt în stare perfectă și că sunt aplicate strâns pe toate porturile pentru a preveni scurgerile.

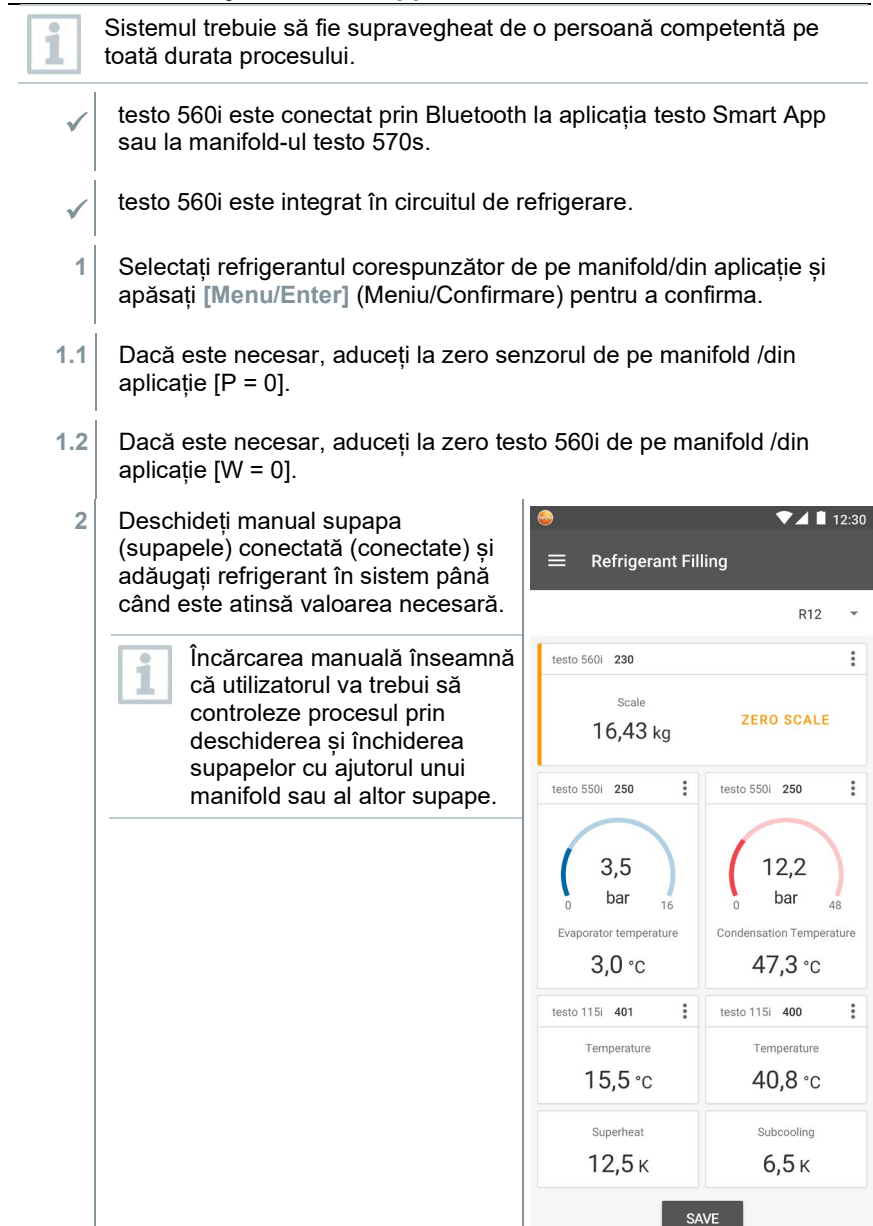

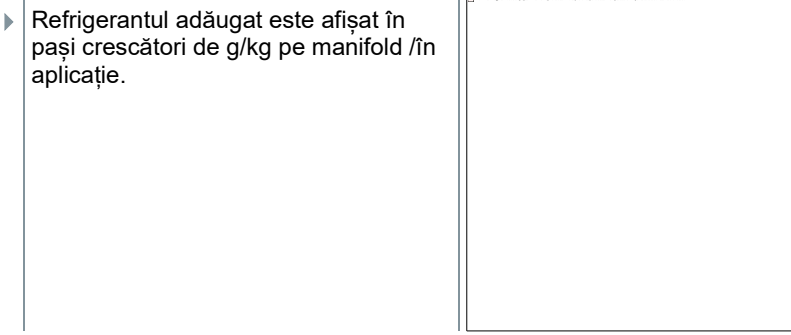

### 7.4.2 **Încărcarea automată în funcție de greutatea țintă**

Această funcție permite încărcarea automată a sistemului cu o cantitate țintă introdusă folosind cântarul **testo 560i** și **testo Smart Valve** în combinație cu aplicația sau cu manifold-ul **testo 570s** .

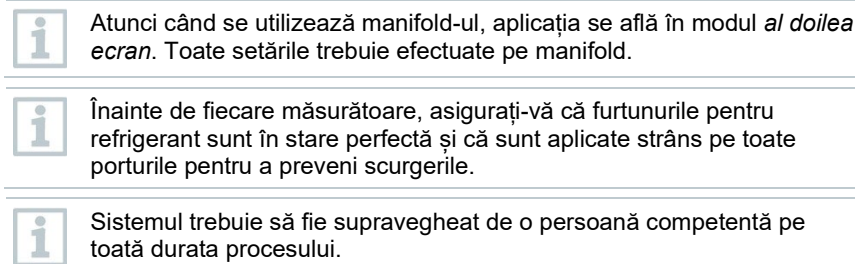

- testo 560i și testo Smart Valve sunt conectate prin Bluetooth la aplicația testo Smart App sau la manifold-ul testo 570s.
- testo 560i și testo Smart Valve sunt integrate în circuitul de refrigerare.
- **1** Selectați refrigerantul corespunzător de pe manifold/din aplicație și apăsați **[Menu/Enter]** (Meniu/Confirmare) pentru a confirma.
- **1.1** Dacă este necesar, aduceți la zero senzorul de pe manifold /din aplicatie  $IP = 01$ .

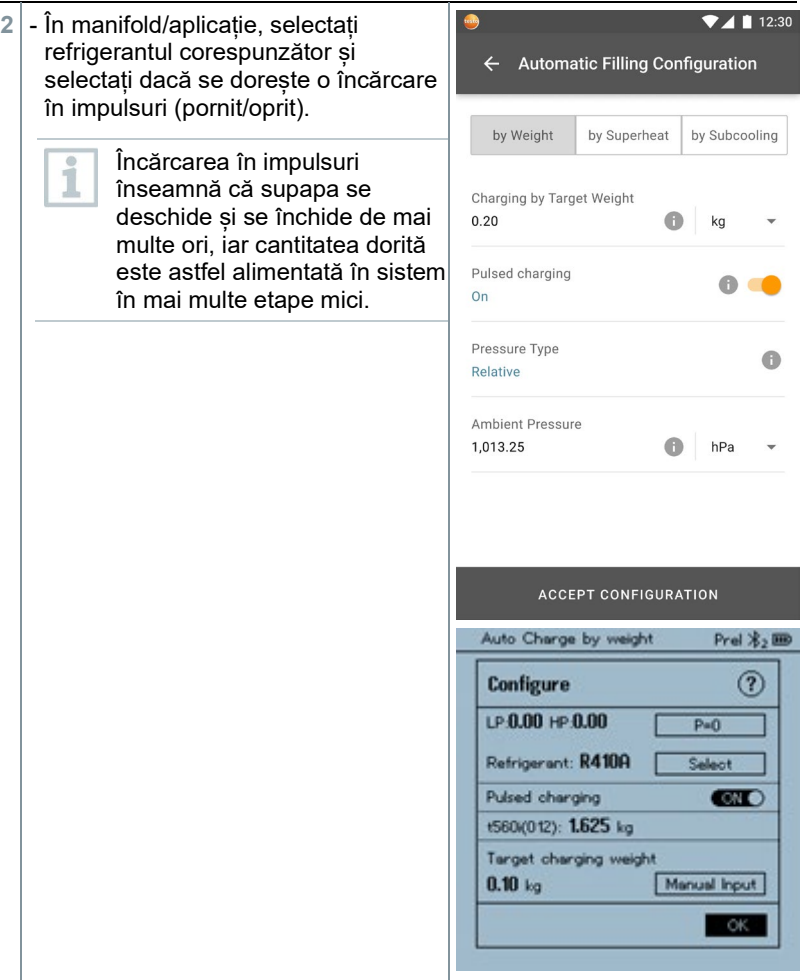

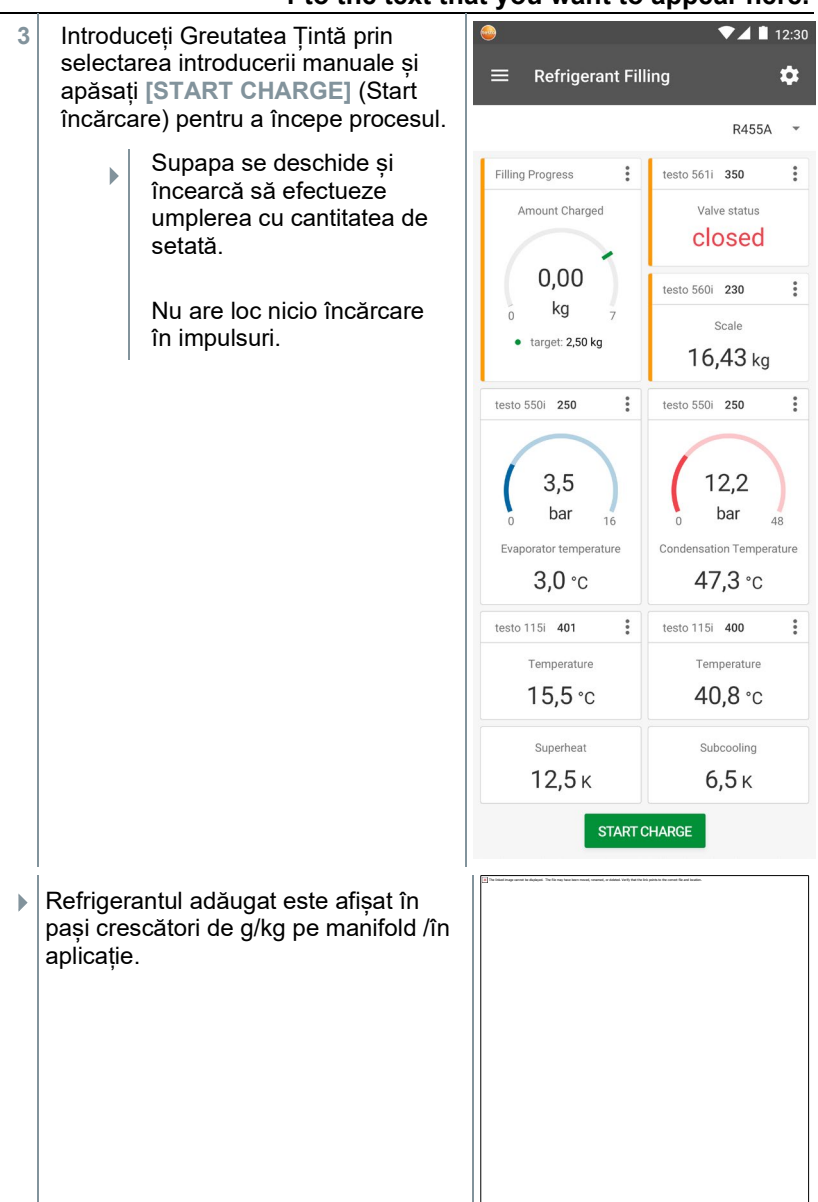

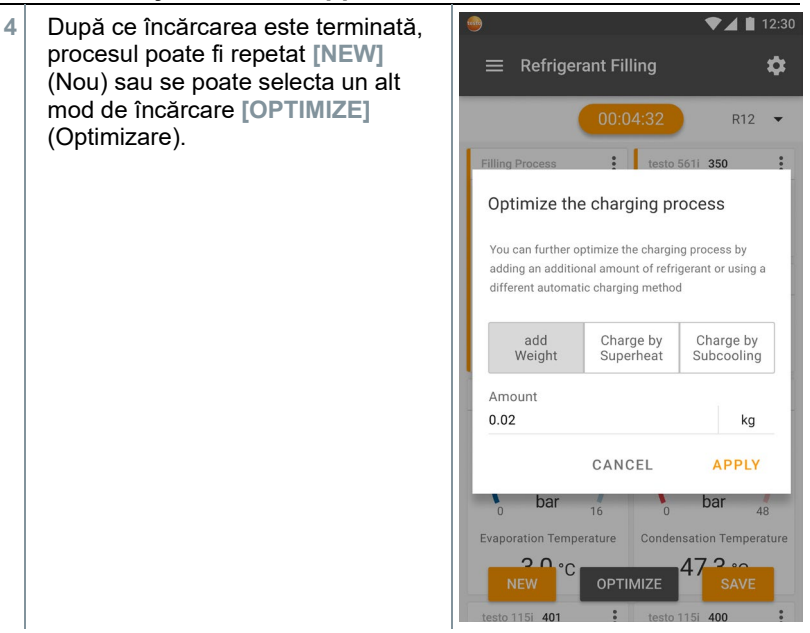

## 7.4.3 **Încărcarea automată în funcție de subrăcire**

Această funcție permite încărcarea unui circuit de refrigerant prin intermediul valorii țintă pentru subrăcire folosind cântarul **testo 560i** și **testo Smart Valve** în combinație cu aplicația sau cu manifold-ul **testo 570s** .

În acest scop, se determină valoarea curentă a subrăcirii. Pe baza acestei informații, se poate introduce o valoare țintă de subrăcire. Sistemul se umple automat până când se atinge valoarea țintă.

Afișarea valorii țintă pentru subrăcire este posibilă numai în combinație cu sondele inteligente **testo 115i**.

Valoarea maximă de încărcare corespunzătoare pentru un sistem trebuie introdusă în rubrica **[Max charge]** de pe manifold/din aplicație.

1

i

ĺ

ĭ

Valoarea de subrăcire țintă adecvată pentru un sistem trebuie introdusă de pe manifold/din aplicație.

Atunci când se utilizează manifold-ul, aplicația se află în modul *al doilea ecran*. Toate setările trebuie efectuate pe manifold.

Pe baza dimensiunii specificate a sistemului, algoritmul creează o greutate maximă de umplut. Atunci când se atinge această greutate maximă, umplerea automată este întreruptă și trebuie repornită. Acest lucru previne umplerea în exces sau incorectă.

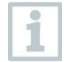

1

Înainte de fiecare măsurătoare, asigurați-vă că furtunurile pentru refrigerant sunt în stare perfectă.

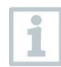

Sistemul trebuie să fie supravegheat de o persoană competentă pe toată durata procesului.

- $\sqrt{ }$  testo 560i și testo Smart Valve sunt conectate prin Bluetooth la aplicația testo Smart App sau la manifold-ul testo 570s.
	- testo 560i și testo Smart Valve sunt integrate în circuitul de refrigerare.
- Două testo 115i sunt conectate prin Bluetooth la aplicația testo Smart App sau la manifold-ul testo 570s.
- **1** Selectați refrigerantul corespunzător de pe manifold/din aplicație și apăsați **[Menu/Enter]** (Meniu/Confirmare) pentru a confirma.
- **1.1** Dacă este necesar, aduceți la zero senzorul de pe manifold /din aplicație  $IP = 01$ .

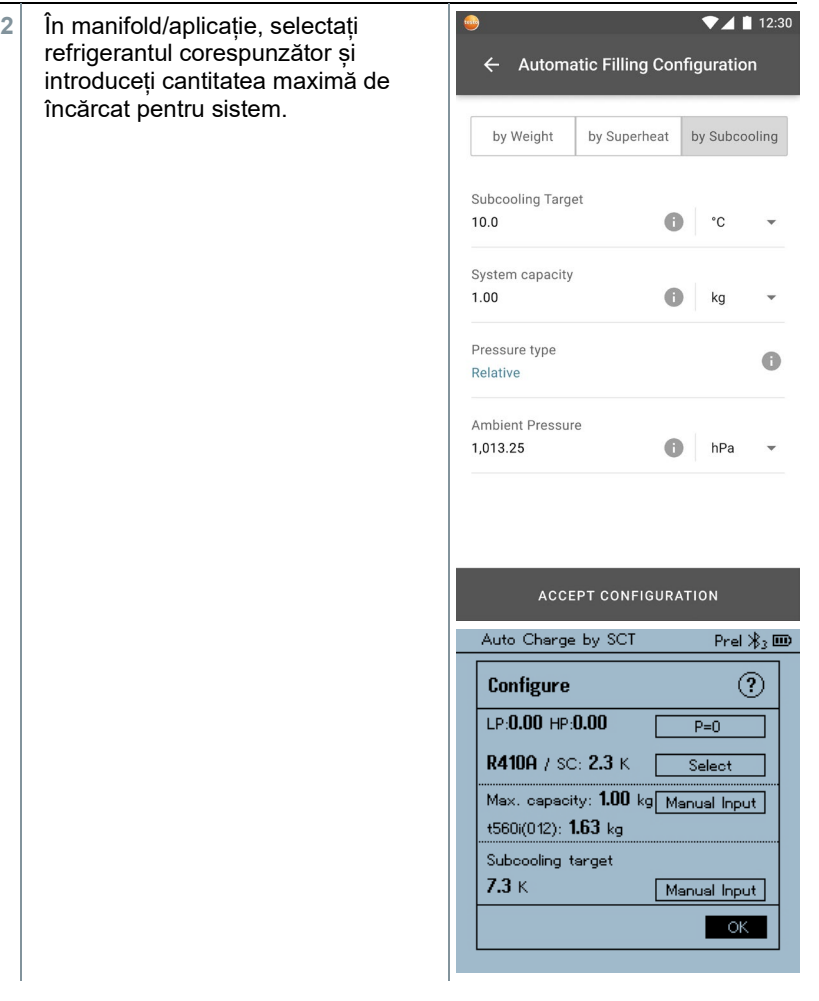

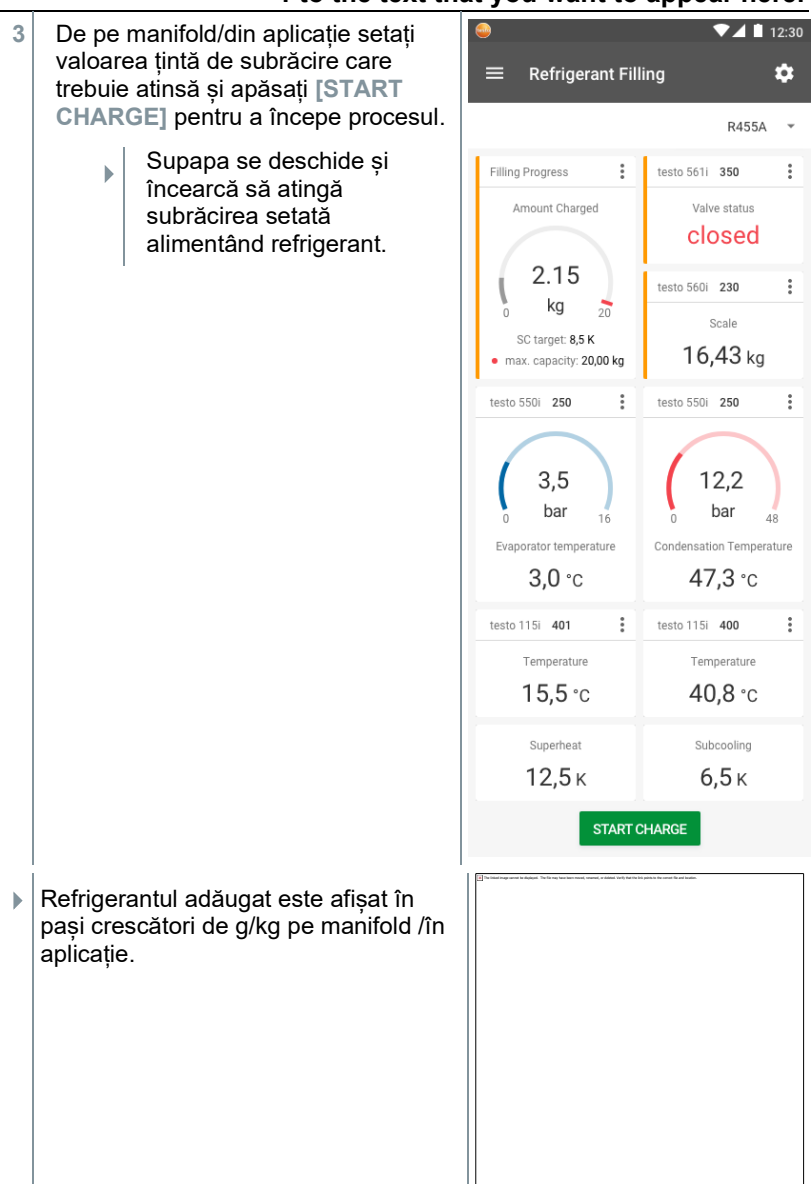

### 7.4.4 **Încărcarea automată în funcție de supraîncălzire**

Această funcție permite încărcarea unui circuit de refrigerant prin intermediul valorii țintă pentru supraîncălzire folosind cântarul **testo 560i** și **testo Smart Valve** în combinație cu aplicația sau cu manifold-ul **testo 570s** .

În acest scop, se determină valoarea curentă a supraîncălzirii. Pe baza acestei informații, se poate introduce o valoare țintă de supraîncălzire. Sistemul se umple automat până când se atinge valoarea țintă.

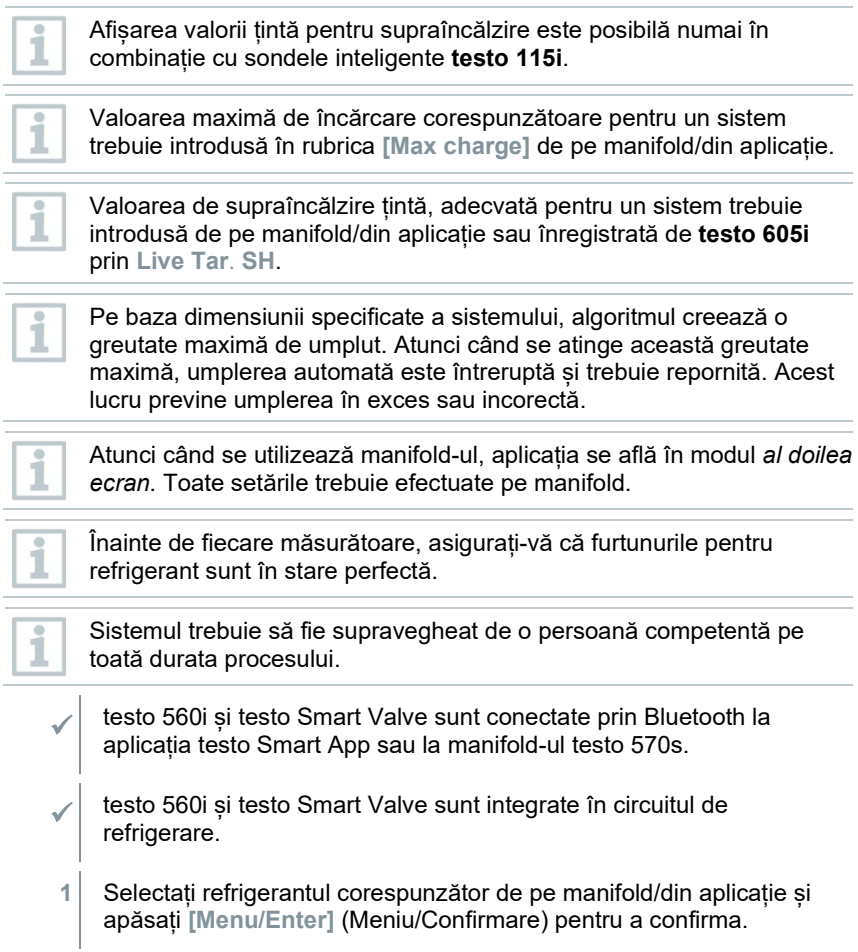

- **1.1** Dacă este necesar, aduceți la zero senzorul de pe manifold /din aplicație  $[P = 0]$ .
	- **2** În manifold/aplicație, selectați refrigerantul corespunzător și introduceți cantitatea maximă de încărcat pentru sistem.

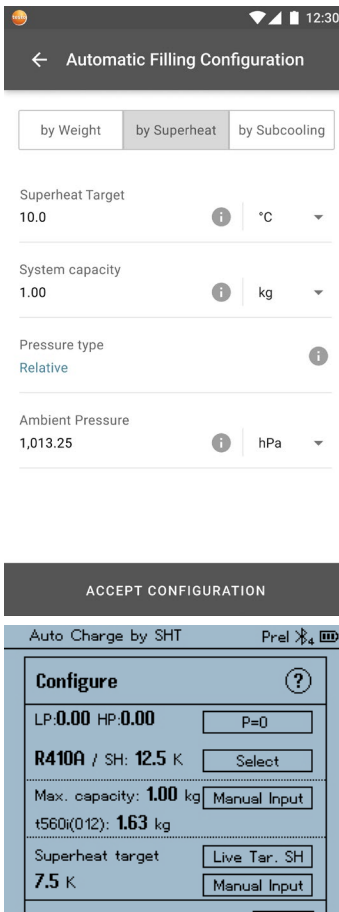

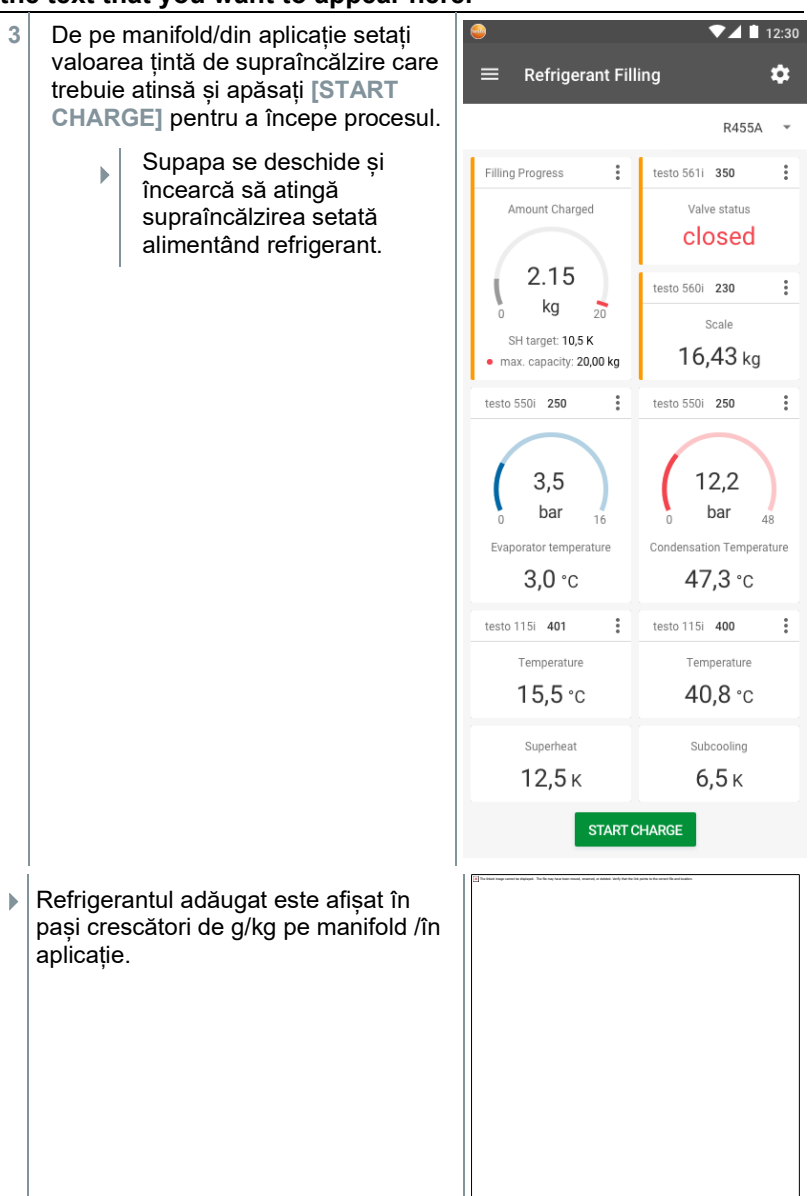

## 7.5 **Bluetooth**

**Testo 570s** are opțiunea de stabilire simultană a unei conexiuni Bluetooth® cu sonde wireless precum și a unei conexiuni cu aplicația testo Smart App.

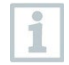

În cazul în care **testo 570s** se folosește cu sonde inteligente, acestea trebuie să fie la o distanță de cel puțin 20 cm una de cealaltă.

### 7.5.1 **Sonde compatibile cu instrumentul**

#### **Sonde inteligente**

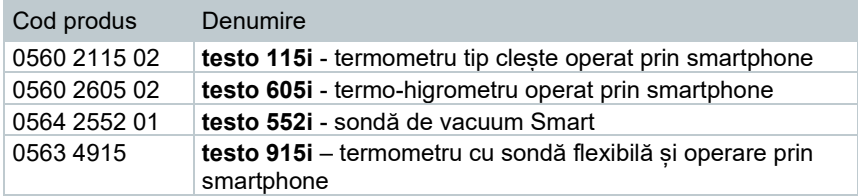

#### **Cleștele ampermetric**

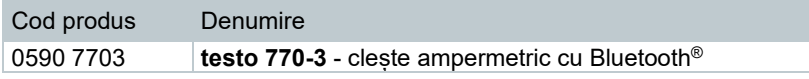

#### **Sonde NTC**

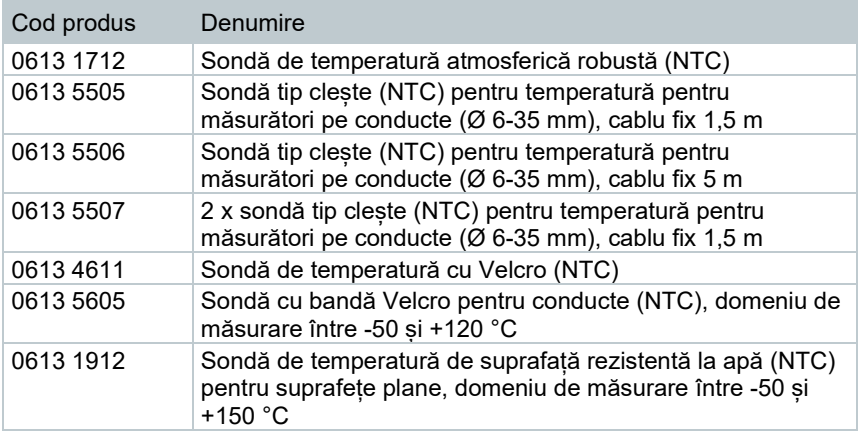

### 7.5.2 **Stabilirea unei conexiuni**

Pentru a stabili o conexiune prin Bluetooth®, aveți nevoie de o tabletă sau de un smartphone cu aplicația testo Smart App instalată pe el.

Puteți descărca aplicația pentru dispozitive iOS din App Store sau pentru dispozitive Android din Play Store.

Compatibilitate:

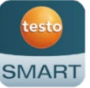

Necesită iOS 13.0 sau versiuni mai recente/Android 8.0 sau versiuni mai recente, necesită Bluetooth® 4.0.

Odată stabilită conexiunea dintre aplicație și manifold-ul Testo, aplicația este în modul ecran secundar. Acest fapt este indicat în aplicație printr-un chenar galben.

Prin urmare, toate datele măsurătorilor din manifold sunt replicate în aplicație. Măsurătoarea poate fi acum controlată din ambele instrumente. Se pot efectua următoarele acțiuni:

- începere măsurare
- oprire măsurare

ĭ

- resetare măsurare
- configurare măsurare
- selectare refrigerant

### 7.5.3 **Pornirea/Oprirea**

Instrumentul este pornit și se afișează meniul de măsurare.

- **1** Apăsați **[Menu/Enter]** (Meniu/Confirmare).
- **2** Apăsați **[▲] / [▼]** pentru a selecta **Bluetooth** și apăsați **[Menu/Enter]** pentru a confirma.

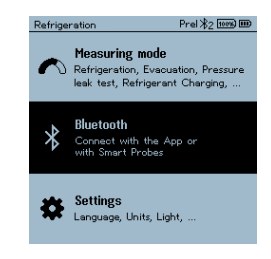

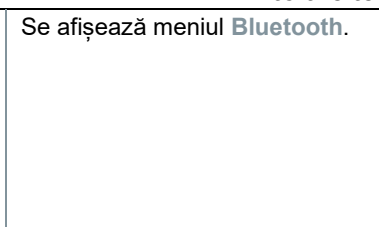

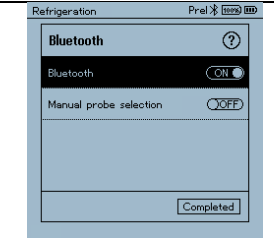

# 7.5.3.1 **Pornirea**

- Se selectează meniul Bluetooth.
- **1 [Menu/Enter]**
- $\Box$  În pictograma butonului de Pornire/Oprire, se afisează **...**
- **2** Activare Bluetooth®: Apăsați **[▼]** pentru a activa butonul **[Completed]** (Finalizat) și apăsați **[Menu/Enter]** pentru a confirma.

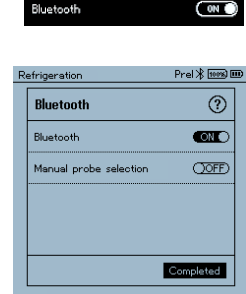

- $_{\rm h}$   $\vert$  Când pictograma Bluetooth® este afișată pe ecran, funcția Bluetooth® este pornită.
- $\Box$  Bluetooth<sup>®</sup> caută și se conectează automat cu sonde disponibile.
- După deschiderea aplicației, instrumentul se conectează automat dacă este în aria de acoperire. Nu este necesar să se conecteze în prealabil instrumentul la smartphone/tabletă din setări.

### 7.5.3.2 **Oprirea**

- $\checkmark$  Meniul Bluetooth® este activat.
- **1 [Menu/Enter]**
- În pictograma butonului de Pornire/Oprire, se afișează **Din 1999**

Prel \* [1005] ED

**OOFF** 

 $($ OOFF $)$ 

Completed

 $\circledR$ 

- **3** Dezactivare Bluetooth®: Apăsați **[▼]** Refrigeration Bluetooth pentru a activa butonul **[Completed]** (Finalizat) și apăsați **[Menu/Enter] Bluetooth** pentru a confirma. Manual probe selection
- $\Box$  Când pictograma Bluetooth<sup>®</sup> nu este afișată pe ecran, funcția Bluetooth® este oprită.

#### 7.5.3.3 **Selectarea manuală a sondelor**

Dacă se activează acest meniu, acesta apare înainte de o măsurătoare.

- $\checkmark$  Meniul Bluetooth® este activat (în pictograma butonului de Pornire/Oprire, se afișează (
- **1** Apăsați **[▼]** pentru a selecta **Manual probe selection** (Selectarea manuală a sondelor).

Activați funcția: via **[Menu/Enter]**, setați butonul pe **[ON]**.

Înainte de fiecare măsurătoare, apare o fereastră de informare cu sondele disponibile. Informațiile trebuie confirmate apăsând **[Menu/Enter]/[Okay]**.

Dezactivați funcția: via **[Menu/Enter]**, setați butonul pe **[OFF]**.

Dacă setările avansate pentru Bluetooth® sunt oprite, instrumentul se conectează automat la prima sondă inteligentă compatibilă.

**2** Apăsați **[▼]** pentru a activa butonul **[Completed]** (Finalizat) și apăsați **[Menu/Enter]** pentru a confirma.

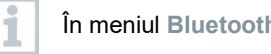

În meniul **Bluetooth**® , veți obține informații suplimentare.

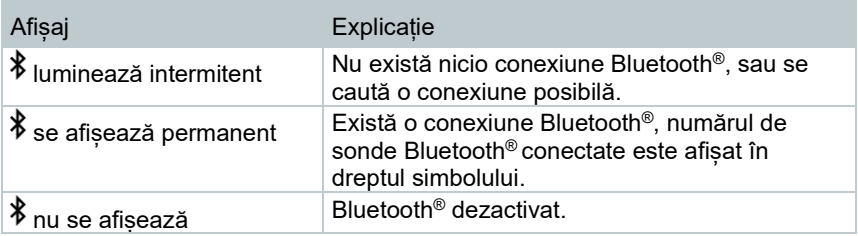

## 7.6 **Setări**

- Instrumentul este pornit și se afișează meniul de măsurare.
- **1** Apăsați **[Menu/Enter]** (Meniu/Confirmare).
- **2** Selectași **Settings** (Setări): Apăsați **[▼]** și apoi **[Menu/Enter]** pentru a confirma.

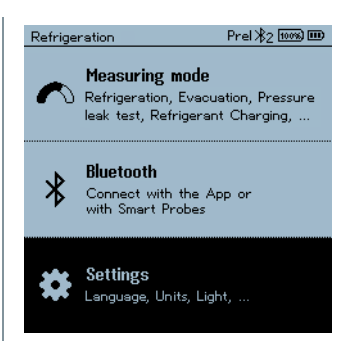

- Se afișează meniul **Settings** (Setări). Setări disponibile:
	- **Durata iluminatului de fundal**
	- **Intensitatea iluminatului de fundal**
	- **Oprire automată**
	- **Auto Tfac (Factor de compensare cu temperatura)**
	- **Unități**
	- **Limba**
	- **Wizard-ul Setup** (Configurare)
	- **Revenire la setările din fabrică**
	- **Informații despre instrument**

### 7.6.1 **Durata iluminatului de fundal**

Setarea duratei iluminatului de fundal pentru ecran.

**1** Apăsați **[▲] / [▼]** pentru a selecta Refrigeration Prel \* **100% IID Backlight duration** (Durată fundal) **Settings** și apăsați **[Menu/Enter]** pentru a **Backlight Duration** confirma. Backlight brightness Auto Off Auto Tfac Units Language  $|\bullet|$  Se afișează proprietățile meniului. Refrigeration Prel \* <del>1009</del> IIID **2** Apăsați **[▲] / [▼]** pentru a selecta durata iluminatului de fundal și **Backlight duration** apăsați **[Menu/Enter]** pentru a 10 seconds  $^{\circ}$ confirma. 30 seconds  $\circ$ 60 seconds  $\circ$  $\circ$ Always on **3** Apăsați **[ESC]**: 1 x ecranul meniu principal, 2 x ecranul meniu

### 7.6.2 **Intensitatea iluminatului de fundal**

Setarea intensității iluminatului de fundal.

măsurare.

- Se activează meniul **Settings** (Setări).
- **1** Apăsați **[▲] / [▼]** pentru a selecta **Backlight brightness** (Intensitatea iluminatului de fundal) și apăsați **[Menu/Enter]** pentru a confirma.

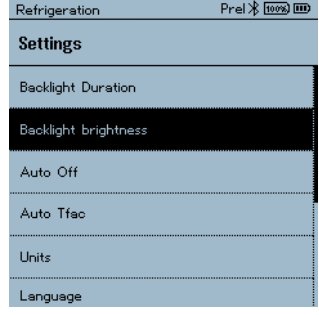

 $\Box$  Se afișează proprietățile meniului. Refrigeration  $PreI$   $\frac{1}{2}$   $\frac{1}{10000}$   $\text{CD}$ **2** Apăsați **[▲] / [▼]** pentru a selecta valoarea intensității (25%, 50%, **Backlight Brightness** 75%, 100%) și apăsați **[Menu/Enter]** 25% pentru a confirma.  $\bullet$ 50% 75%  $\circ$ 100%  $\circ$ **3** Apăsați **[ESC]**: 1 x ecranul meniu principal, 2 x ecranul meniu

### 7.6.3 **Oprire automată**

măsurare.

Puteți gestiona consumul de energie pentru instrumentul dumneavoastră.

 Se activează meniul **Settings** (Setări).  $PreI$   $\frac{1}{2}$   $\frac{1}{10000}$   $\overline{CD}$ Refrigeration **1** Apăsați **[▲] / [▼]** pentru a selecta **[Auto OFF]** și apăsați **[Menu/Enter] Settings** pentru a confirma. Backlight Duration Backlight brightness Auto Off Auto Tfac Units Language  $\Box$  Se afișează proprietățile meniului.

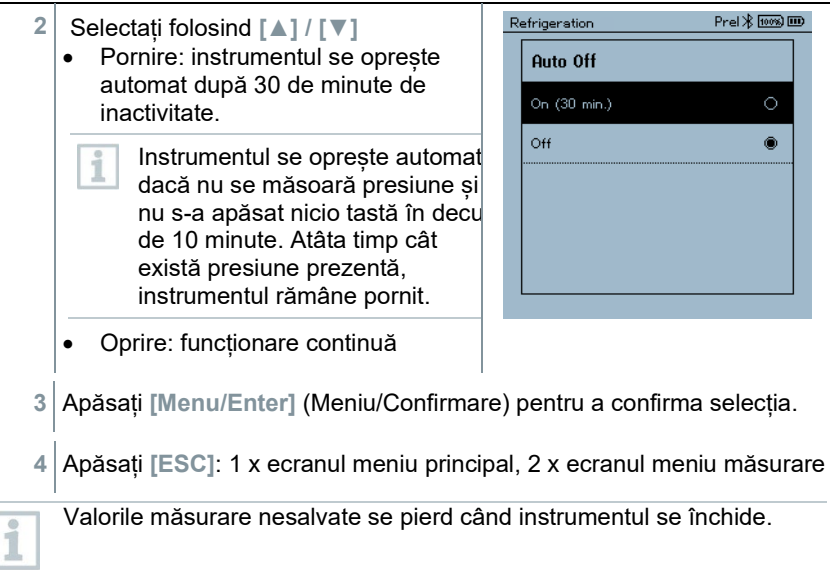

### 7.6.4 **Auto Tfac (Factor de compensare cu temperatura)**

În instrumentul de măsurare s-a setat un factor de compensare a suprafeței pentru a reduce erorile de măsurare din principalele aplicații de pe teren. Cu ajutorul acestuia se reduc erorile de măsurare atunci când se folosesc sonde de temperatură de suprafață.

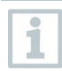

#### **Sondă de temperatură de suprafață**

Pentru măsurarea temperaturii pe conductă și pentru calcularea automată a supraîncălzirii și subrăcirii, trebuie conectată o sondă de temperatură cu termistor NTC (accesoriu).

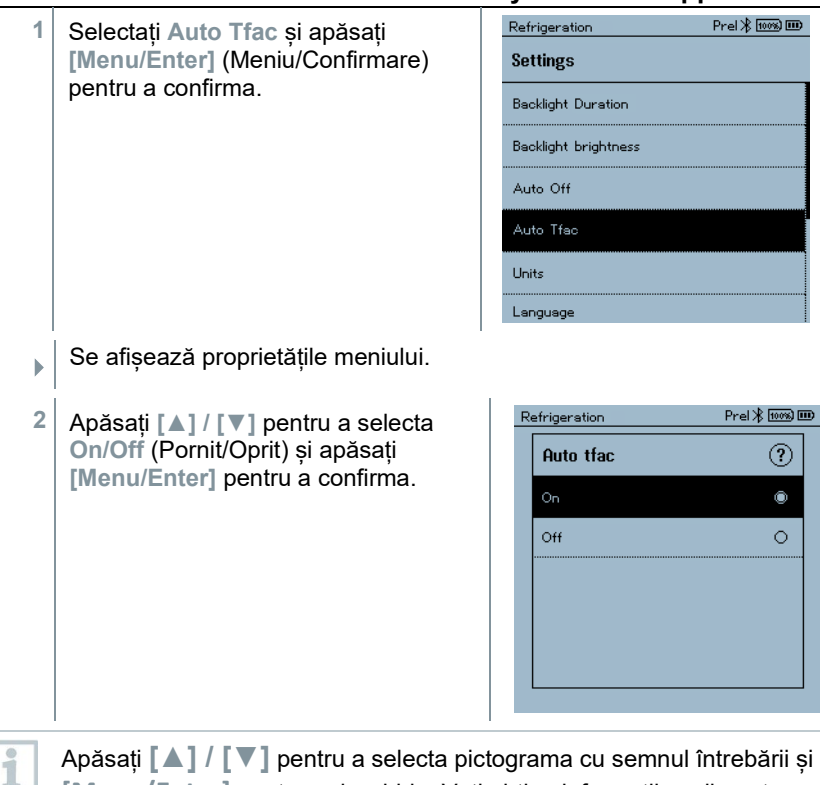

Apăsați **[▲] / [▼]** pentru a selecta pictograma cu semnul întrebării și **[Menu/Enter]** pentru a deschide. Veți obține informații suplimentare despre compensarea cu temperatura.

**3** Apăsați **[ESC]**: 1 x ecranul meniu principal, 2 x ecranul meniu măsurare

## 7.6.5 **Unități**

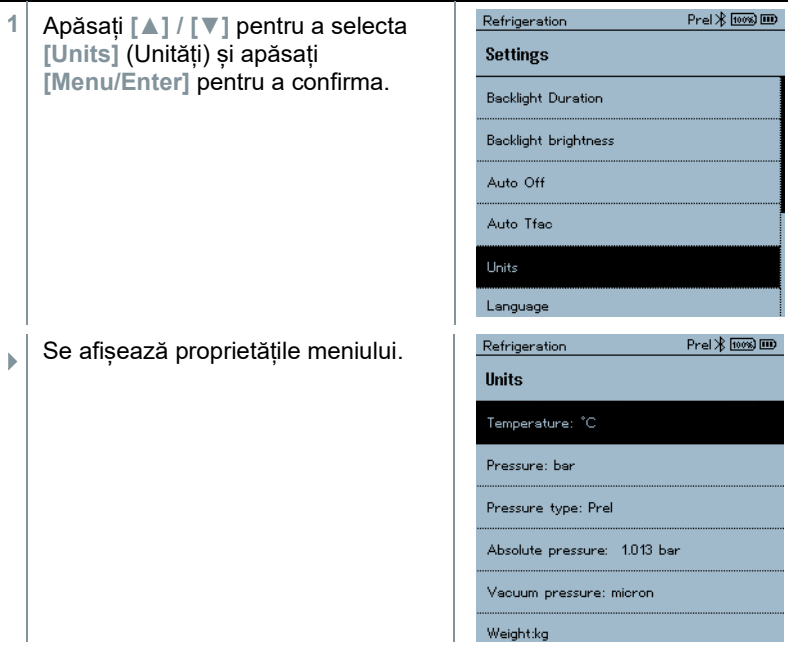

#### **Unități reglabile**

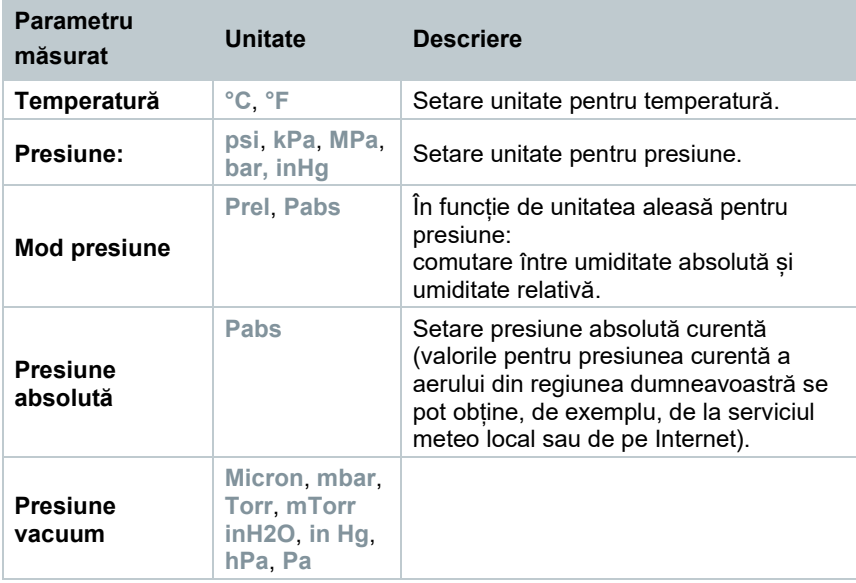

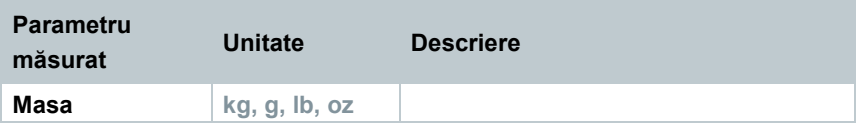

**3** Apăsați **[ESC]**: 1 x meniu **Units**, 2 x ecran meniu principal, 3 x ecran meniu măsurare.

### 7.6.6 **Limba**

- Se activează meniul **Settings** (Setări).
- **1** Apăsați **[▲] / [▼]** pentru a selecta **[Language]** (Limbă) și apăsați **[Menu/Enter]** pentru a confirma.

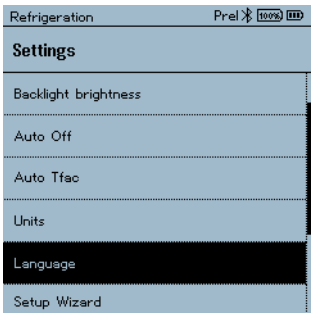

- $\Box$  Se afișează proprietățile meniului.
- **2** Selectați limba: Apăsați **[▲] / [▼]** și **[Menu/Enter]** pentru a confirma.
	- Selectarea limbii activează prezentarea corespunzătoare a unităților de măsură.

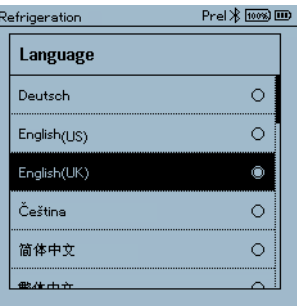

**3** Apăsați **[ESC]**: 1 x meniu **Units**, 2 x ecran meniu principal, 3 x ecran meniu măsurare.

### 7.6.7 **Wizard-ul Setup** (Configurare)

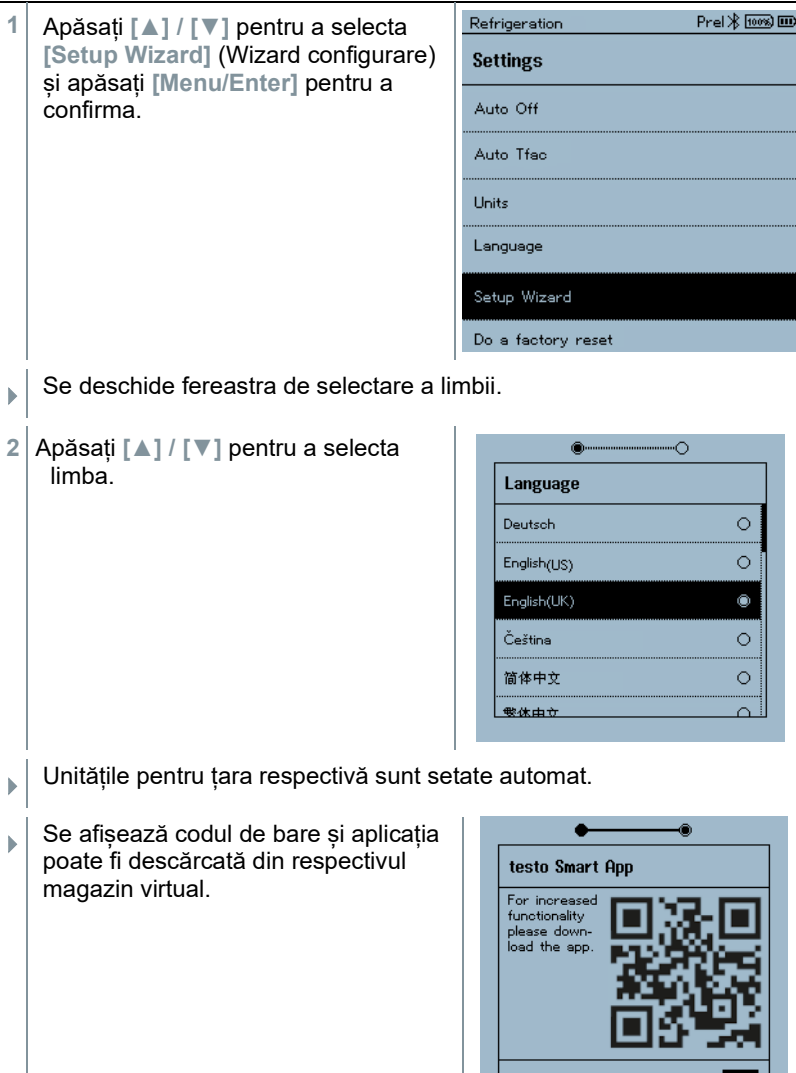

Start

### 7.6.8 **Revenire la setările din fabrică**

Instrumentul este resetat la setările din fabrică.

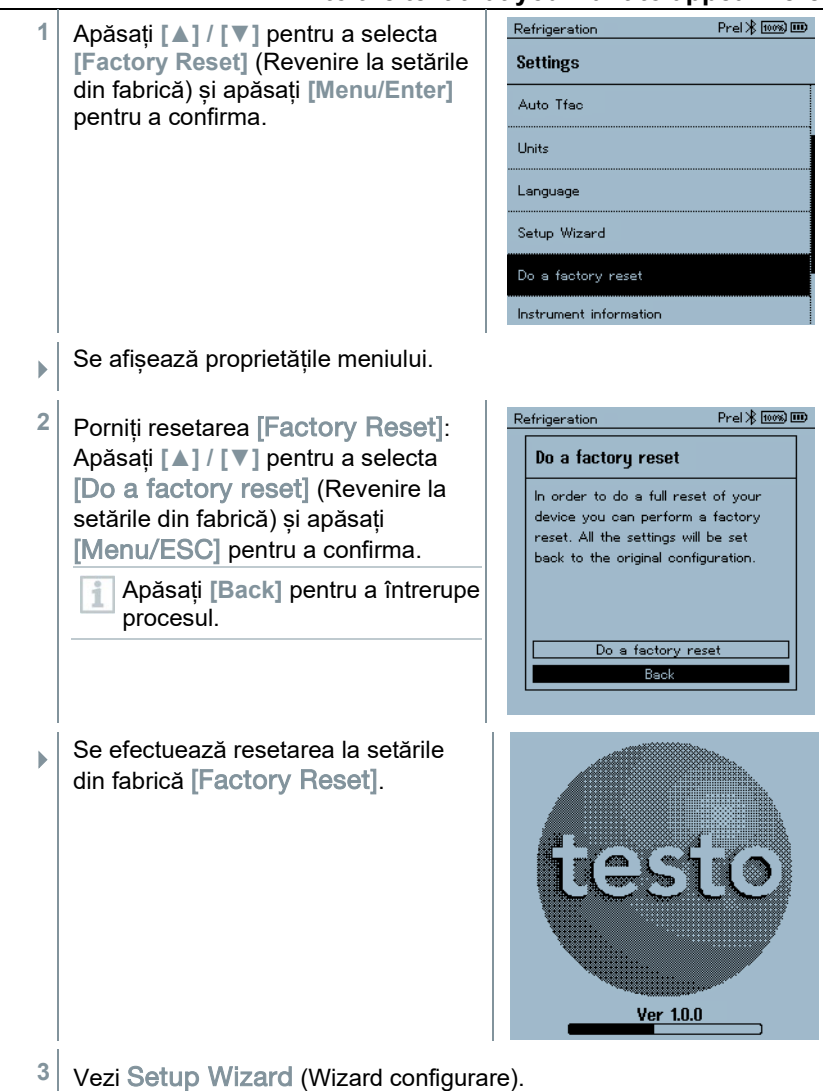

### 7.6.9 **Informații dispozitiv**

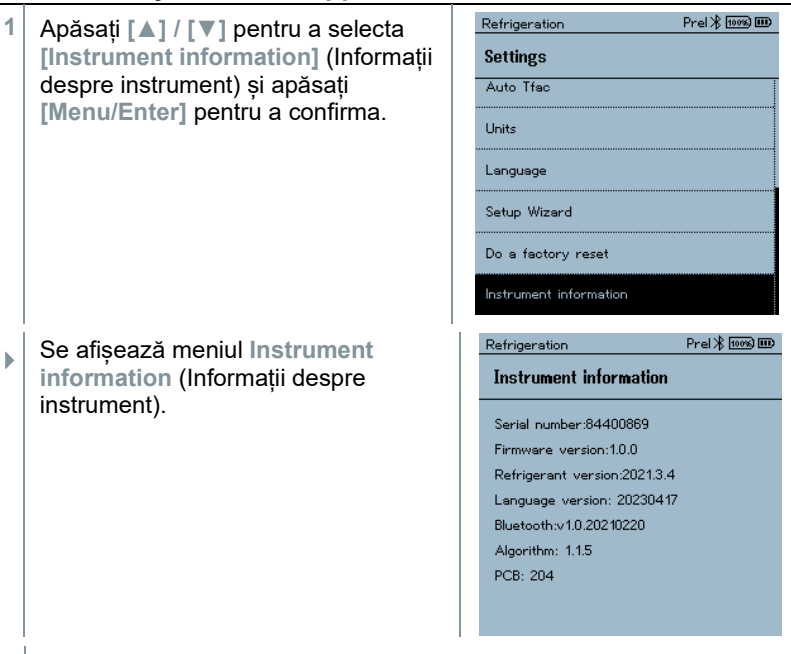

**2** Apăsați **[ESC]**: 1 x meniu **Units**, 2 x ecran meniu principal, 3 x ecran meniu măsurare.

## 8 **Smart App**

## 8.1 **Interfața de utilizator a aplicației**

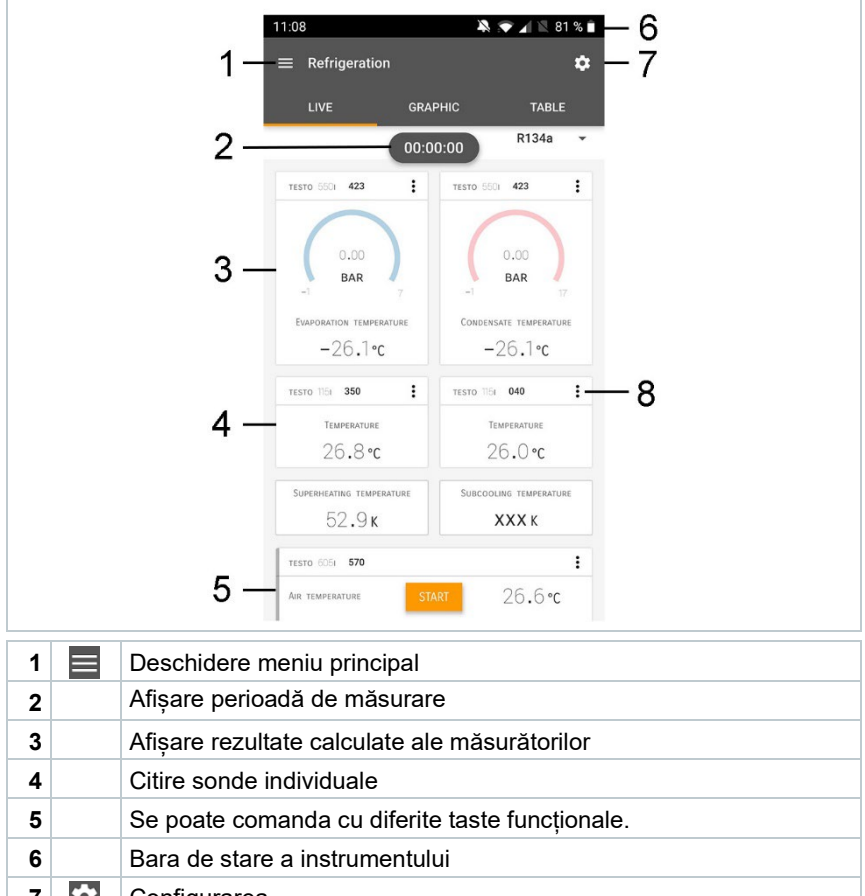

**7 Configurarea 8 Editare afisare valori măsurate** 

#### Alte simboluri în interfața de utilizator (fără numerotare)

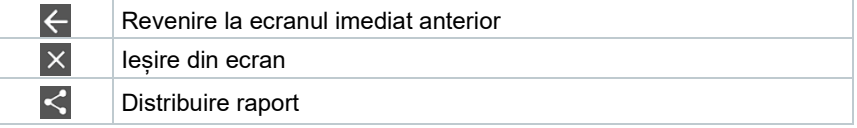

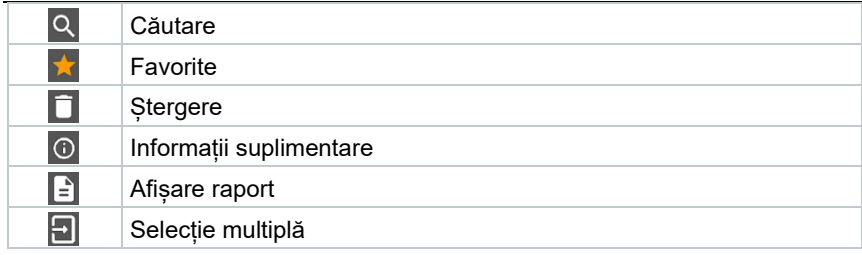

## 8.2 **Meniul principal**

Meniul principal se poate accesa cu ajutorul pictogramei **din stânga sus.** Pentru a ieși din meniul principal, selectați un meniu sau faceți clic dreapta pe meniurile ghidate. Apare ultimul ecran afișat.

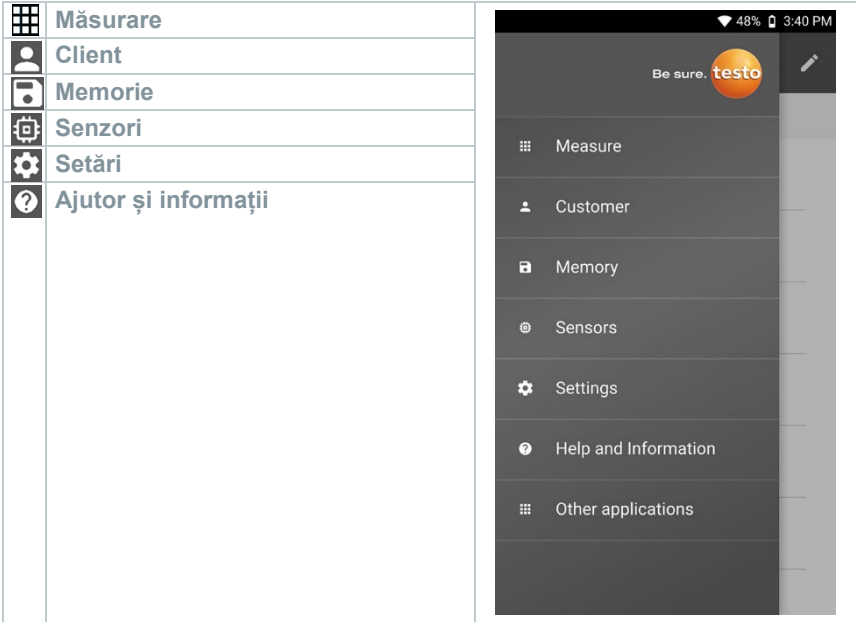

#### Pictograme suplimentare:

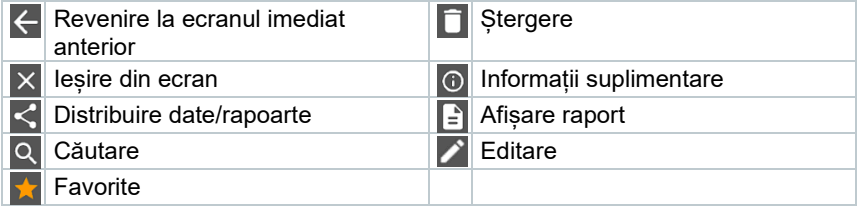

## 8.3 **Meniul de măsurare**

Testo 570s are programe de măsurare permanent instalate. Acestea îi permit utilizatorului să configureze și implementeze în mod convenabil operațiuni de măsurare specifice.

Testo 570s oferă următoarele **meniuri de măsurare**:

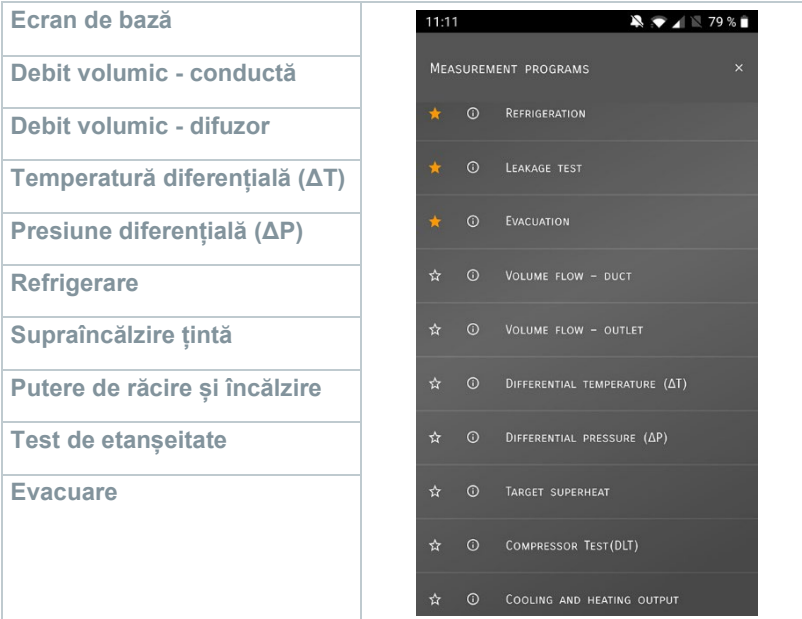

### 8.3.1 **Ecran de bază**

În meniul **Basic view** (Ecran de bază) se pot citi, înregistra și salva valorile măsurate curente. Ecranul de bază este adecvat în special pentru măsurători rapide, necomplicate, fără cerințele specifice unei măsurători conform standardelor.

Toate sondele Bluetooth® compatibile cu testo Smart App sunt afișate în **Ecranul de bază**.

În toate meniurile aplicației, pe lângă măsurarea debitului volumic, există trei ecrane de măsurare diferite - Live (sau și Ecran de bază), Grafic și Tabel.

### 8.3.1.1 **Ecran grafic**

În Ecranul grafic se pot afișa simultan valorile pentru maxim 4 canale, într-un grafic de tendințe cronologic. Toți parametrii măsurați se pot afișa în Ecranul grafic prin selectarea canalului (faceți clic pe unul dintre cele patru câmpuri de

selecție). Odată selectat un parametru măsurat, valoarea acestuia se actualizează automat.

Funcția touch Zoom permite vizualizarea mai detaliată a părților individuale din grafic sau afișarea compactă a progresiilor temporale.

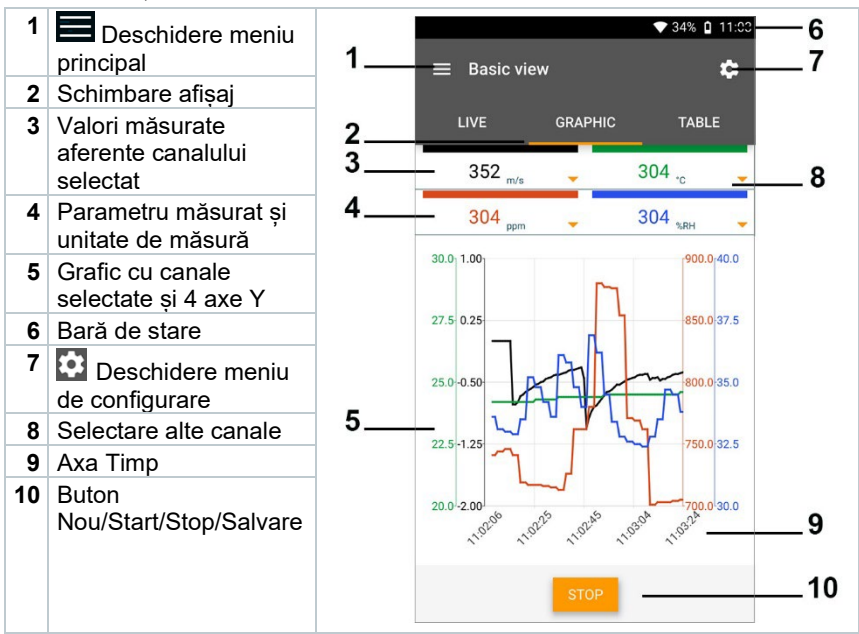

### 8.3.1.2 **Ecran tabelar**

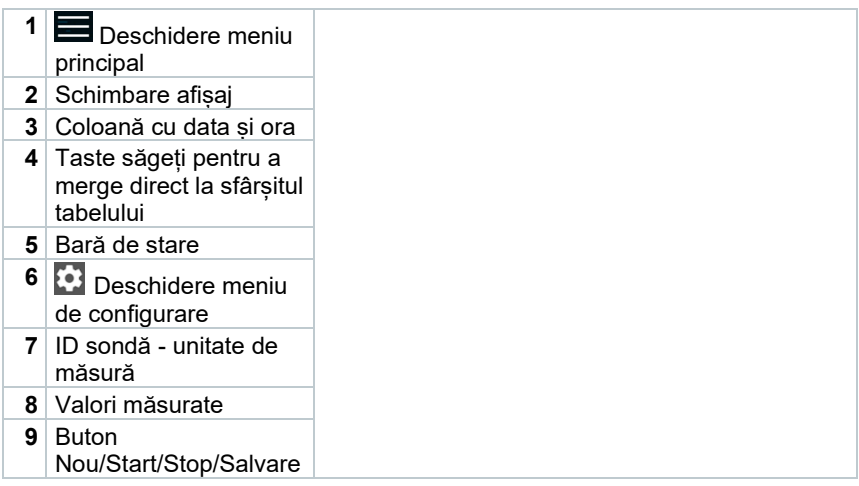

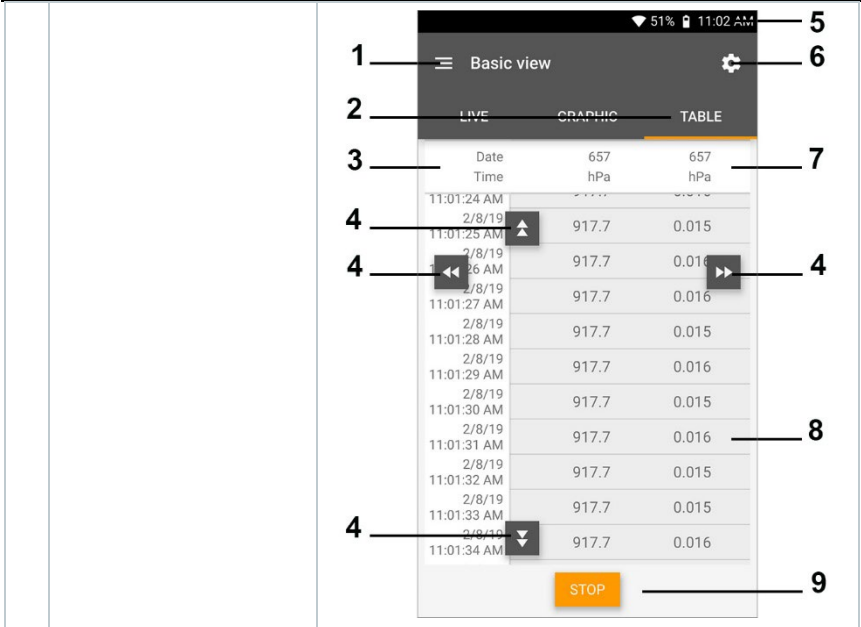

### 8.3.2 **Refrigerare**

Aplicația **Refrigerare** se folosește pentru a determina următoarele valori măsurate de sistem:

- Capătul de joasă presiune: presiune evaporare, temperatură de evaporare refrigerant to/Ev (T evap.)
- Presiune de evaporare: temperatură măsurată toh/T1
- Presiune de evaporare: supraîncălzire Δtoh/SH
- Capătul de mare presiune: presiune de condensare, temperatură de condensare refrigerant tc/Co (T condens.)
- Presiune de condensare: temperatură măsurată tcu/T2
- Presiune de condensare: subrăcire Δtcu/SC

Datorită funcției de înregistrare integrate, dispozitivul poate fi lăsat pe sistem și înregistrarea poate fi efectuată fără a fi nevoie de prezența dumneavoastră la fața locului.

Acest lucru facilitează o analiză inteligentă a erorilor în aplicația testo Smart App.

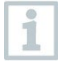

Pentru măsurare se folosește termometrul tip clește testo 115i.

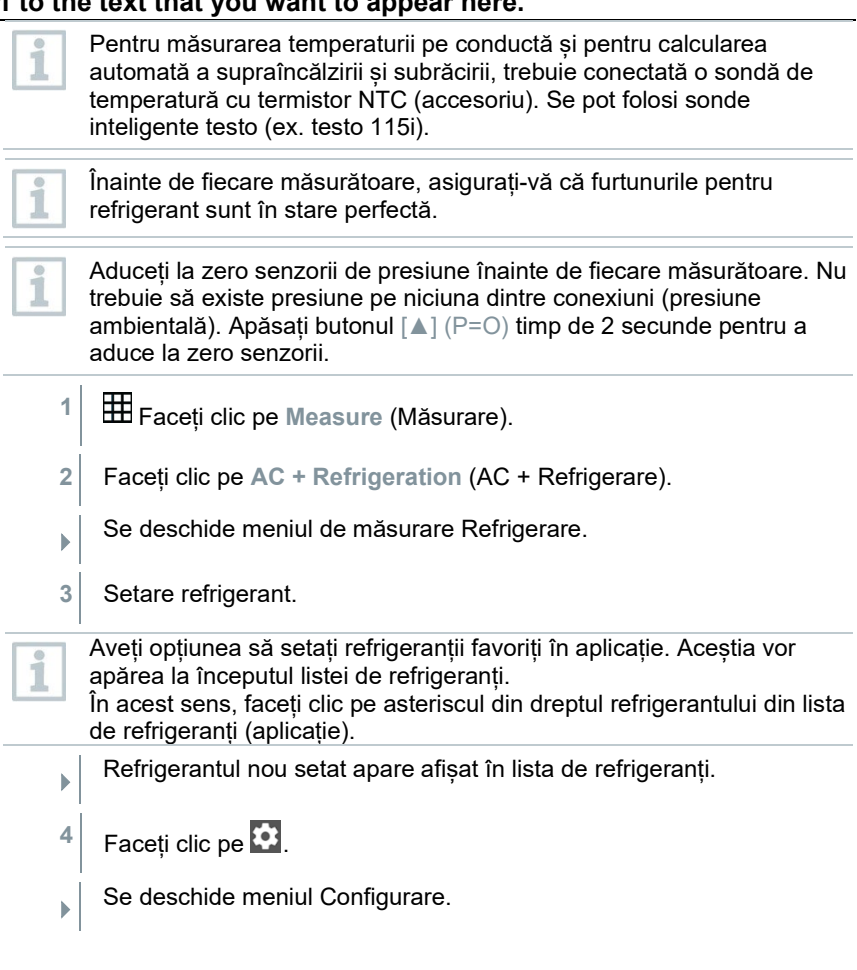

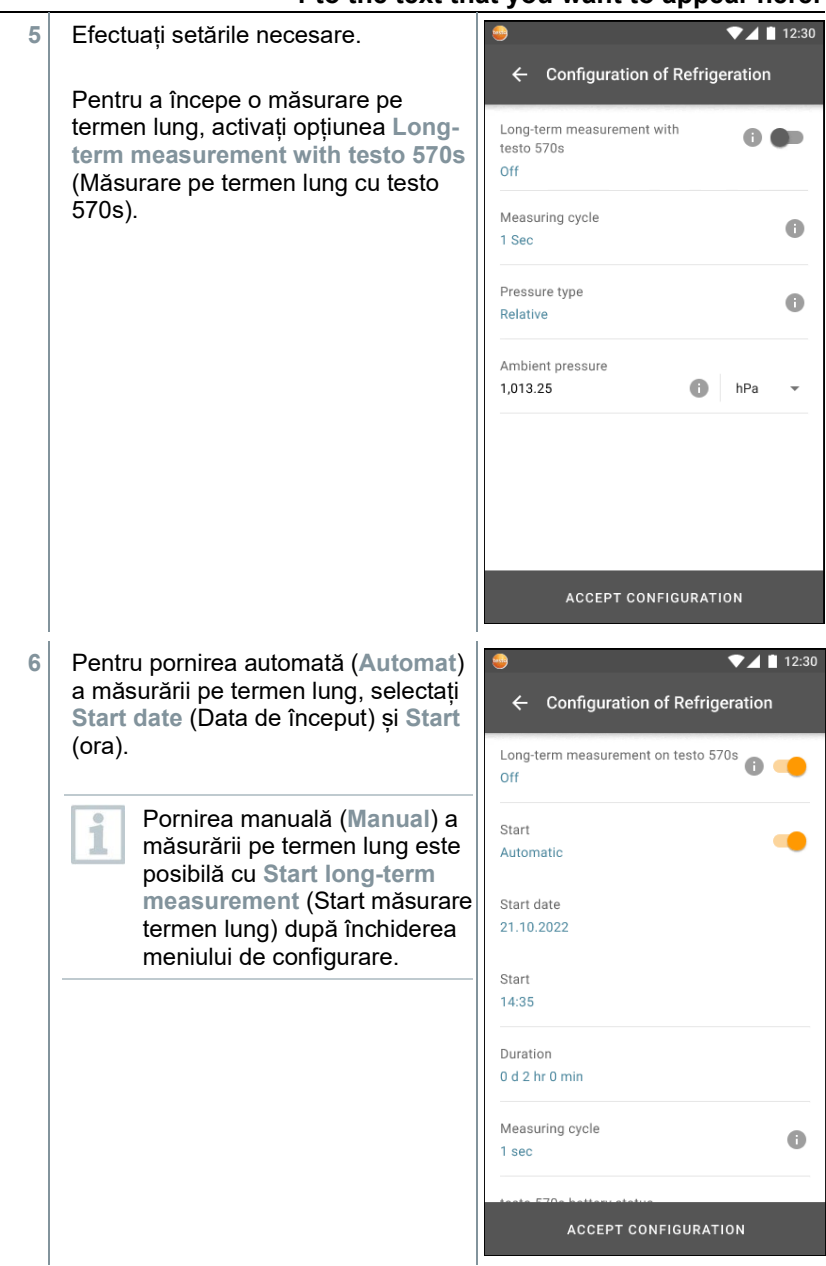

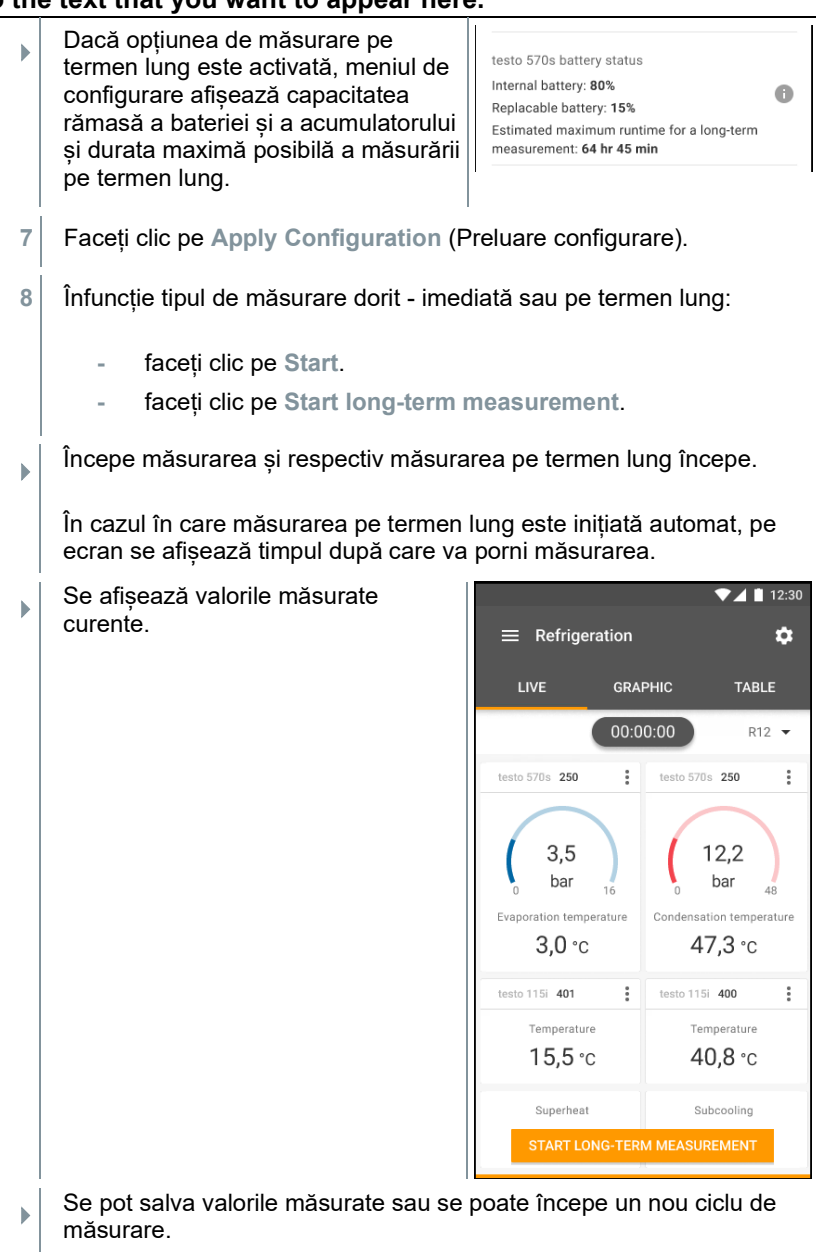
Cu refrigeranții zeotropici, temperatura de evaporare to/Ev este afișată după evaporarea completă/temperatura de condensare tc/Co este afișată după condensarea completă.

Temperatura măsurată trebuie să fie alocată părții de supraîncălzire sau celei de subrăcire (t<sub>oh</sub> <--> t<sub>cu</sub>). Pe baza acestei alocări se va afișa toh/T1 respectiv Δtoh/SH sau tcu/T2 respectiv Δtcu/SC, în funcție de afișajul selectat.

Valoarea citită și iluminarea ecranului vor lumina intermitent:

- 1 bar/14,5 psi înainte de atingerea presiunii critice a refrigerantului,
- la depăsirea presiunii maxime admise de 60 bar/870 psi.

 După finalizarea unei măsurători pe termen lung, sunt disponibile următoarele opțiuni:

- **- Save summarised data** (Salvare rezumat date): va fi salvat doar un rezumat al datelor.
- **- Transfer & save complete data** (Transfer și salvare date complete): toate rezultatele măsurătorilor înregistrate sunt transferate și salvate în aplicație.
- **- Delete data on manifold** (Ștergere date de pe manifold): rezultatele măsurătorilor înregistrate pe dispozitiv vor fi șterse fără a le transfera în aplicație.

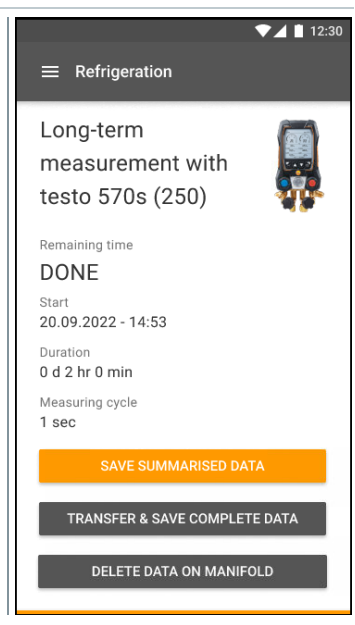

## 8.3.3 **Supraîncălzire țintă**

Cu această opțiune, manifold-ul poate calcula supraîncălzirea țintă în combinație cu aplicația și sonde inteligente testo 605i adiționale. Această aplicație poate fi folosită doar pentru sistemele de aer condiționat/pompe de căldură de tip split cu un ventil de expansiune fix. Cele două sonde smart testo 605i conectate determină valorile ODDB și RAWB. Prin urmare, supraîncălzirea țintă apare în aplicație.

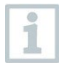

- Măsurătorile se efectuează cu:
- testo 115i (termometru tip cleste)

• testo 605i

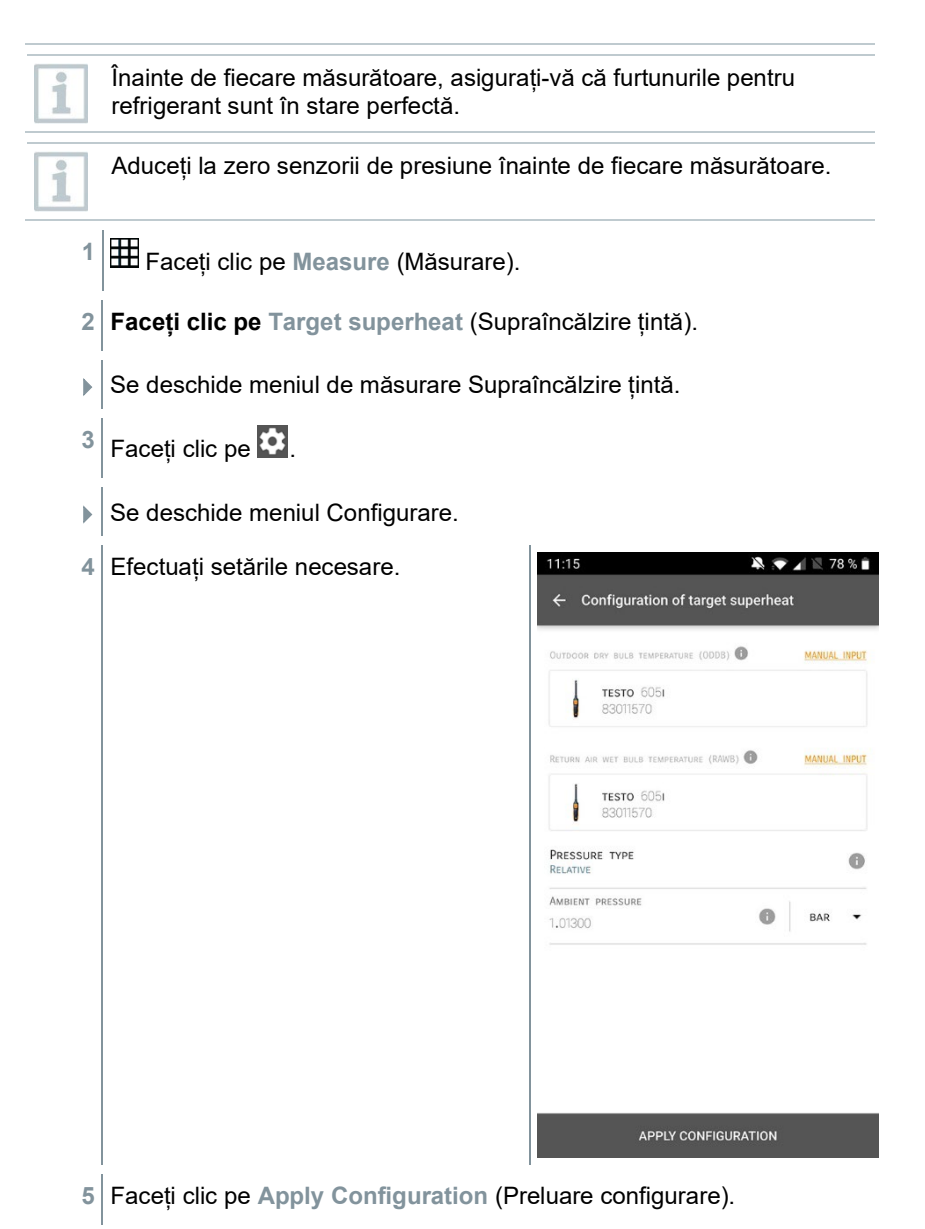

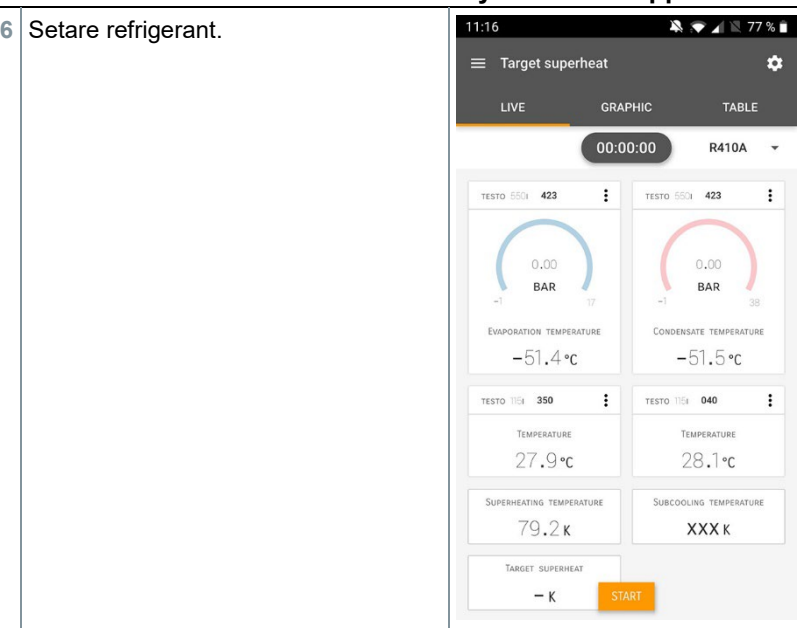

- Refrigerantul nou setat apare afișat în lista de refrigeranți.
- **7** Faceți clic pe **Start**.
- Începe măsurarea.
- Se afișează valorile măsurate curente.
- ▶ Se pot salva valorile măsurate sau se poate începe un nou ciclu de măsurare.

## 8.3.4 **Test de etanșeitate sistem**

Testul de etanșeitate cu compensarea temperaturii se poate folosi pentru a verifica etanșeitatea sistemelor. În acest scop, atât presiunea sistemului cât și temperatura ambientală sunt măsurate pe o perioadă de timp definită.

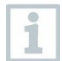

În acest scop, se poate conecta o sondă de temperatură pentru măsurarea temperaturii ambientale (recomandare: dezactivați factorul de compensare cu temperatura de suprafață și utilizați o sondă atmosferică NTC sau sonde de temperatură smart cu conexiune Bluetooth®) sau o sondă smart pentru măsurarea temperaturii aerului. Aceasta va furniza informații despre presiunea diferențială compensată cu temperatura și valoarea temperaturii măsurată la începutul/ sfârșitul

testului. Dată fiind compensarea cu temperatura, căderea de presiune efectivă se afișează ca delta P. Dacă nu este conectată nicio sondă de temperatură, testul de etanseitate se poate efectua și fără compensarea cu temperatura.

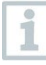

Pentru testul de etanșeitate cu compensarea temperaturii se pot folosi și sonde de temperatură superficială (ex. testo 115i), însă nu se vor folosi pentru măsurarea temperaturii superficiale. Acestea trebuie poziționate cât mai departe posibil pentru a măsura temperatura aerului.

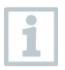

Măsurarea se efectuează cu manifold-ul 550i, 550s, 557s sau 570s.

- **1** Faceți clic pe **Measure** (Măsurare).
- **2** Faceți clic pe **Leakage test** (Test de etanșeitate).
- Se deschide meniul de măsurare **Leakage test**.
- **3** Faceți clic pe .
- Se deschide meniul Configurare.

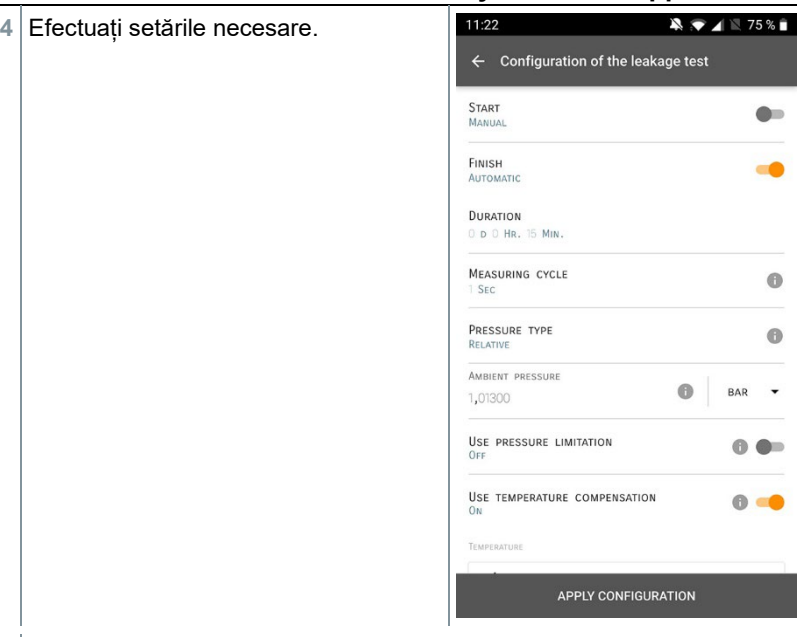

- **5** Faceți clic pe **Apply Configuration** (Preluare configurare).
- **6** Faceți clic pe **Start**.
- $\frac{1}{2}$ Începe măsurarea.

- $\blacksquare$   $\blacksquare$  75%  $\blacktriangleright$  Se afisează valorile măsurate  $\equiv$  Leakage test  $\alpha$ curente. **GRAPHIC** TABLE 00:15:00 **TESTO 5501 423**  $\colon$  $3,44$ BAR **TESTO 6051 570**  $\colon$ 29,0 °C AIR TEMPERATURE RELATIVE HUMIDITY 27,6%RH  $8,4$ °C DEW POIN  $16.6$  °C WET BULB TEMPERATUR  $7,94$  G/M<sup>3</sup>  $\colon$ **TESTO 5501 423**  $-0.05$  RAD LOW PRESSURE
- Se salvează valorile măsurate. Valorile se pot exporta sau se poate crea un raport.

## 8.3.5 **Evacuare**

Cu ajutorul funcției de Evacuare se pot scoate din circuitul de refrigerare gazele străine și umezeala.

- **1** Faceți clic pe **Measure** (Măsurare).
- **2** Faceți clic pe **Evacuation** (Evacuare).
- Se deschide meniul de măsurare **Evacuation**.
- $3 \vert$  Faceți clic pe  $\vert \Omega \vert$
- $\blacktriangleright$  Se deschide meniul Configurare.

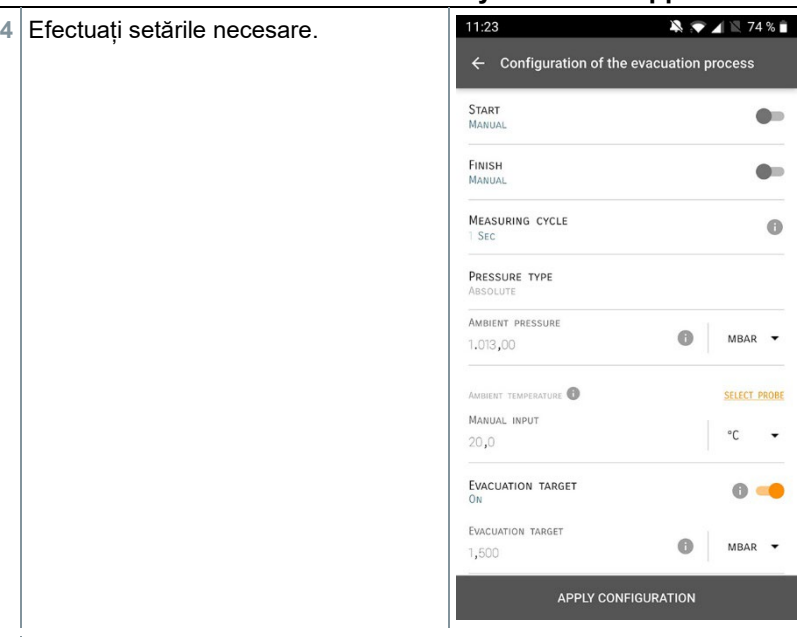

- **5** Faceți clic pe **Apply Configuration** (Preluare configurare).
- **6** Faceți clic pe **Start**.
- Începe măsurarea.

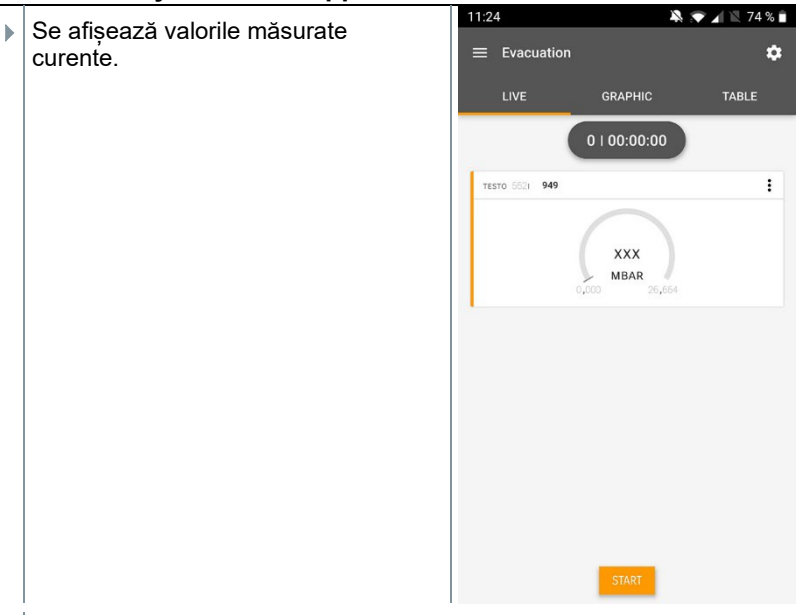

 Se pot salva valorile măsurate sau se poate începe un nou ciclu de măsurare.

# 8.4 **Client**

În meniul **Customer** (Client), se pot înregistra, edita și șterge toate informațiile despre clienți și locații de măsurare. Câmpurile marcate cu \* sunt obligatorii. Fără informații în aceste câmpuri nu se pot salva datele despre clienți sau locații de măsurare.

## 8.4.1 **Crearea și editarea unei poziții de client**

- $1$  Faceți clic pe  $\blacksquare$
- $\blacktriangleright$  Se deschide meniul principal
- **2** Faceți clic pe **Customer** (Client).
- $\blacktriangleright$  Se deschide meniul Client.
- **3** Faceți clic pe **+ New customer** (+Client nou).
- Se poate crea o nouă poziție client.

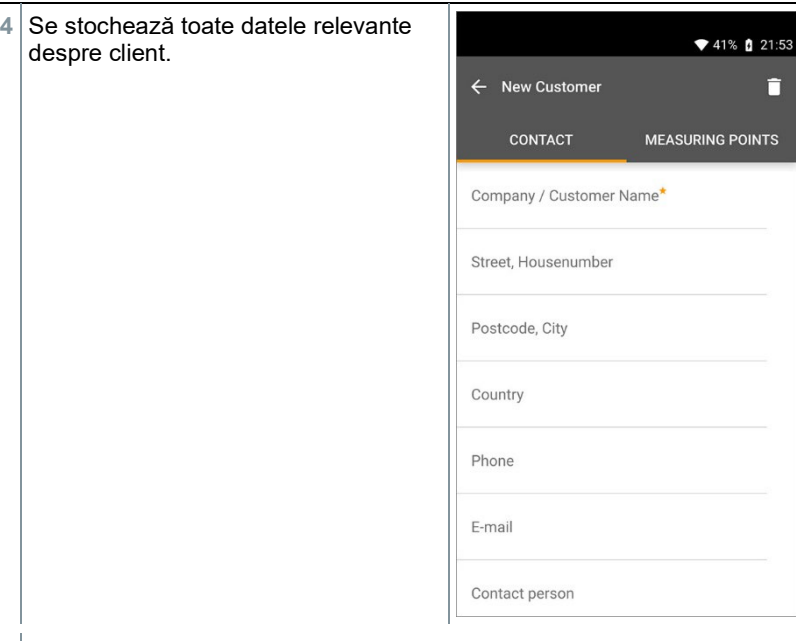

- **5** Faceți clic pe **Save** (Salvare).
- $\blacktriangleright$  Noul client este salvat în memorie.

## 8.4.2 **Crearea și editarea locațiilor de măsurare**

- $1$  Faceti clic pe  $\blacksquare$ .
- $\blacktriangleright$  Se deschide meniul principal
- **2** Faceți clic pe **Customer** (Client).
- ▶ Se deschide meniul Client.
- **3** Faceți clic pe **+ New customer** (+Client nou).
- **4** Faceți clic pe tabul din dreapta **Measuring point** (Punct de măsurare).
- **5** Faceți clic pe **+ New Measuring Point**. (Punct de măsurare nou).
- Se poate crea o nouă locație de măsurare.

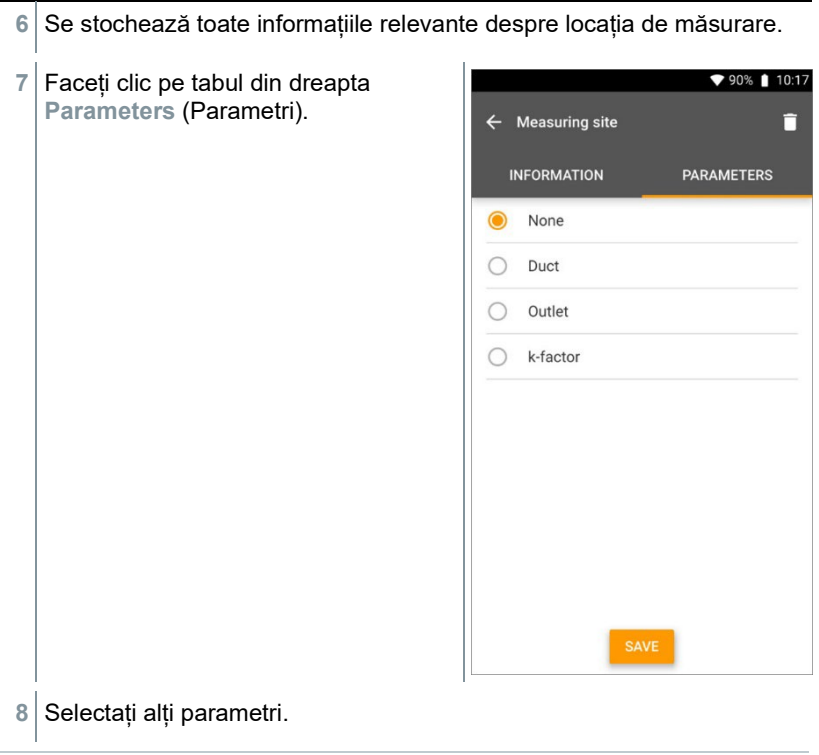

Pentru punctele de măsurare de tip conductă, difuzor sau conductă cu factor K, se pot efectua setări adiționale ale parametrilor.

- **9** Faceți clic pe **Save** (Salvare).
- Noua locație de măsurare a fost salvată în memorie.

# 8.5 **Memorie**

1

În meniul **Memory** (Memorie) puteți apela toate măsurătorile stocate cu testo 570s, le puteți analiza și puteți crea și salva date csv și rapoarte PDF. Printr-un clic pe o măsurătoare puteți obține o prezentare generală a rezultatelor măsurătorii respective.

### 8.5.1 **Căutarea și ștergerea rezultatelor măsurătorilor**

În meniul **Memorie**, toate măsurătorile stocate sunt sortate după dată și oră.

- Meniul **Memorie** este deschis.
- Faceți clic pe Q
- ▶ Se deschide câmpul de căutare.
- **2** Se introduce în câmpul de căutare numele clientului sau o locație de măsurare sau data/ora.
- $\blacktriangleright$  Se afisează rezultatul.

#### **Ștergere**

- $1$  Faceți clic pe  $2$ .
- Apare o căsuță de bifare în fața fiecărei măsurători.
- **2** Faceți clic pe măsurătoarea dorită.
- În căsuta respectivă se afisează o bifă.
- $3$  Faceti clic pe  $\Box$ .
- $\blacktriangleright$  Se afisează fereastra de informare.
- **4** Confirmați informarea.
- Măsurătorile selectate au fost șterse.

## 8.6 **Senzori**

Toți senzorii folosiți cu App pot fi găsiți în meniul **De** Sensors (Senzori). Aici puteți vizualiza informații generale despre sondele conectate în prezent, precum și despre sondele conectate recent.

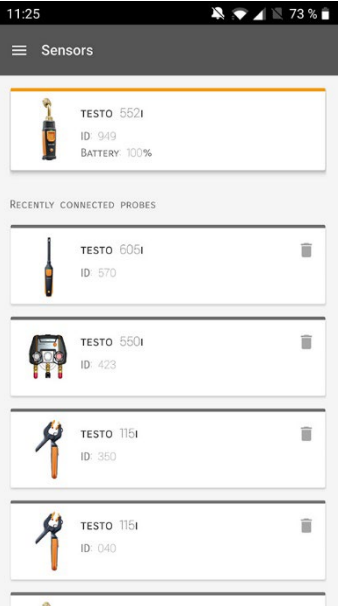

### 8.6.1 **Informații**

Informațiile sunt stocate pentru fiecare sondă în parte.

Se conectează aplicatia la testo 570s.

- $1$  Faceti clic pe  $\equiv$ .
- $\blacktriangleright$  Se deschide meniul principal.
- **2** Faceți clic pe **Sensors** (Senzori).
- $\blacktriangleright$  Se deschide meniul Senzori.
- **3** Faceți clic pe una dintre sondele afișate.
- $\blacktriangleright$  Se afisează informații despre model, codul de produs, seria și versiunea firmware-ului.

## 8.6.2 **Setări**

Se pot face setări pentru fiecare sondă în parte.

Sonda este conectată la aplicație.

 $1|$  Faceti clic pe  $\blacksquare$ .

- $\blacktriangleright$  Se deschide meniul principal.
- **2** Faceți clic pe **Sensors** (Senzori).
- ▶ Se deschide meniul Senzori.
- **3** Faceți clic pe una dintre sondele afișate.
- **4** Faceți clic pe tab-ul Settings (Setări).
- **5** Faceți clic pe una dintre sondele afișate.
- Apar setările care pot fi modificate, dacă este necesar.

# 8.7 **Setări**

### 8.7.1 **Limba**

- **1** Faceți clic pe **Settings** (Setări).
- Se deschide meniul **Settings** (Setări).
- **2** Faceți clic pe **Language** (Limbă).
- $\blacktriangleright$   $\blacktriangleright$  Se deschide o fereastră cu diferite limbi.
- **3** Faceți clic pe limba dorită.
- $\blacktriangleright$   $\blacktriangleright$  Se setează limba dorită.

## 8.7.2 **Setări măsurători**

- **1** Faceți clic pe **Settings** (Setări).
- ▶ Se deschide meniul Setări.
- **2** Faceți clic pe **Measurement settings** (Setări măsurători).
- Se deschide o fereastră cu diferite setări de bază pentru măsurători.

- **3** Faceți clic pe setările dorite și modificați-le dacă este necesar.
- Setările dorite pentru măsurători sunt efectuate.
- **4** Ieșiți din **Measurement settings** (Setări măsurători).

## 8.7.3 **Datele societății**

- **1** Faceți clic pe **Settings** (Setări).
- ▶ Se deschide meniul Setări.
- **2** Faceți clic pe **Company details** (Datele societății).
- Se deschide o fereastră cu datele societății.
- **3** Faceți clic pe datele dorite și introduceți-le dacă este necesar.
- Datele societății sunt setate.
- **4** Ieșiți din **Company details** (Datele societății).

## 8.7.4 **Setări de confidențialitate**

- **1** Faceți clic pe **Settings** (Setări).
- ▶ Se deschide meniul Setări.
- **2** Faceți clic pe **Privacy settings** (Setări de confidențialitate).
- Se deschide o fereastră cu setările de confidențialitate.
- **3** Activați sau dezactivați setările necesare.
- $\blacktriangleright$  Setările dorite sunt efectuate.
	- **4** Ieșiți din **Privacy settings** (Setări de confidențialitate).

# 8.8 **Ajutor și informații**

În meniul Ajutor și informații veți găsi informații despre testo 550i și puteți accesa și implementa tutorialul. Tot aici veți găsi și informații de natură juridică.

## 8.8.1 **Informații despre instrument**

**1** Faceți clic pe **Help and Information** (Ajutor și informații).

- $\blacktriangleright$  Se deschide meniul Aiutor și informații.
- **2** Faceți clic pe **Instrument information** (Informații despre instrument).
- $\triangleright$  Se afisează versiunea curentă a aplicației, ID-ul de instanță Google Analytics, versiunea refrigerantului și actualizarea pentru instrumentul conectat.

Actualizările automate pentru instrumente se pot activa sau dezactiva.

**>** Folosiți cursorul pentru a activa sau dezactiva **Update for connected instruments** (Actualizare instrumente conectate).

## 8.8.2 **Tutorial**

**1** Faceți clic pe **Help and Information** (Ajutor și informații).

 $\blacktriangleright$  Se deschide meniul Aiutor și informații.

**2** Faceți clic pe **Tutorial**.

 $\blacktriangleright$  Tutorialul prezintă cei mai importanti pași de parcurs înainte de punerea în funcțiune.

## 8.8.3 **Limitarea răspunderii**

**1** Faceți clic pe **Help and Information** (Ajutor și informații).

- $\blacktriangleright$  Se deschide meniul Ajutor și informații.
- **2** Faceți clic pe **Exclusion of liability** (Limitarea răspunderii).
- $\blacktriangleright$  Se afisează informatii privind protectia datelor și utilizarea licentei.

## 8.9 **Software-ul de arhivare testo DataControl**

Software-ul de gestionare și analizare a datelor măsurătorilor, testo DataControl, sporește funcționalitatea instrumentului cu aplicația testo Smart App, aducând în completare numeroase funcții utile:

- gestionarea și arhivarea datelor clienților și informațiilor despre locația de măsurare
- citirea, evaluarea și arhivarea datelor privind măsurătorile
- prezentarea valorilor măsurate sub formă de grafic
- crearea de rapoarte de măsurare profesionale din datele de măsurare existente
- adăugarea convenabilă a imaginilor și comentariilor la rapoartele de măsurare
- importul de date din și exportul în instrumentul de măsură

### 8.9.1 **Cerințe de sistem**

Pentru instalare este nevoie de drepturi de administrator.

### 8.9.1.1 **Sistem de operare**

Software-ul poate rula pe următoarele sisteme de operare:

Windows<sup>®</sup> 7

i

- Windows<sup>®</sup> 8
- Windows<sup>®</sup> 10

### 8.9.1.2 **PC**

Calculatorul trebuie să respecte cerințele sistemului de operare, în fiecare caz. Trebuie îndeplinite și următoarele cerințe:

- Interfață USB 2 sau mai mare
- Procesor DualCore cu minim 1 GHz
- Minim 2 GB RAM
- Spațiu disponibil pe hard disk minim 5 GB.
- Ecran cu o rezoluție minimă de 800 x 600 pixeli

## 8.9.2 **Procedura**

- Pentru a transfera datele din App în DataControl, ambele instrumente trebuie să fie în aceeași rețea. De exemplu: Un laptop cu aplicația testo DataControl sau un smartphone cu aplicația testo Smart App sunt conectate la aceeași rețea WLAN.
- **1** Deschideți testo Smart App pe smartphone sau tabletă.
- **2** Deschideți software-ul de arhivare testo DataControl pe calculator.

**3** Faceți clic pe **Select instrument** (Selectați instrumentul).

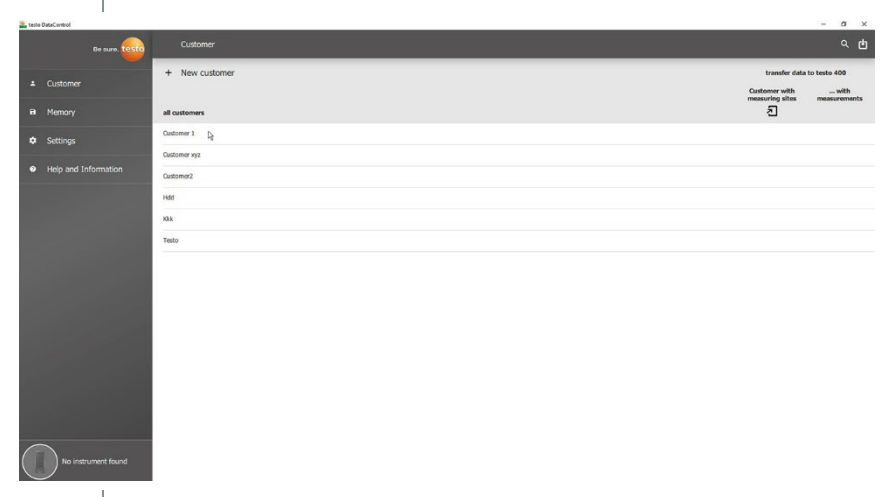

Se deschide o prezentare generală a instrumentelor disponibile.

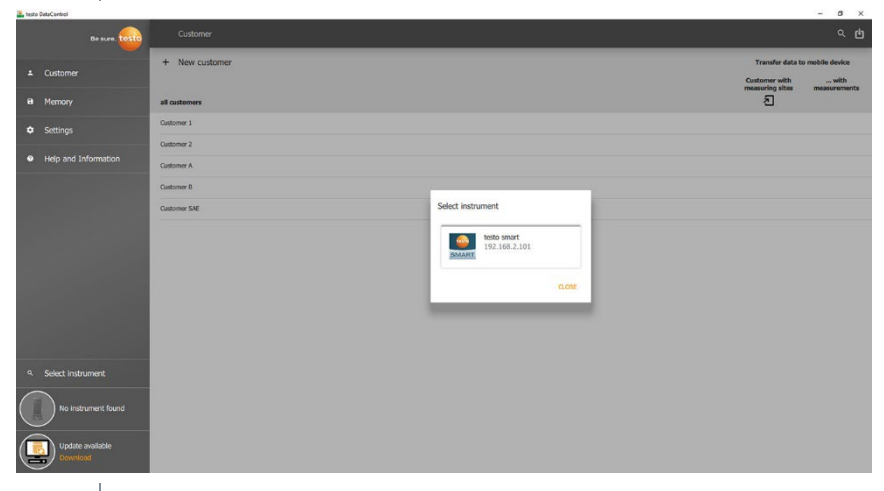

- 4 Selectați instrumentul.
- $\blacktriangleright$  Se afișează o notă de securitate.

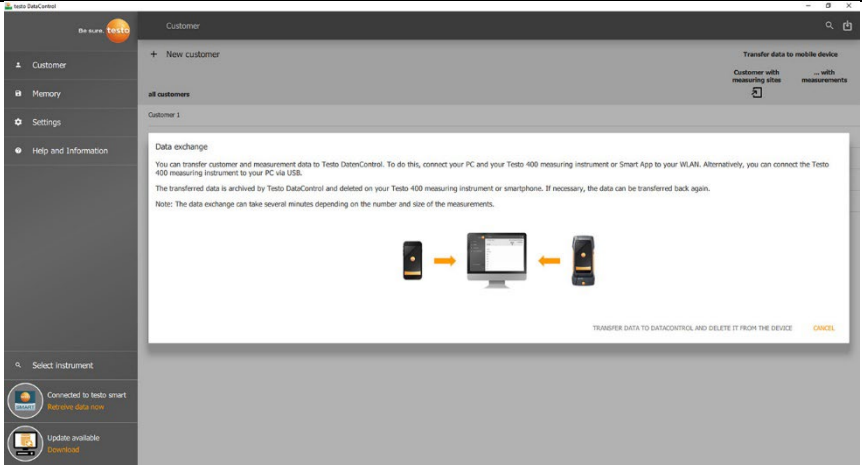

**5** Faceți clic pe **Transfer data to DataControl and delete from instrument** (Transfer date în DataControl și ștergere din instrument).

Datele au fost transferate cu succes.

# 9 **Întreținere**

# 9.1 **Calibrare**

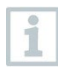

Testo 570s este furnizat standard cu un certificat de calibrare din fabrică.

În multe aplicații se recomandă recalibrarea la fiecare 12 luni. Aceasta poate fi efectuată de către Testo Industrial Services (TIS) sau de către alți furnizori de service autorizați.

Pentru informații suplimentare, contactați Testo.

# 9.2 **Curățarea instrumentului**

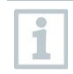

Nu folosiți agenți de curățare corozivi sau solvenți! Se pot folosi agenți de curătare de uz casnic usori și soluții de apă și săpun.

**>** Dacă carcasa instrumentului este murdară, curățați-o cu o lavetă umedă.

## 9.3 **Păstrarea conexiunilor curate**

**>** Păstrați filetele conexiunilor curate și dacă este necesar, curățați-le de grăsime sau alte depuneri cu o lavetă umedă.

# 9.4 **Îndepărtarea reziduurilor de ulei**

**>** Curățați cu atenție reziduurile de ulei din blocul de valve utilizând aer comprimat.

# 9.5 **Asigurarea preciziei de măsurare**

Serviciul de Asistență Clienți Testo vă stă oricând la dispoziție.

- **>** Verificați periodic etanșeitatea instrumentului. Respectați domeniul de presiune permis!
- **>** Calibrați periodic instrumentul (recomandare: anual).

# 9.6 **Încărcarea bateriilor**

- Instrumentul este oprit.
- **1** Desfaceți cârligul de suspendare, apăsați clipsul de fixare și îndepărtați capacul de protecție al compartimentului pentru baterii.

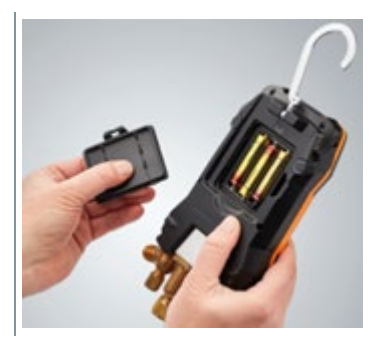

- **2** Îndepărtați bateriile descărcate și introduceți unele noi (3 x baterie AA alcalină) în compartimentul pentru baterii. Respectați polaritatea!
- **3** Prindeți capacul de protecție al compartimentului (clipsul de prindere trebuie fixat).
- **4** Porniți instrumentul.

# 10 **Date tehnice**

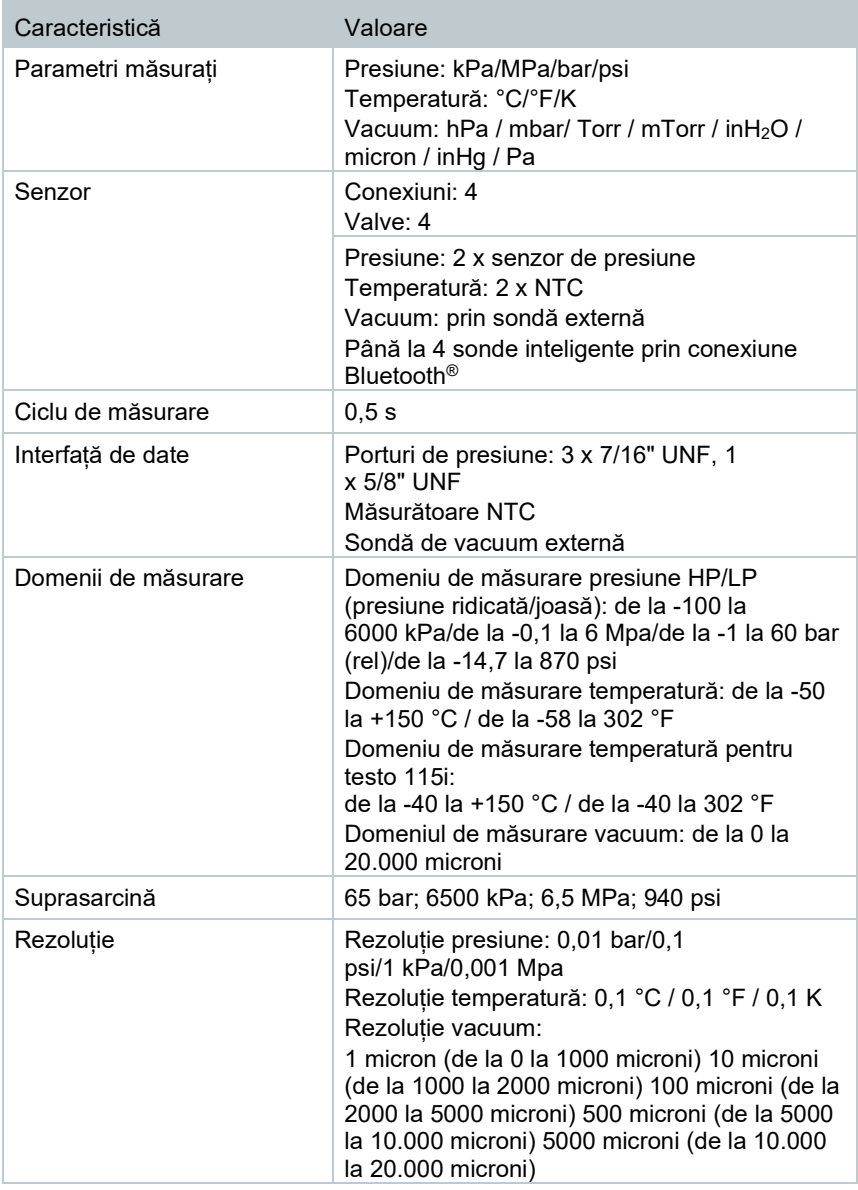

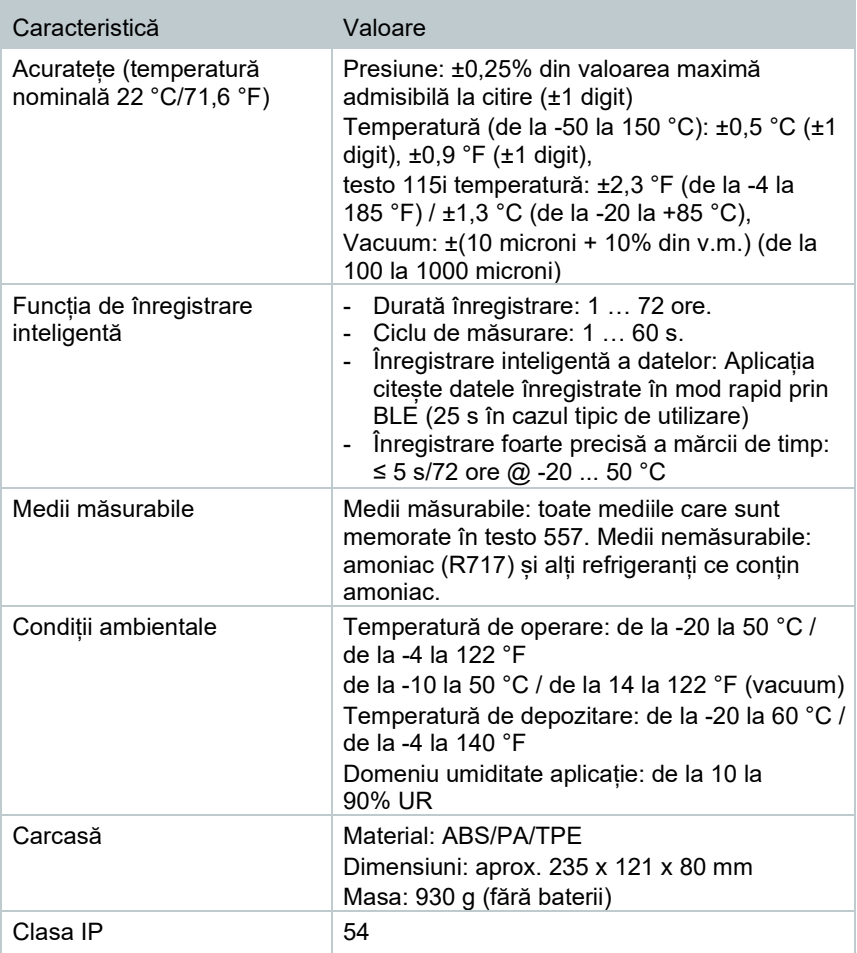

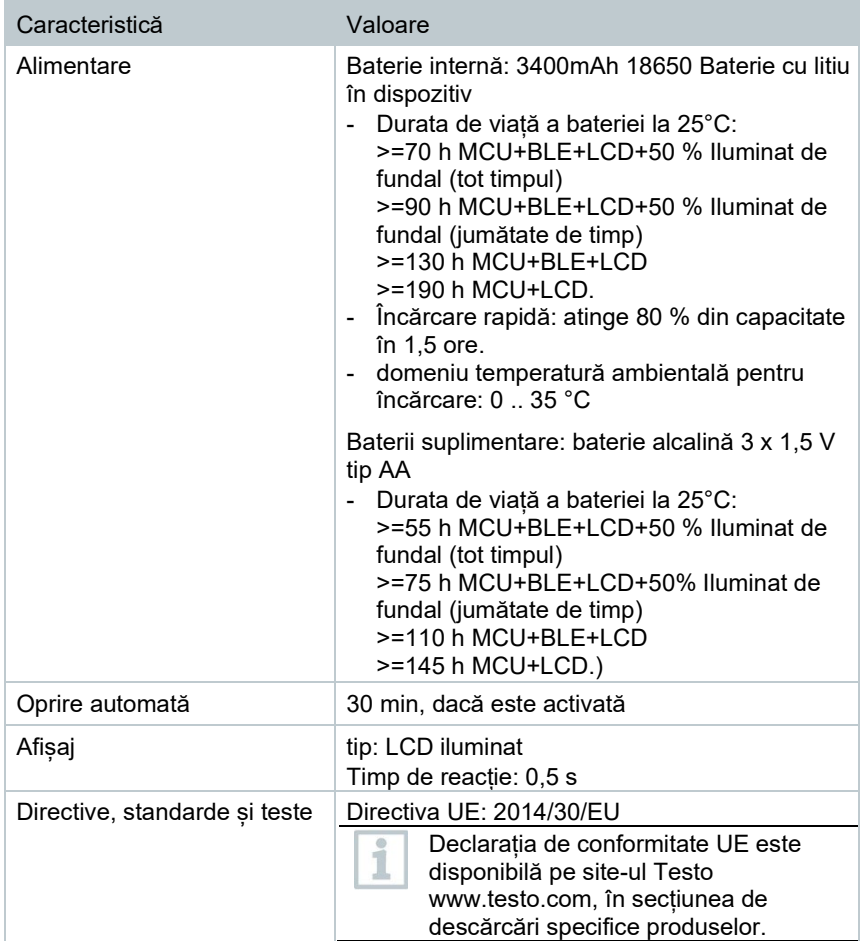

### **Refrigeranți disponibili**

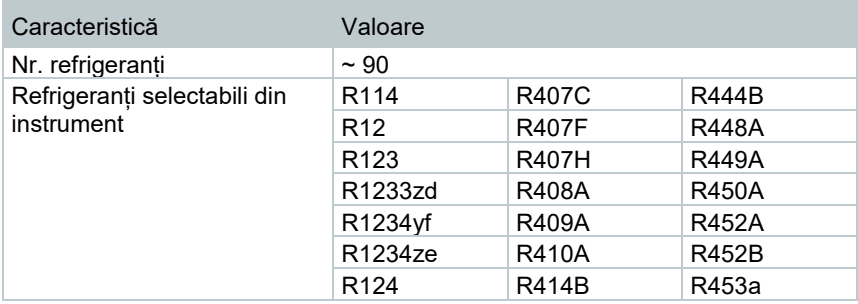

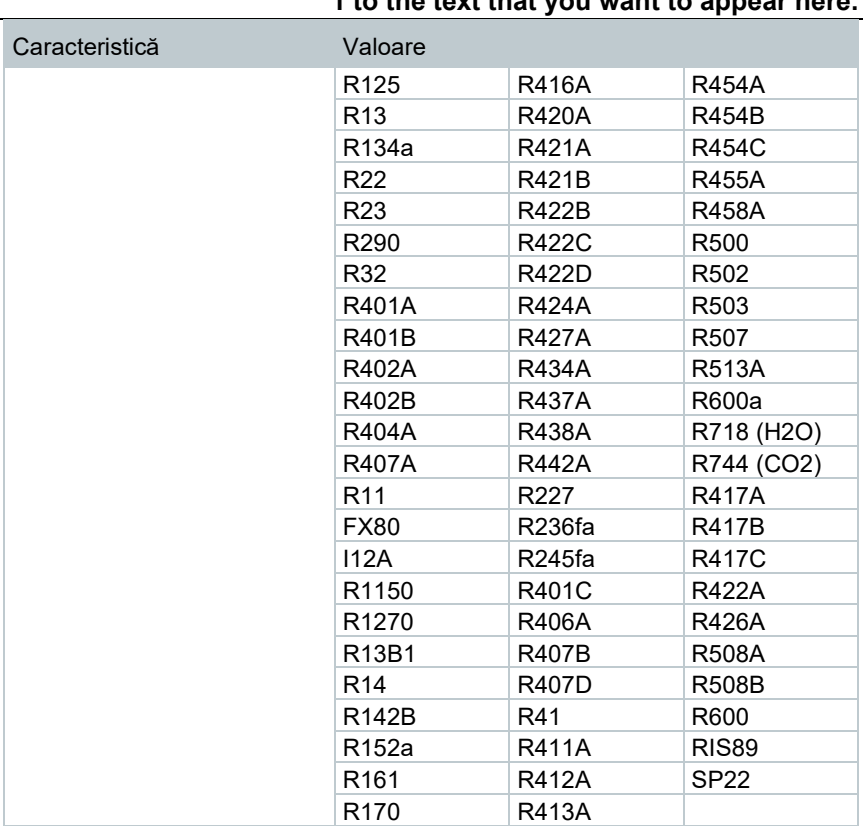

# 11 **Ponturi și asistență**

# 11.1 **Întrebări și răspunsuri**

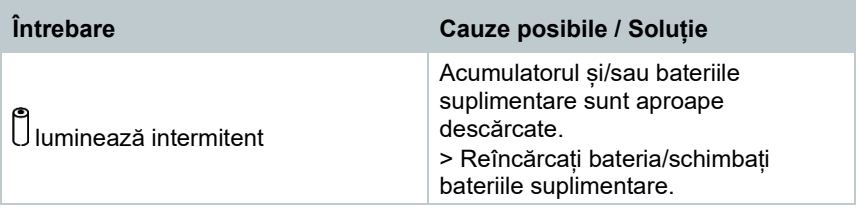

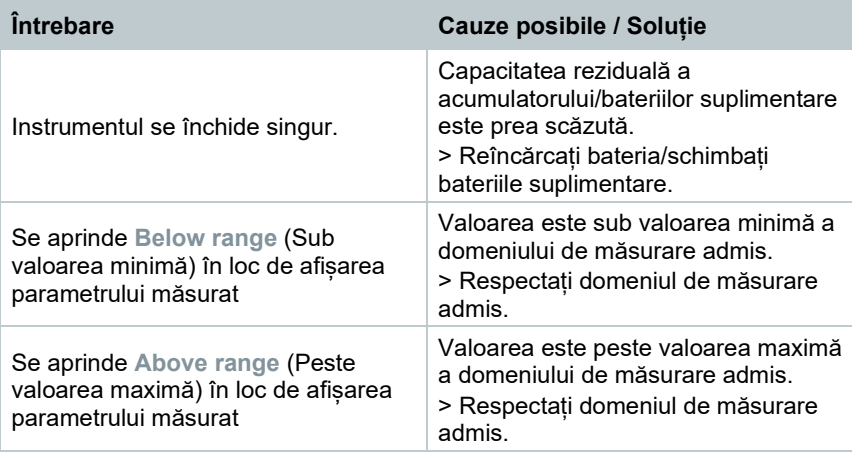

## 11.2 **Coduri de eroare**

### 11.2.1 **Ecran principal**

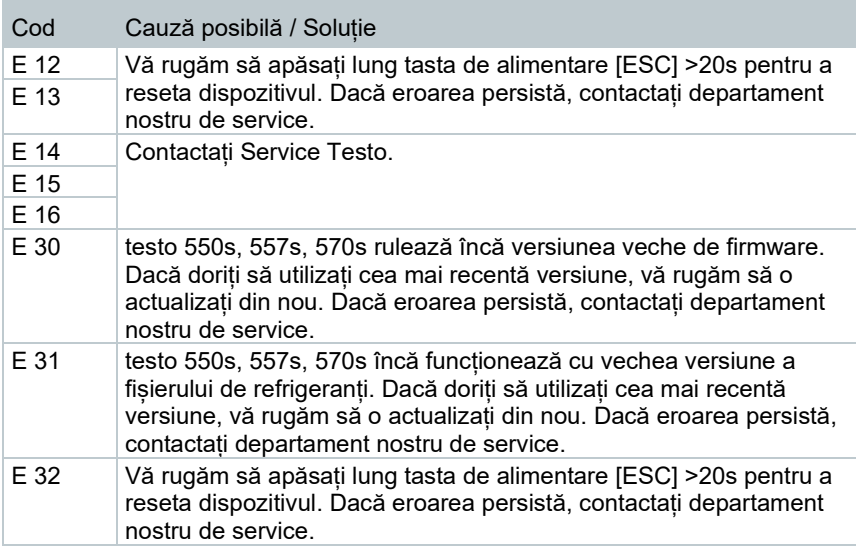

### 11.2.2 **Ecran status**

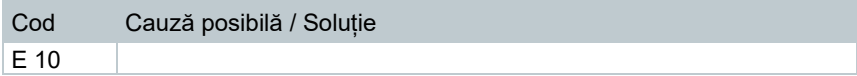

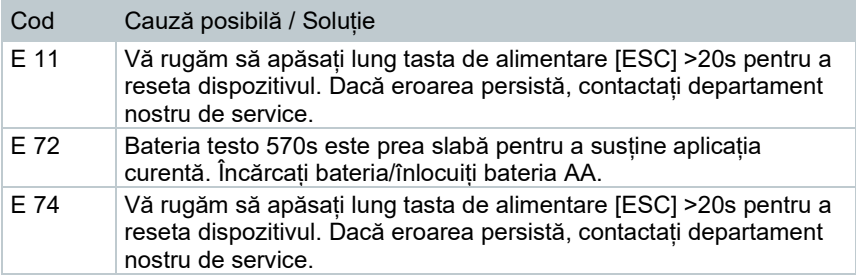

# 11.3 **Accesorii și piese de schimb**

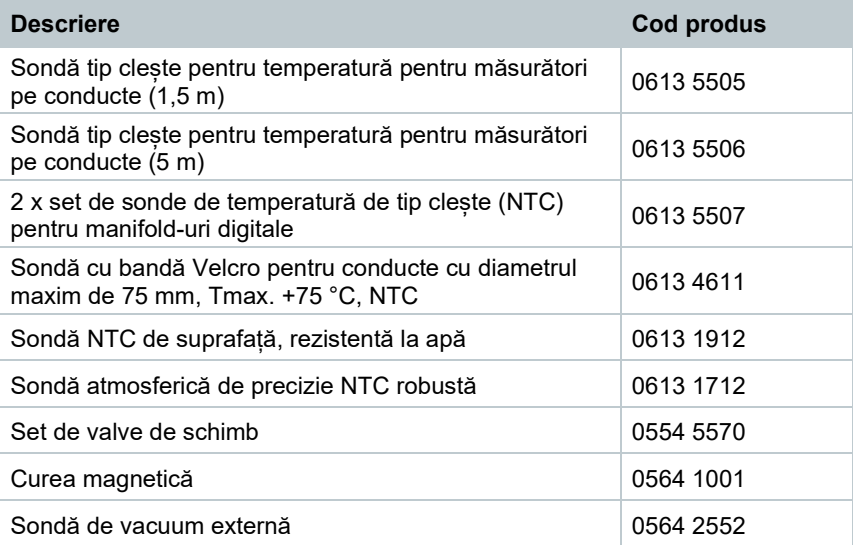

Pentru lista completă a accesoriilor și pieselor de schimb, consultați cataloagele de produs și broșurile sau vizitați site-ul nostru: www.testo.com

# 12 **Suport**

Puteți găsi informații de actualitate despre produse, materiale pentru descărcare și link-uri la adresele de contact pentru întrebări de suport pe site-ul Testo: www.testo.com.

Pentru orice întrebări, contactați distribuitorul dumneavoastră local sau Serviciul Clienți Testo. Găsiți datele de contact la finalul acestui document sau online la **www.testo.com/service-contact.**

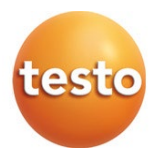

### **Testo SE & Co. KGaA**

Celsiusstr. 2 79822 Titisee-Neustadt Germania Telefon: +49 (0)7653 681-0 E-mail: info@testo.de [www.testo.c](http://www.testo./)om

0970 5705 en 01 - 06.2023